## **Manuál**

**pro** 

### **ohlašování souhrnné provozní evidence za rok 2008**

# **Aplikac**e **IntForm Ovzduší 2008**

*Doplněná verze* 

ČHMÚ Praha, Březen 2009 Aplikace IntForm je dostupná na internetové stránce Centrální ohlašovny MŽP: http://intform.centralniohlasovna.cz/index.php?content=download

Aplikace je určena výhradně pro ohlašování agendy souhrnné provozní evidence (SPE) a provozovatelům zvláště velkých a velkých zdrojů je nabízen Importní soubor se základními stálými údaji o provozovně, zdrojích a komínech. Vyžádání je možné provést mailem zaslaným na adresu spe-helpline@chmi.cz . **Všechny importované údaje lze editovat (měnit), mazat a nové údaje vkládat.**

#### **Upozornění:**

**Při práci s aplikací používejte výhradně postupy, uvedené v popisech k vyplnění jednotlivých listů v Manuálu a nevyužívejte ikon a nabídek v menu, které nejsou manuálem popsány jako funkční k vyplnění SPE. Aplikace je navržena pro širší použití v rámci agendy ovzduší a nadstavbové funkce, i když nejsou skryty, mohou způsobit problémy v použití aplikace.**

**V žádném případě nepoužívejte pro editaci/vkládání údajů spalovacích a ostatních zdrojů i komínů jejich otevření v informační ikoně pro zobrazení "Aktivní provozovny",** 

**nebo v jiných seznamech, umístěných v aplikaci pro zvýšení přehledu o postupu zpracování. Editaci nebo vkládání údajů provádějte výhradně v oknech, příslušných pro daný zpracovávaný objekt (editaci údajů kotlů v okně "Spalovací zdroje", komínů v okně "Komíny", apod.).** 

**Procesy, které se při rozkliknutí seznamu následně zobrazí (záložky jako "Provedená měření, Hmotnostní tok, Výpočet poplatků, apod.) nejsou funkčně propojeny s jednoduchým vyplněním SPE a jejich použití pravděpodobně naruší řádné vyplnění aplikace.**

Aplikaci doporučujeme používat pouze pro jednoho provozovatele; větší počet provozoven založit (importovat) lze, jejich zpracování je zapotřebí věnovat zvýšenou pozornost.

Pokud se rozhodnete nevyužít nabídku importních souborů **vyplníte** postupně všechny údaje za provozovnu, její spalovací a ostatní zdroje, komíny a měření.

Základní vzhled prázdné aplikace.

Spalovací zdrot - IntForm

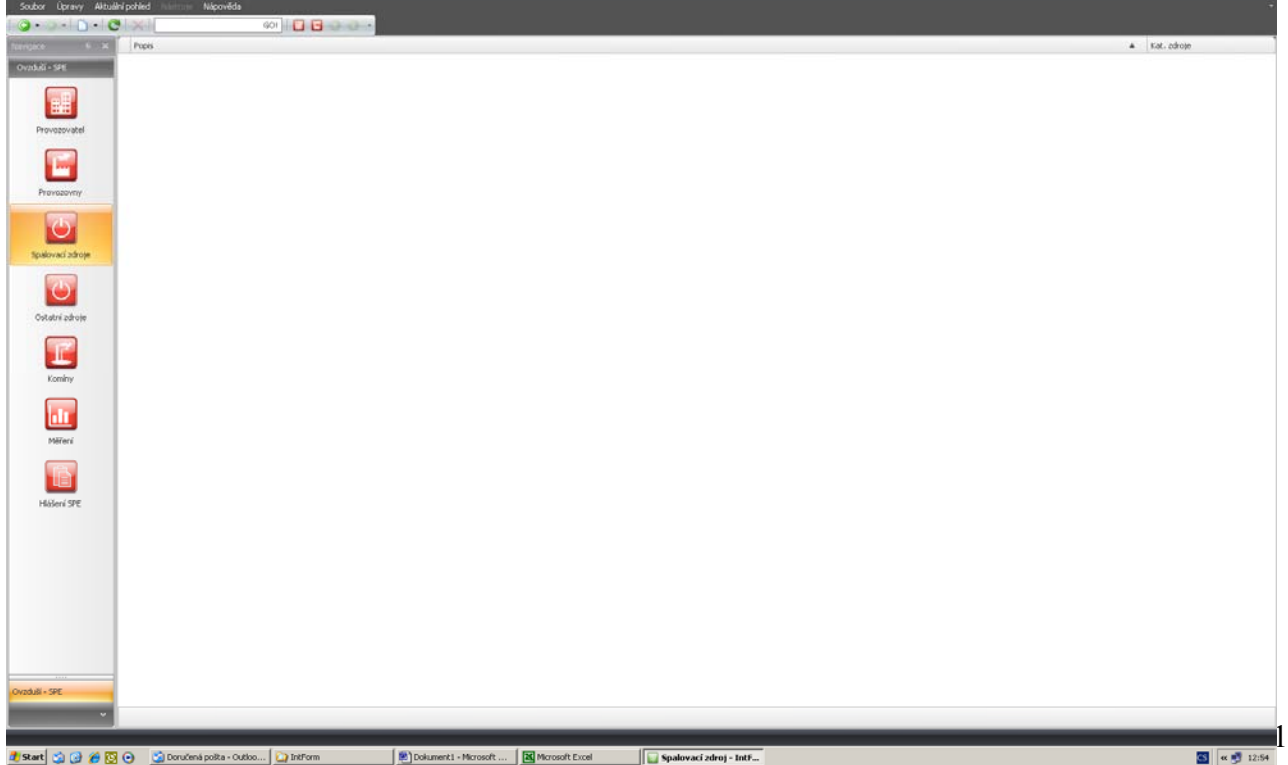

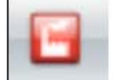

#### **Přehled základních ikon v levé roletě.**

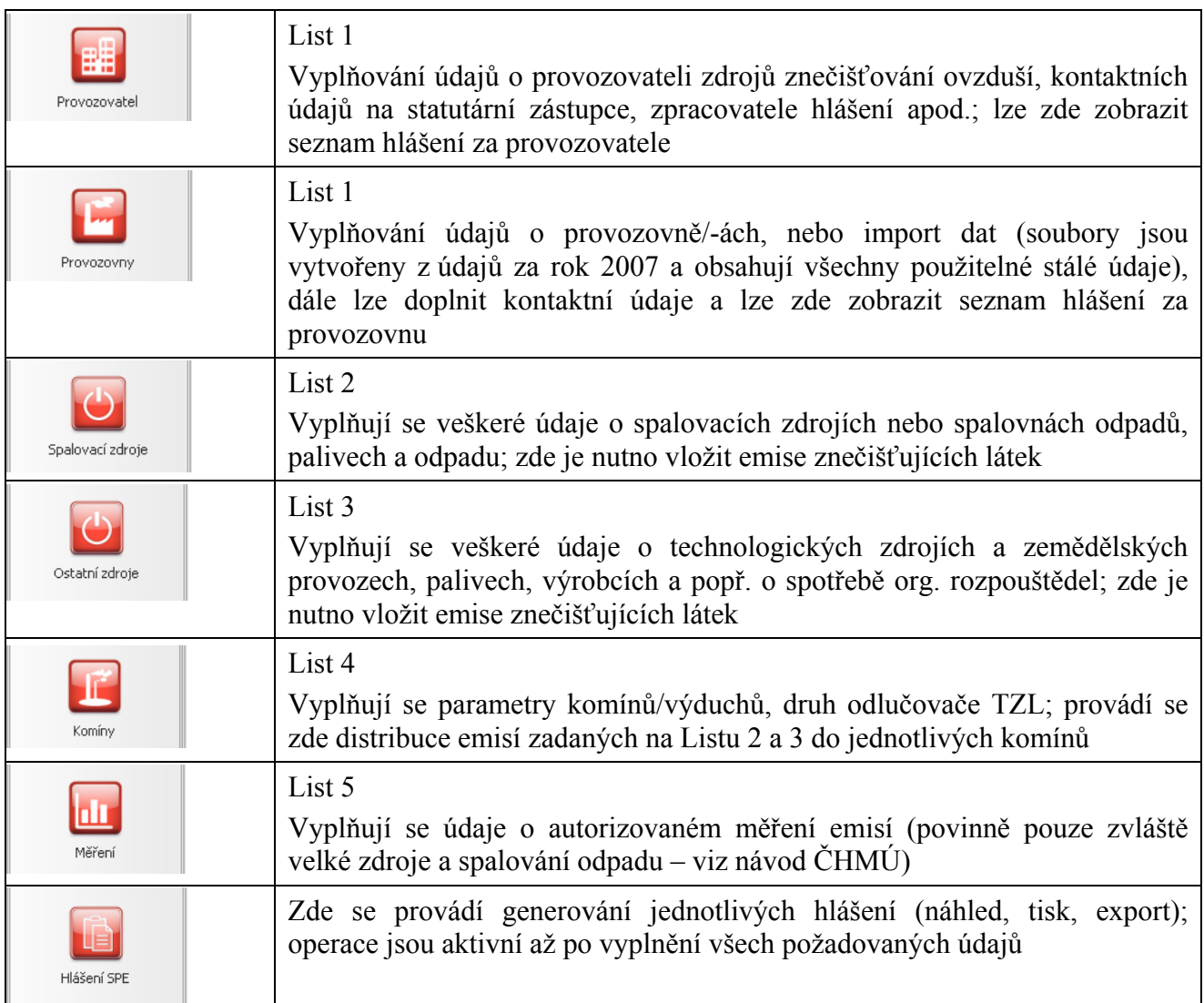

#### **Přehled ikon na horní liště**

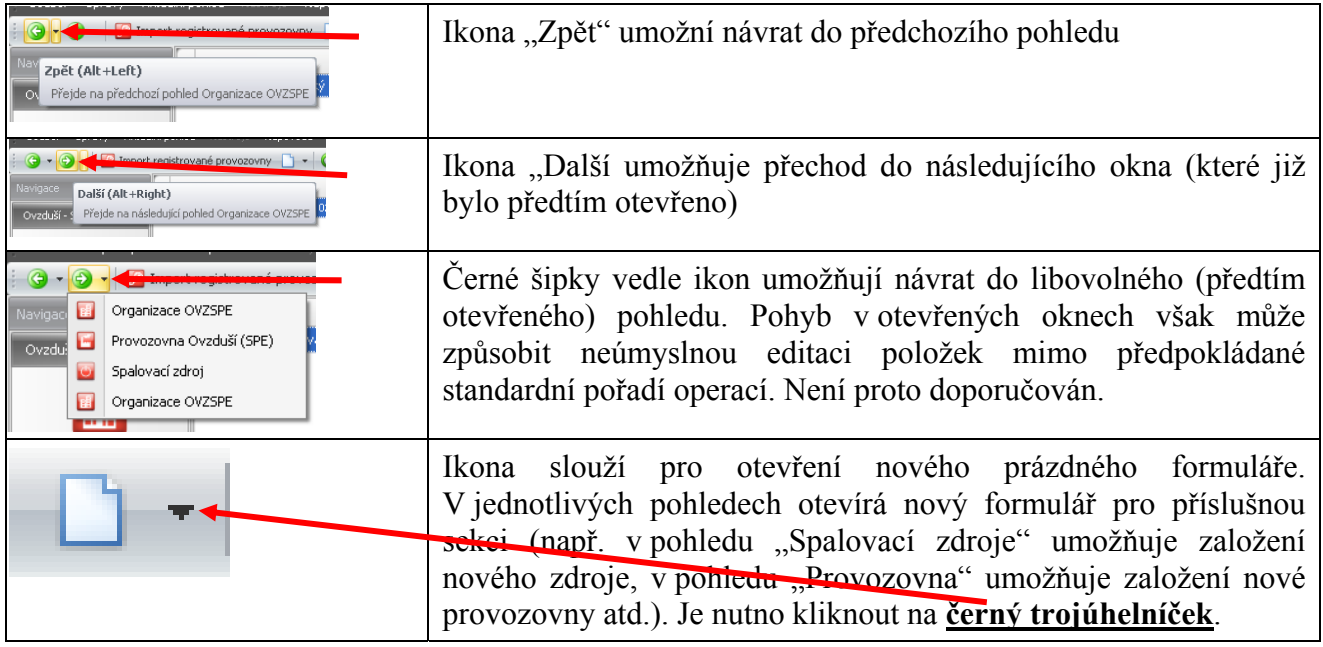

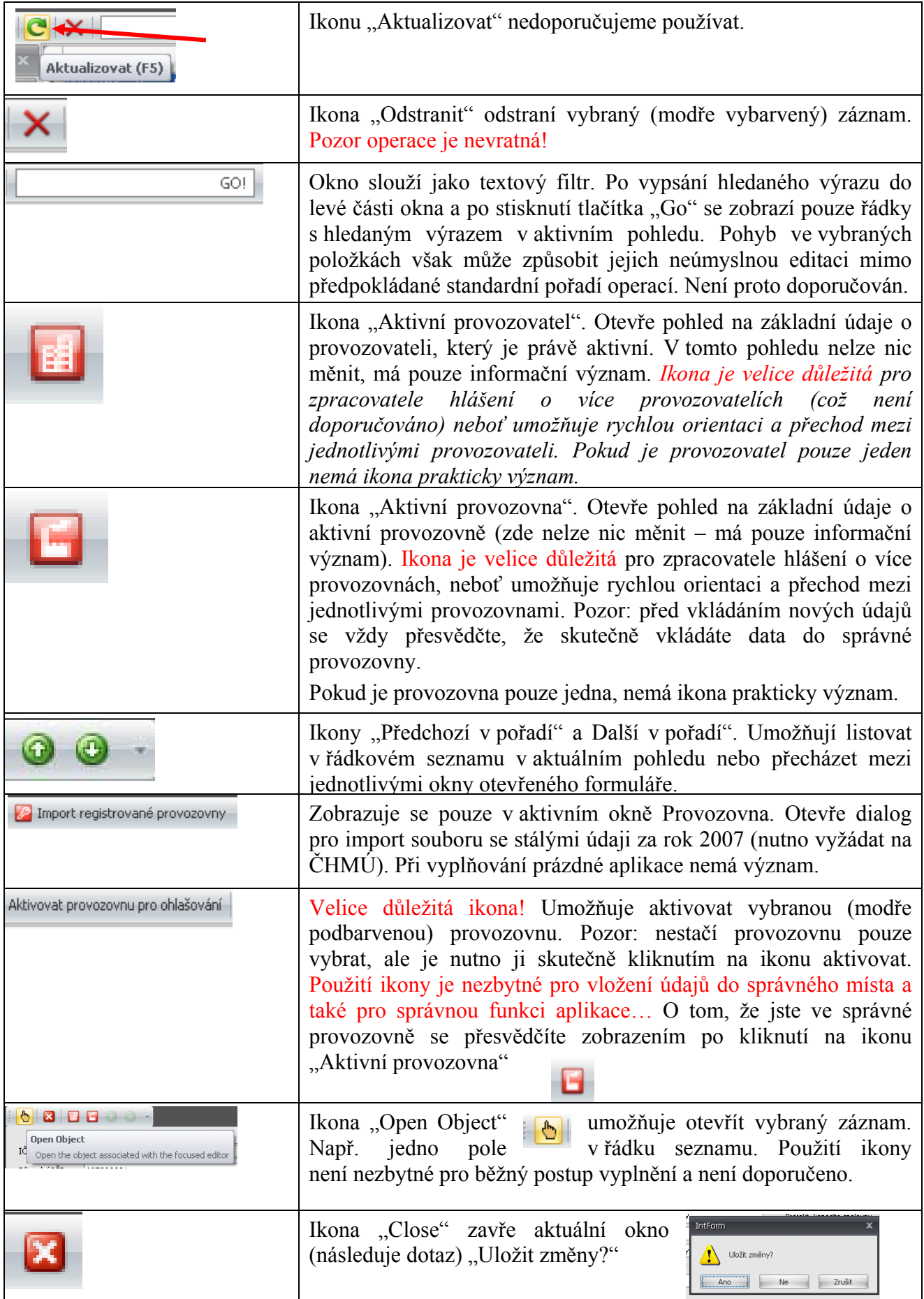

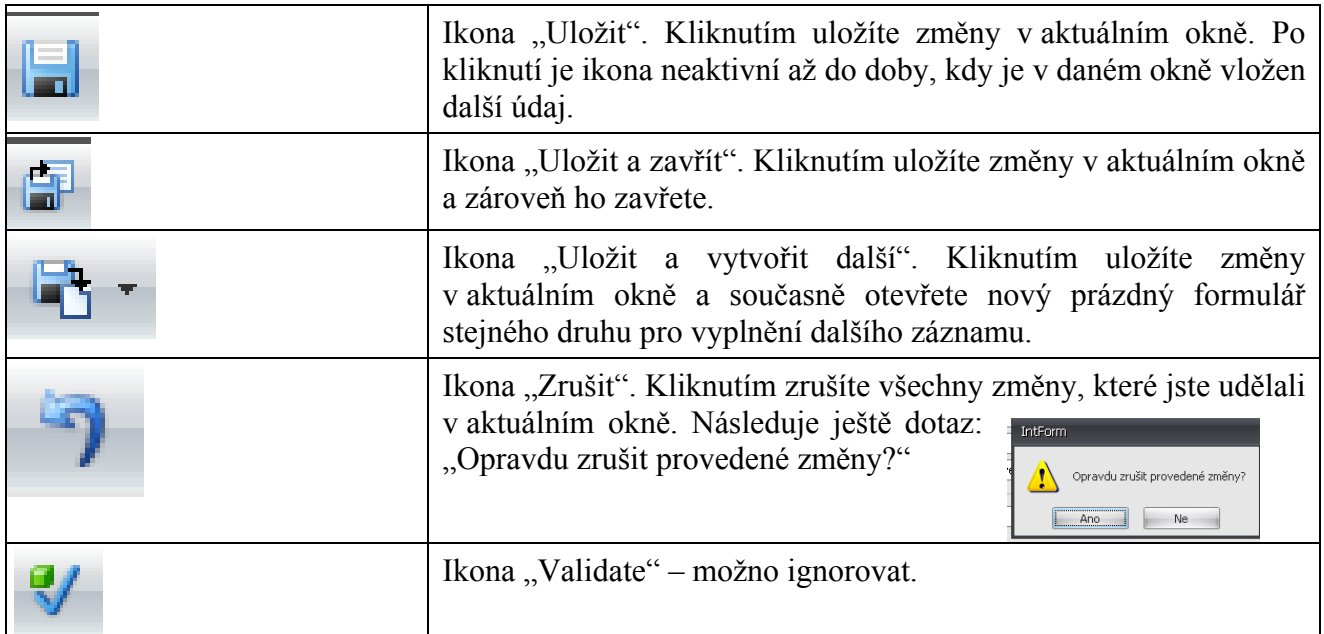

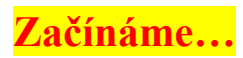

Údaje je třeba vyplňovat v posloupnosti uvedené ve názorném obrázku.

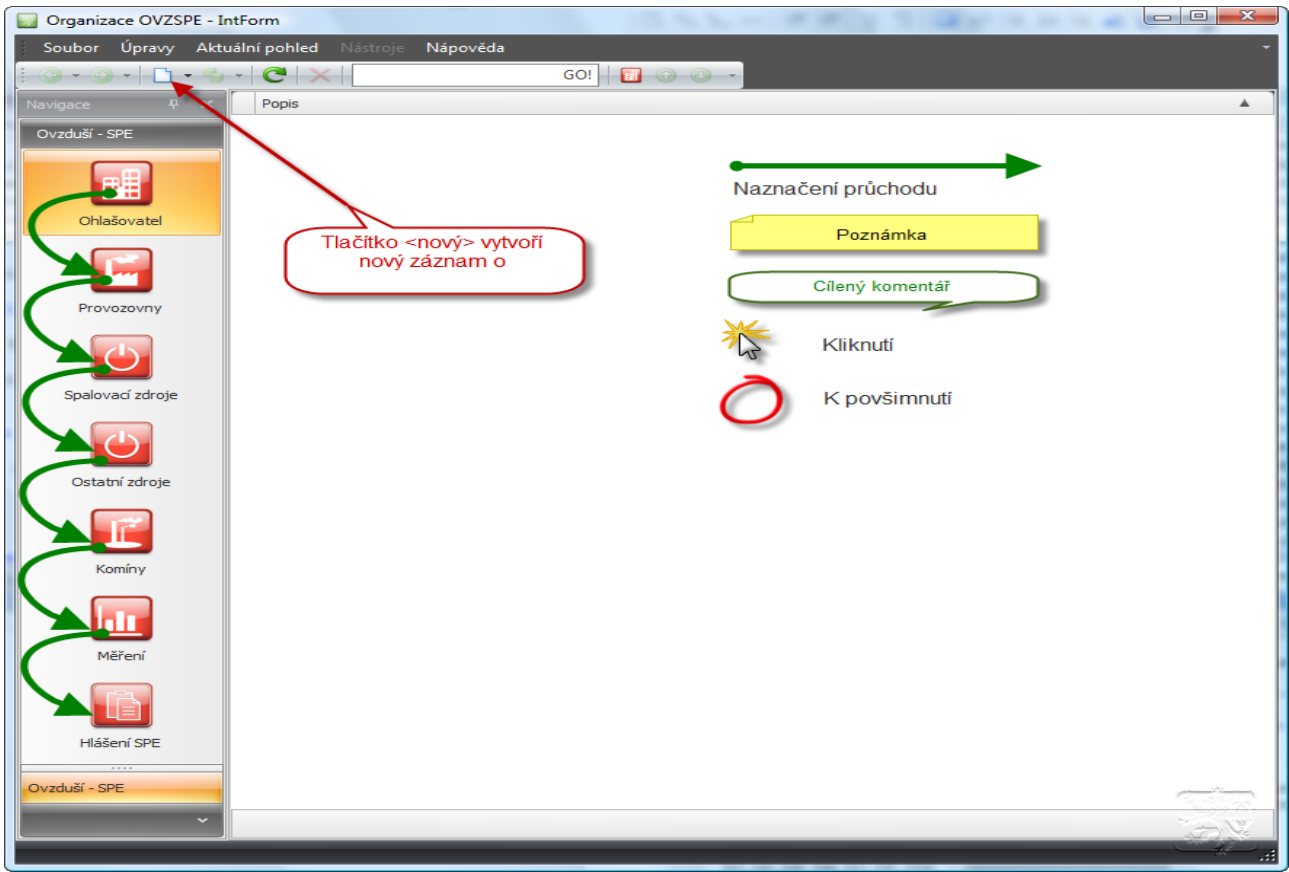

Údaje se dají do jednotlivých polí vkládat

- z klávesnice (alfanumerické znaky)
- kopírováním z jiných souborů (lze využít např. pro vkládání názvů spalovacích zdrojů)
- volbou příslušné položky z vnořených číselníků (vč. vyhledávání fulltextem)

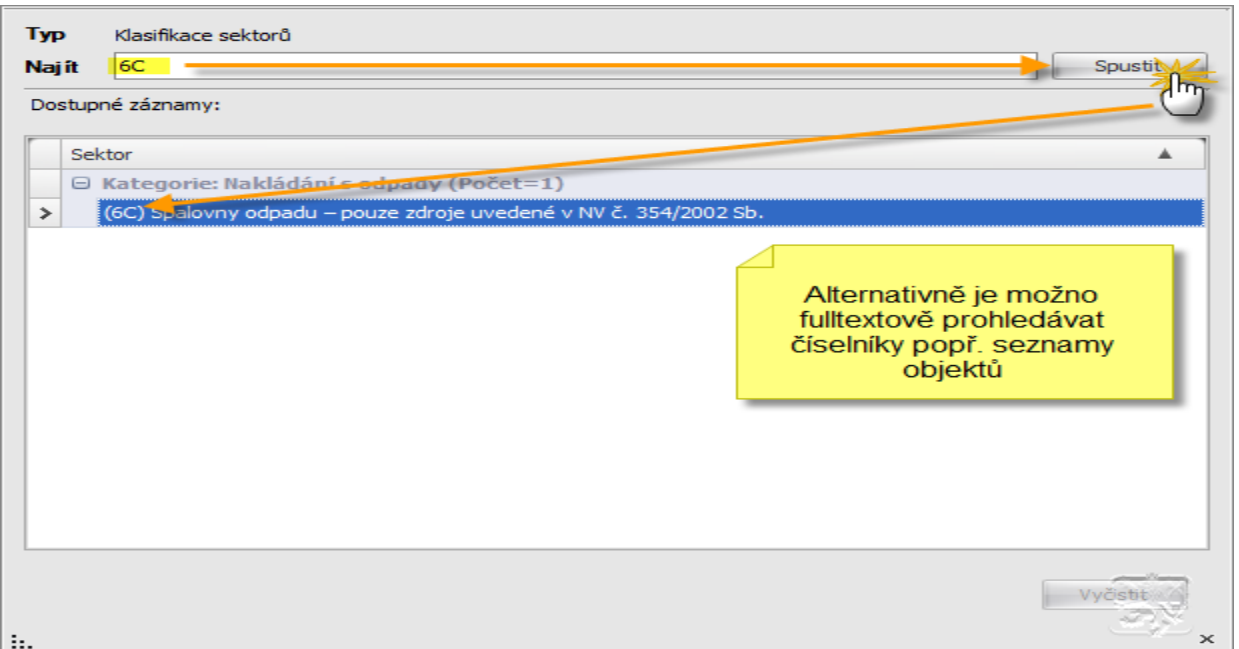

#### **Před vlastním vyplňováním je nutno se rozhodnout zda vyplňovat**

- vše od začátku do prázdných formulářů nebo
- využít importního souboru s daty z roku 2007

Pokud jsou data z roku 2007 k dispozici, doporučujeme jejich využití, umožňující "předvyplnění" všech použitelných údajů z minulého roku. Pokyny pro import dat jsou uvedeny dále.

Importní soubory obsahují (byly-li údaje za rok 2007 řádně vyplněny):

- $\blacksquare$  List 1
	- $\checkmark$  název a adresu Provozovatele
	- 9 IČO Provozovatele
	- 9 název a adresu Provozovny
	- $\checkmark$  identifikační číslo Provozovny (IČP)
- $\blacksquare$  List 2
	- $\checkmark$  číslo spalovacího zdroje
	- $\checkmark$  název spalovacího zdroje
	- $\checkmark$  výkon
	- $\checkmark$  účinnost
	- $\checkmark$  příkon
	- $\checkmark$  kód topeniště
- $\blacksquare$  List 3
	- $\checkmark$  číslo ostatního zdroje (pouze jedno číslo zdroje dané kategorie z údajů r. 2007)
	- $\checkmark$  název ostatního zdroje
- $\blacksquare$  List 4
	- $\checkmark$  číslo komínu
	- $\checkmark$  výška komínu
	- $\checkmark$  světlost v koruně komínu
	- $\checkmark$  průměrná rychlost plynů v komínu
	- $\checkmark$  teplota spalin

#### **Importní soubory:**

9 **neobsahují** kód ÚTJ (Územně technická jednotka) – 6-ti místný kód je zapotřebí **doplnit** do nabídky v okně Provozovna, jako součást záložky "Popisné údaje".

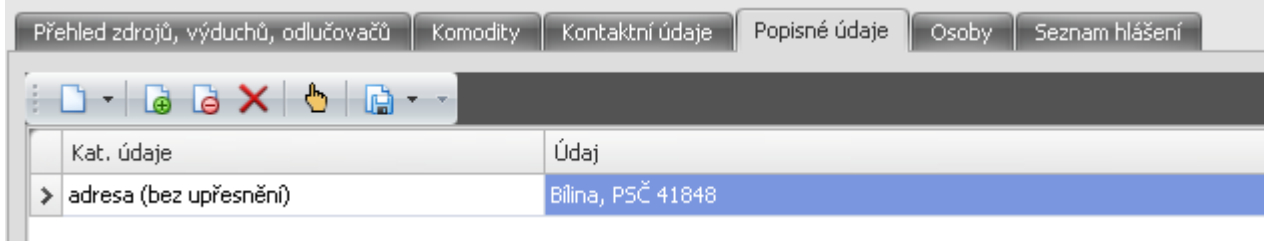

Po rozkliknutí řádku "adresa" se pomocí trojúhelníčku otevře řádek "Umístění".

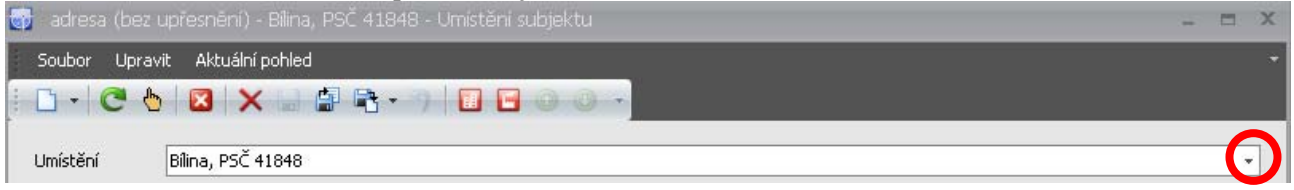

Dále se rozklikne trojúhelníček v řádku s adresou a z další nabídky se vybere tlačítko "Nový" a následně řádek "Územní popis (ÚTJ, NUTS apod.)".

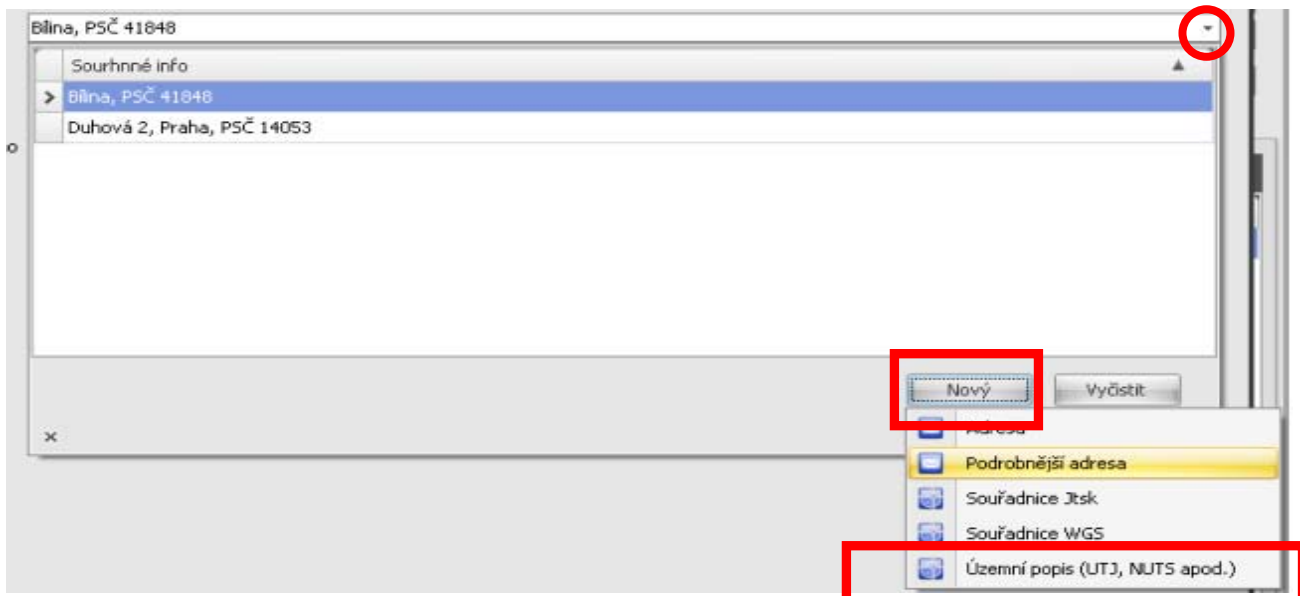

Přímé zadání 6 číslic kódu ÚTJ se provede v řádku "Kód UTJ (přímé zadání) v následujícím okně:

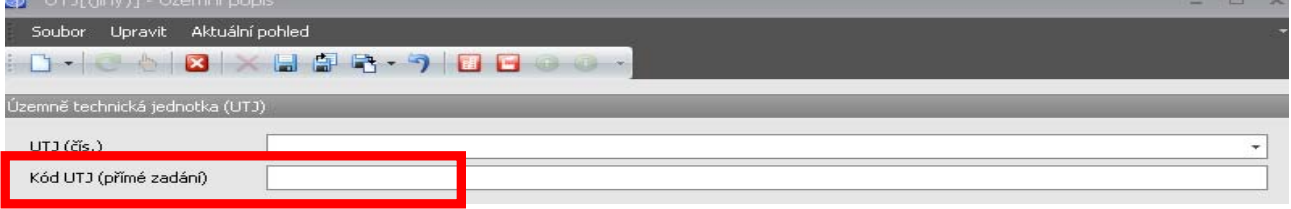

Vložený údaj se objeví v okně Provozovna, záložce "Popisné údaje" v řádku adresy:

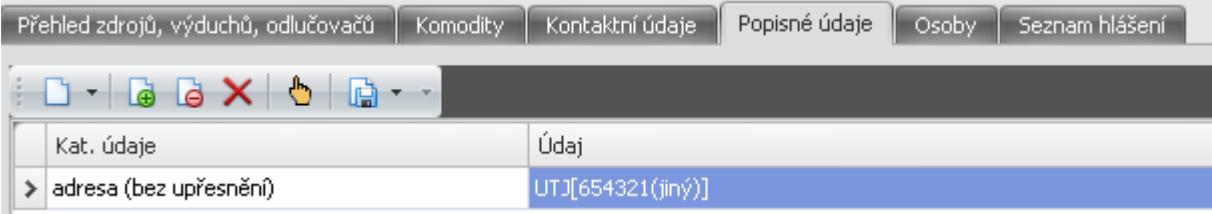

#### **Importní soubory:**

- 9 **mají předvyplněnou kategorii zdroje jako Střední zdroj je zapotřebí příp. změnit**
- 9 **mají předvyplněn Sektor v položce 3 listů 2 a 3 kódem 2G je zapotřebí změnit podle pokynů, uvedených v Návodu na vyplňování SPE.**

#### **Import dat**

Import dat se provádí v okně "Provozovny" kliknutím na ikonu "Import registrované provozovny". Otevře se dialogové okno,

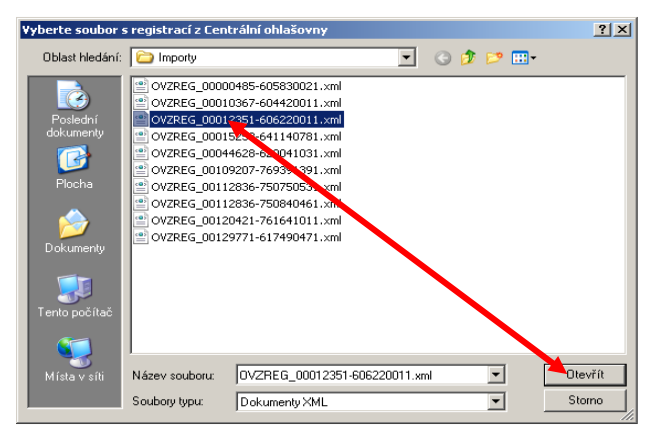

kde si vybereme XML soubor, který obsahuje potřebné údaje. Po kliknutí na Otevřít proběhne import dat a zobrazí se:

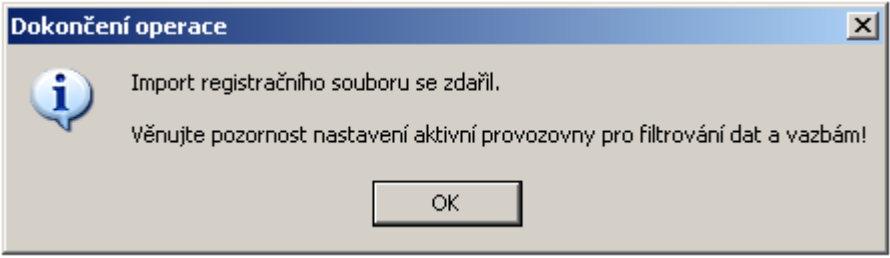

Tím je import dat dokončen. Nyní je třeba ještě vybrat příslušnou provozovnu, kliknout na ikonu "Aktivovat provozovnu pro ohlašování" a lze začít s vyplňování proměnných údajů.

Aktivovat provozovnu pro ohlašování

**"Aktivovat provozovnu pro ohlašování" je zapotřebí i v případě, že importujete pouze jednu provozovnu, jinak je vkládání proměnných údajů zablokováno.** 

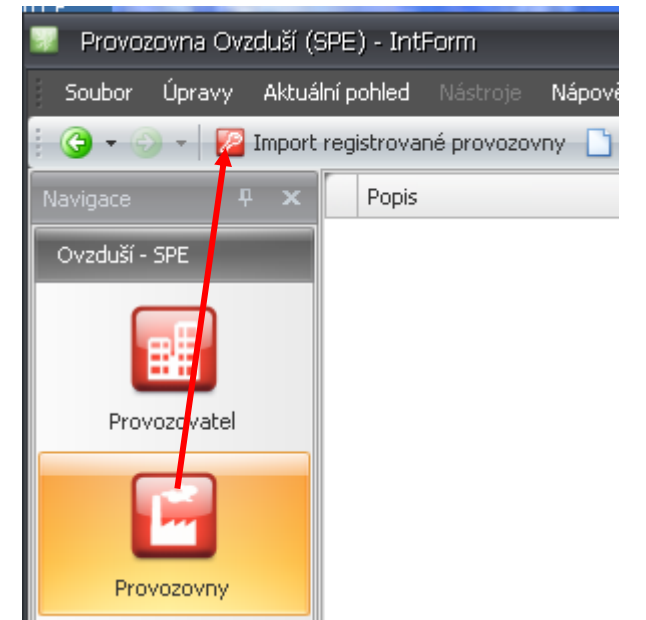

#### **Zahájení práce s prázdnou aplikací v okně "Provozovatel" a "Provozovna"**

Následující popis pro vyplnění údajů v okně "Provozovatel" a "Provozovna" je proveden pro případ vkládání údajů do prázdné aplikace. Do otevřeného okna **Provozovate**l se vyplní Název provozovatele, IČO a adresní údaje vložením do příslušných polí. Je možné vyplnit statutárního zástupce.

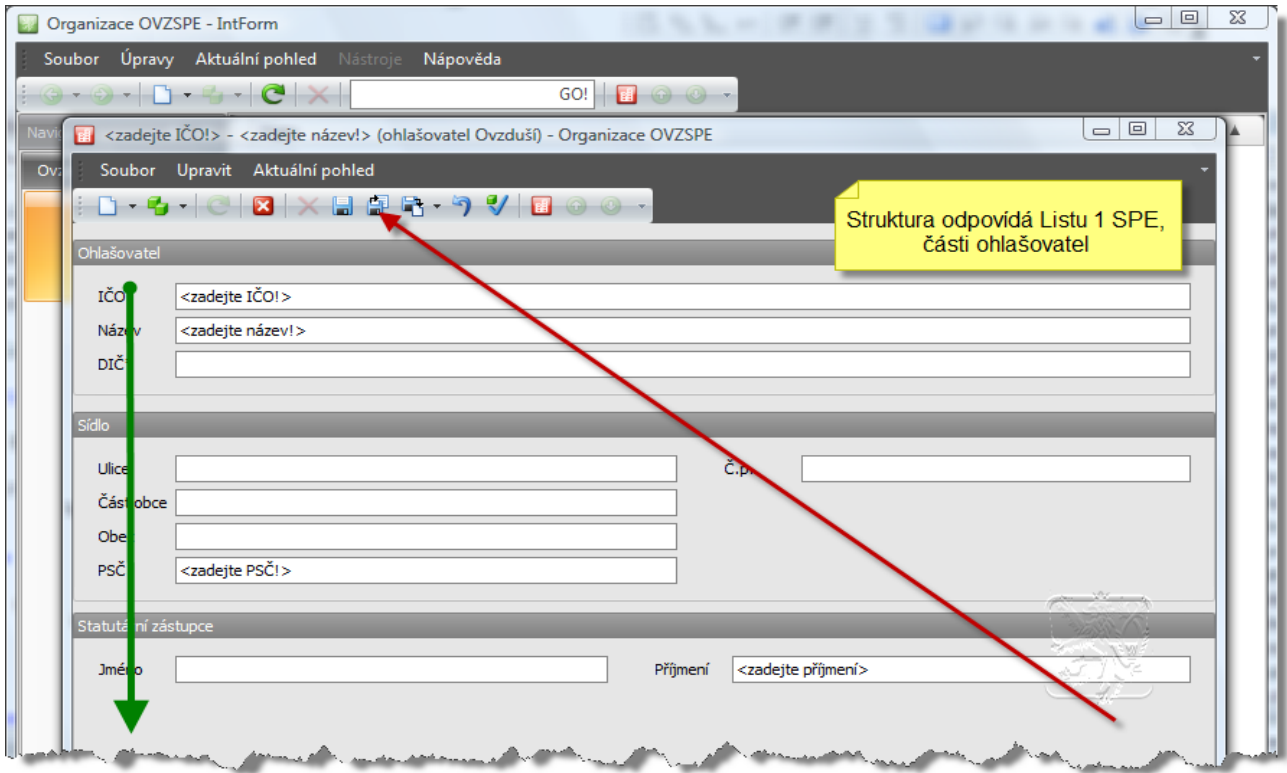

Po uložení se okno uzavře a pro vytvořený záznam o provozovateli je zapotřebí aktivovat tohoto Provozovatele pro ohlašování.

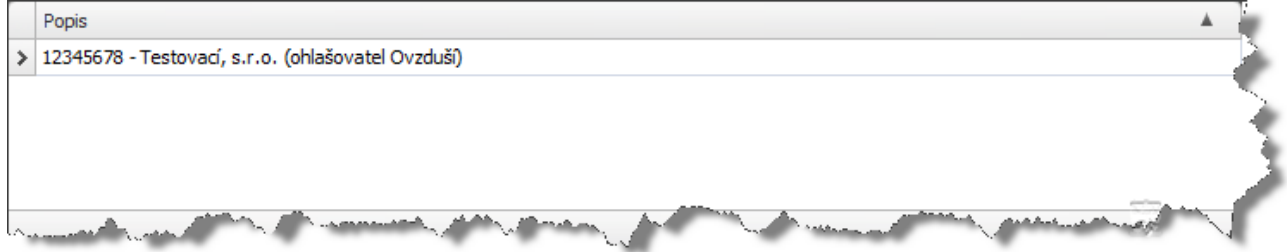

Aktivace se provede kliknutím na červenou ikonu Provozovatele na horní liště Menu.

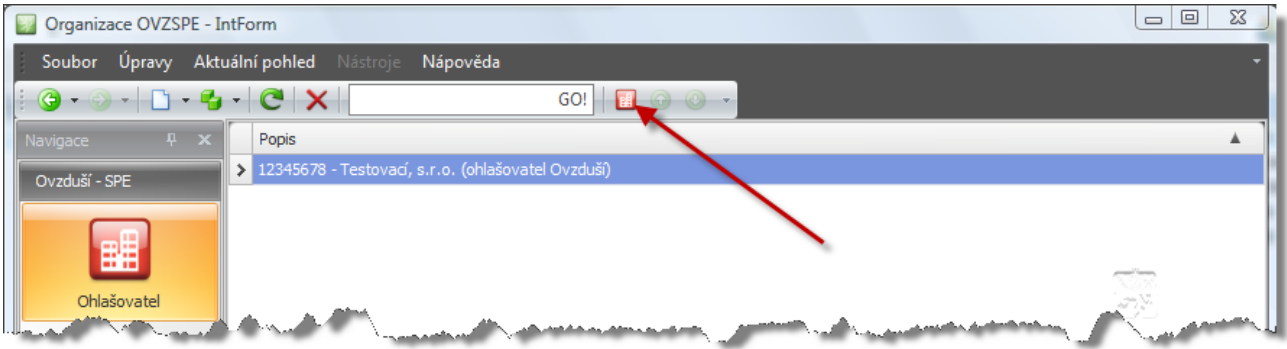

Po kliknutí se otevře **rozšířená nabídka okna Provozovatel** a je možné doplnit další údaje (např. další Osoby – zpracovatele hlášení, kterého bude možné na závěr zpracování (při vytvoření hlášení) připojit s kontaktními údaji jako Zpracovatele. Jiné údaje není nutné vyplňovat. Při zavírání okna je nutné údaje dle výzvy uložit.

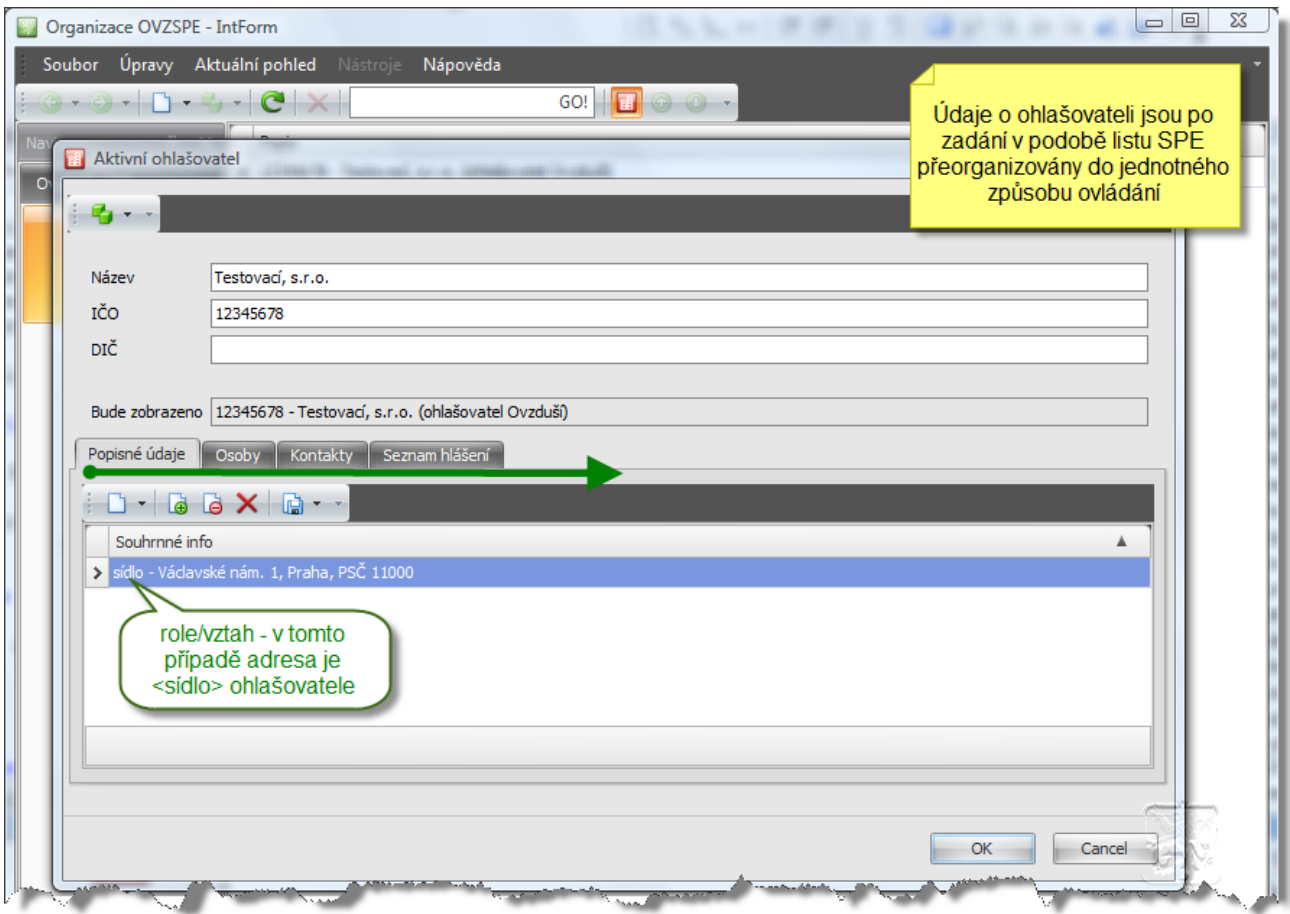

Dále se v záložce **Provozovna** otevře nabídka na vložení údajů o provozovně (více provozovnách).

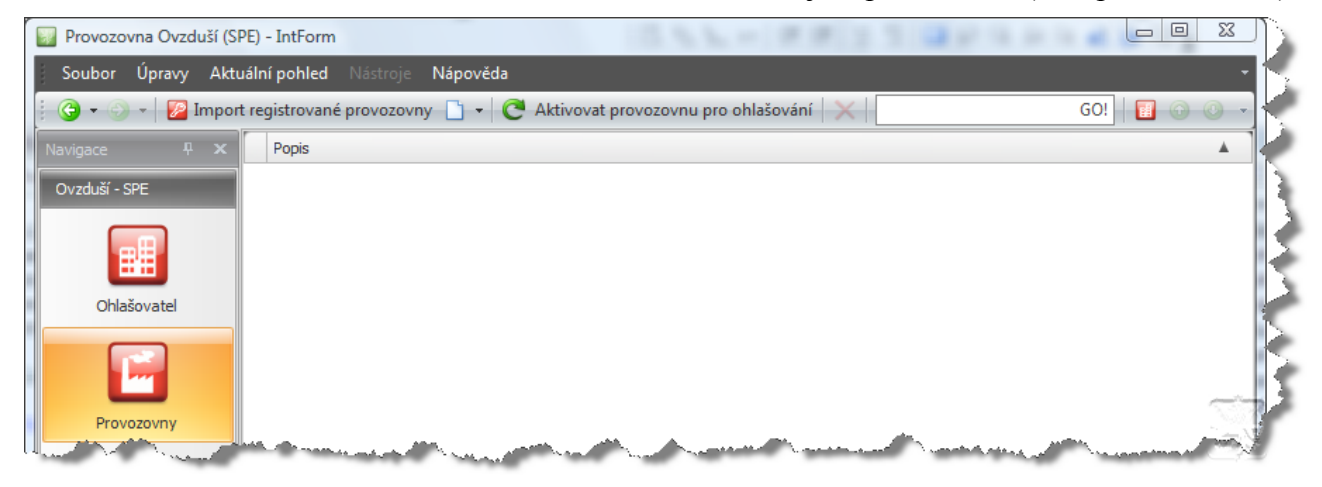

Vyplní se veškeré údaje podle pokynů uvedených v Návodu k vyplnění údajů souhrnné provozní evidence. Nedoporučuje se rozklikávat další nabídky jak v textovém menu tak v ikonách. Vedle údajů Listu 1, část Provozovna je třeba na úrovni provozovny rovněž připojit osobu statutárního zástupce k vyplňované provozovně.

#### **Vyplnění nové Provozovny**

Nová provozovny se v okně "Provozovny" přidává po kliknutí na ikonu "Nový", čímž se otevře čistý formulář pro vyplnění všech potřebných údajů o provozovně:

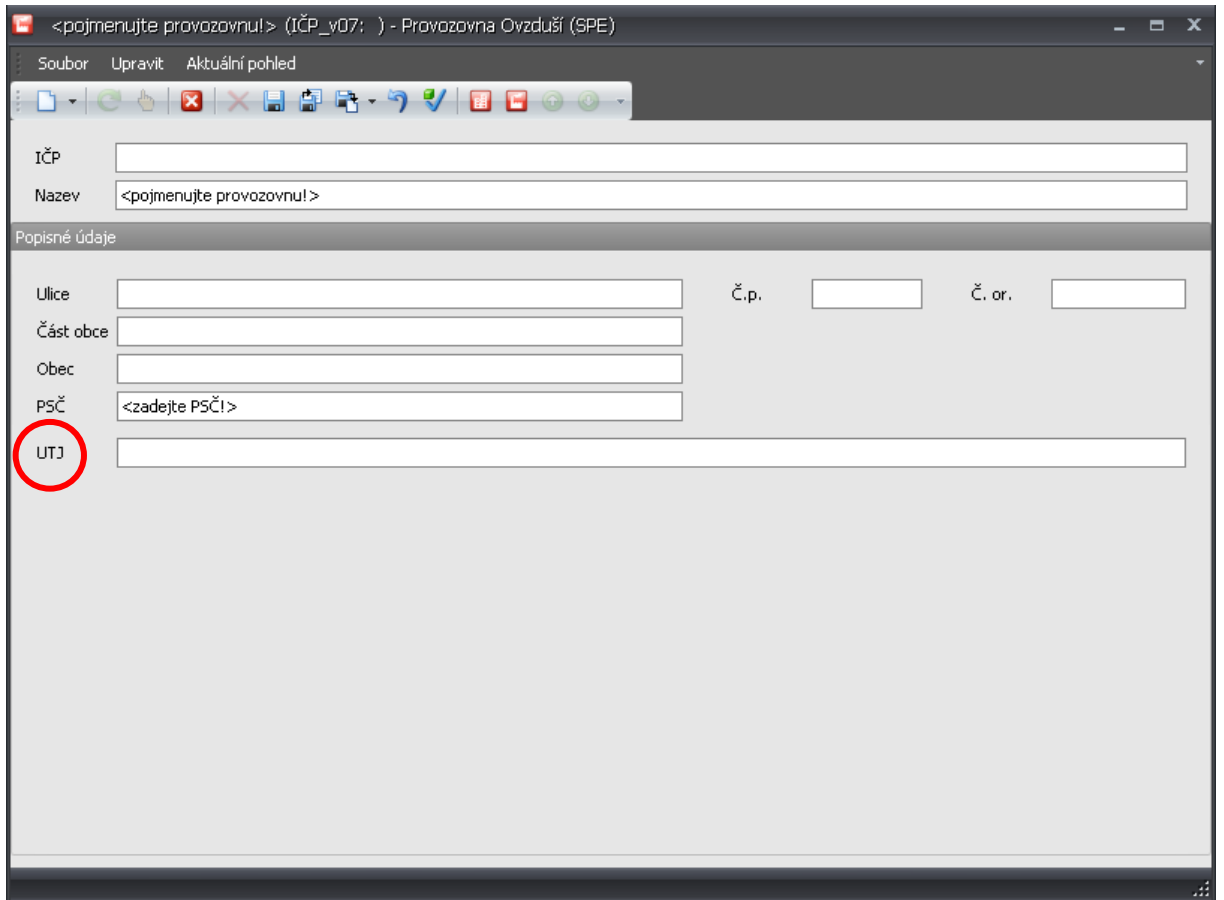

V otevřeném okně se editují/vyplní všechny požadované údaje, Obec a PSČ jsou povinné, jinak se při ukládání zobrazí varovná hláška.

Mimořádnou pozornost věnujte správnému vyplnění kódu ÚTJ (kód Územně technické jednotky), ve které provozovna leží. **Bez vyplněného kódu ÚTJ nelze vytvořit exportní a tiskové sestavy.**

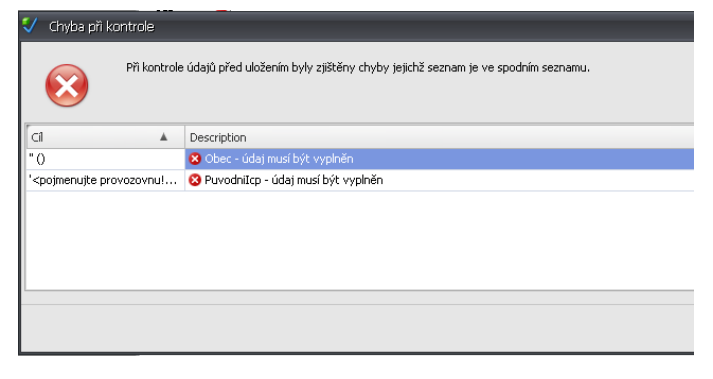

Kódy ÚTJ naleznete na http://www.czso.cz/csu/klasifik.nsf/i/ciselniky pod heslem "**Dynamická aplikace Číselníky**"

Vedle údajů Listu 1, část Provozovna je třeba na úrovni provozovny rovněž připojit osobu statutárního zástupce k vyplňované provozovně.

Součástí formuláře je řada dalších polí k vyplňování, např. datum narození, datum platnosti, domácí adresa jednotlivých osob, doručovací adresa Provozovatele apod. Vyplňování těchto polí není povinné a doporučujeme je ignorovat.

**Před editací/vkládáním údajů za spalovací nebo ostatní zdroje, komíny a měření je vždy zapotřebí vybrat provozovnu (i pokud je importována/vložena pouze jedna) a kliknutím** 

**"Aktivovat provozovnu pro ohlašování".**

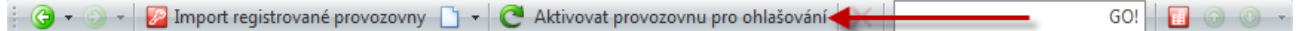

#### **Práce při využití Importních souborů**

#### **Úprava a doplnění údajů v okně "Provozovatel"**

Následující popis pro vyplnění údajů v okně "Provozovatel" je proveden pro případ importované provozovny, která má již základní údaje předvyplněny. Při vkládání nových údajů se vyplní Název provozovatele, IČO a adresní údaje vložením do příslušných polí.

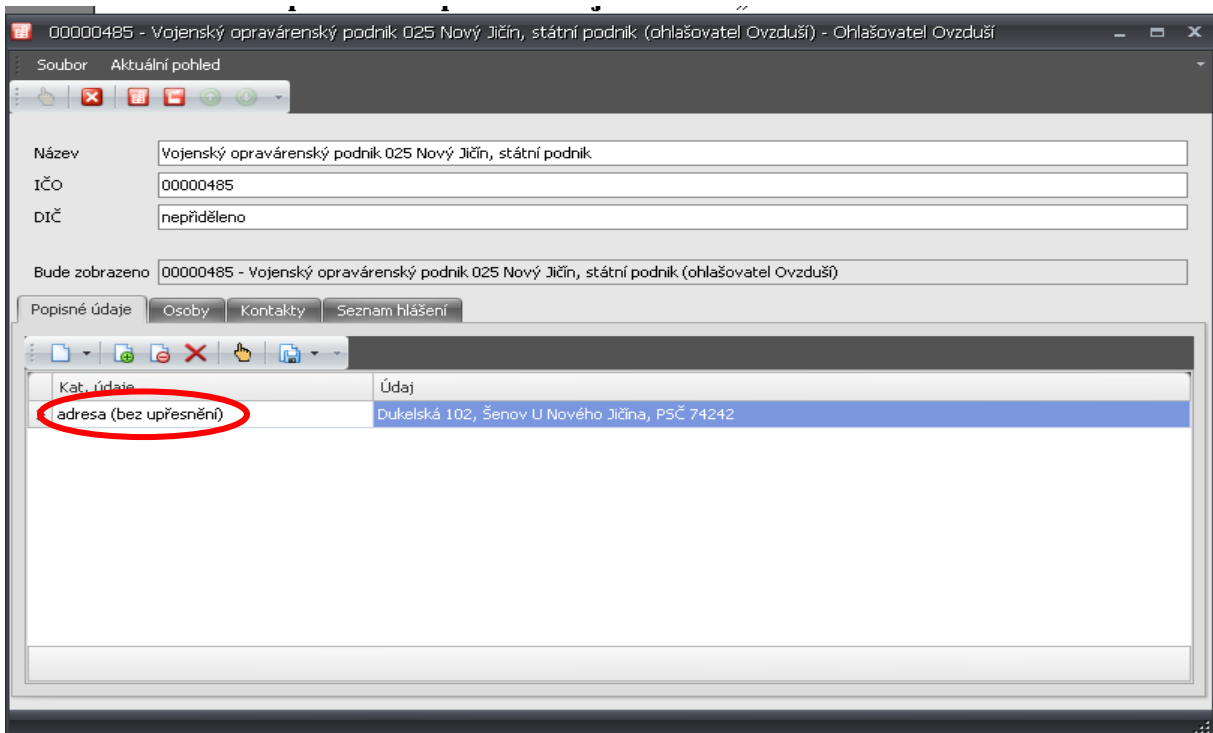

DIČ je možno ignorovat.

Po otevření okna s popisnými údaji je možno upravit adresu, změnit popis "adresa (bez upřesnění)" například na "sídlo" a vložit další (např. doručovací adresu). Všechny tyto operace jsou nepovinné a je možno je přeskočit.

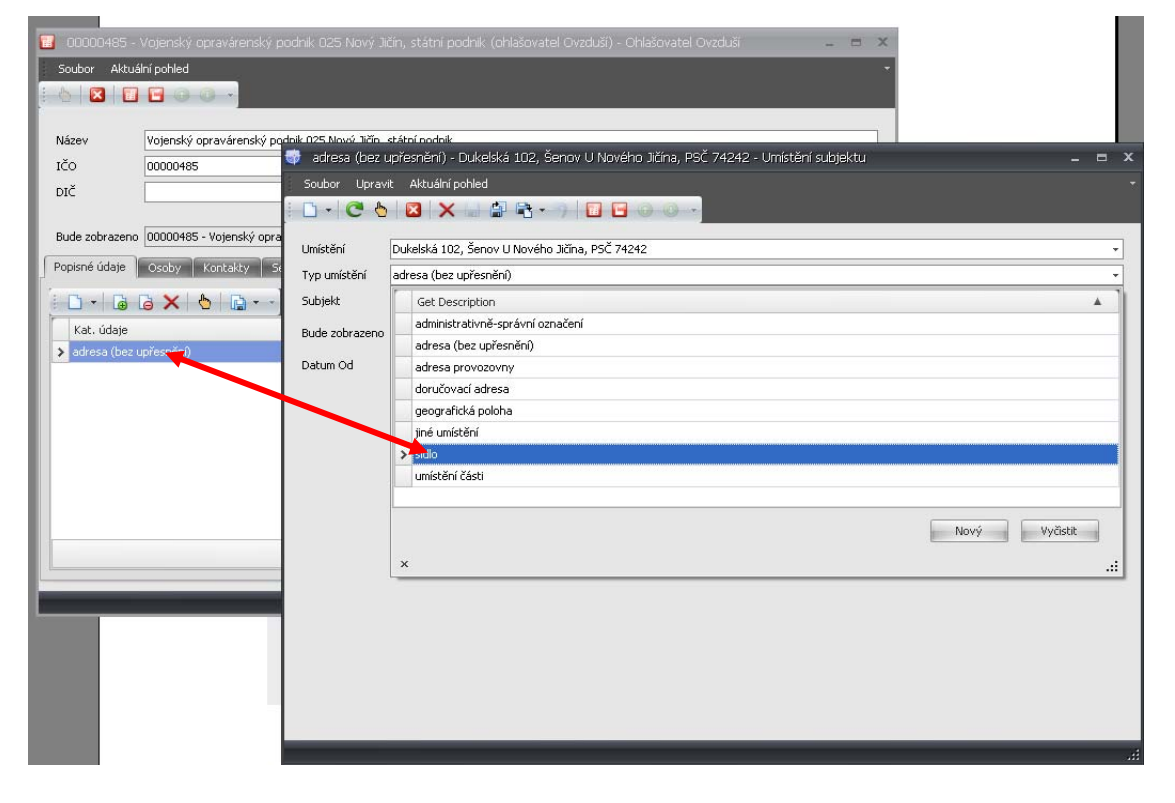

**Vložení osob a kontaktních informací** lze provést na úrovni provozovatele i provozovny shodným způsobem. Pokud jsou kontaktní údaje vloženy v okně Provozovatel je zapotřebí je v okně Provozovna řádně připojit.

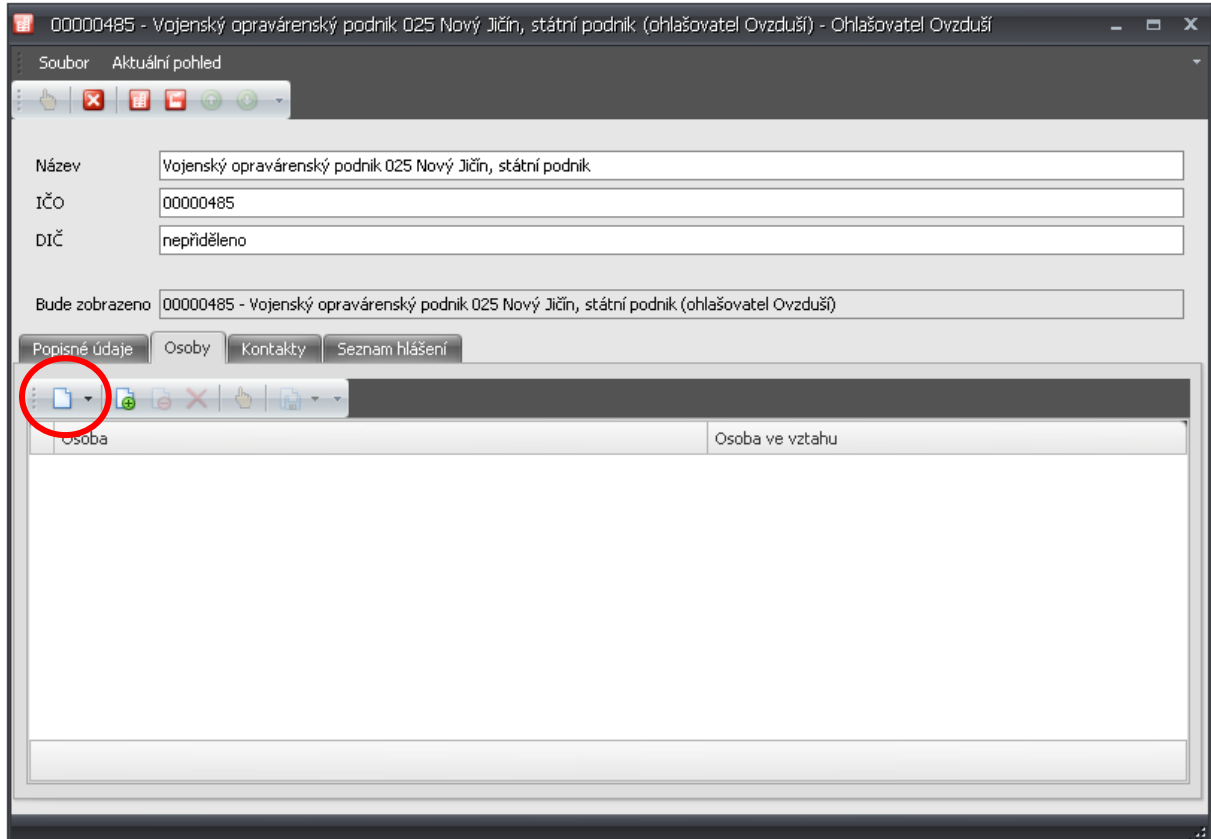

Kliknutím na ikonu "Nový" se otevře další okno:

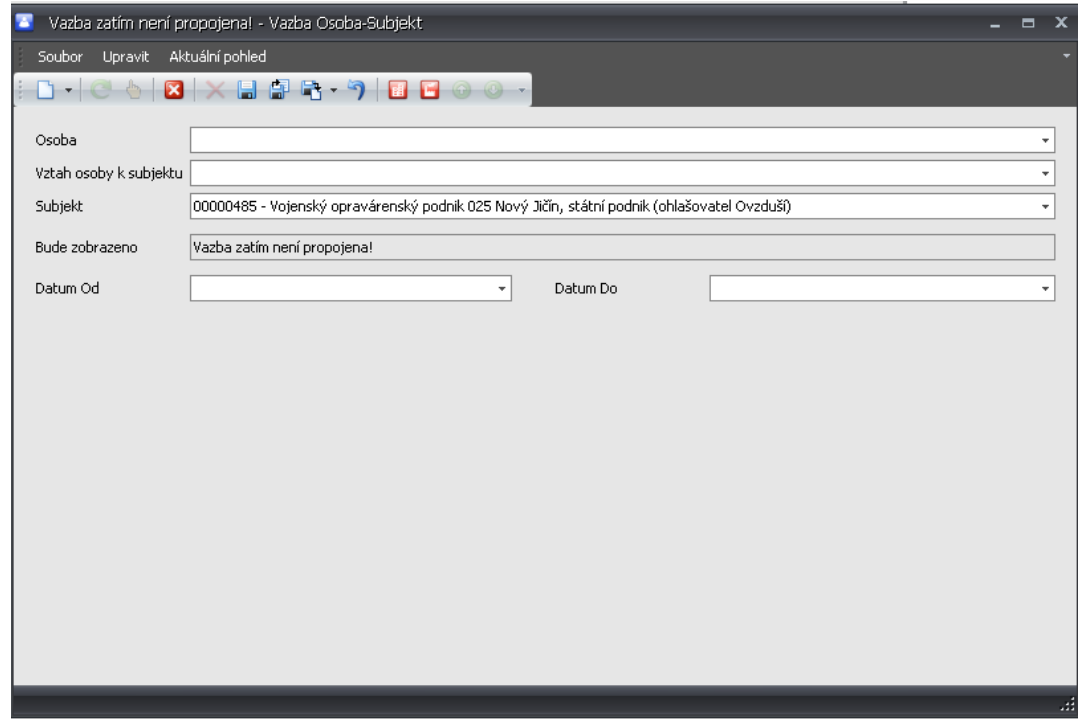

kde je třeba otevřít dialogové okno pro vložení jména osoby:

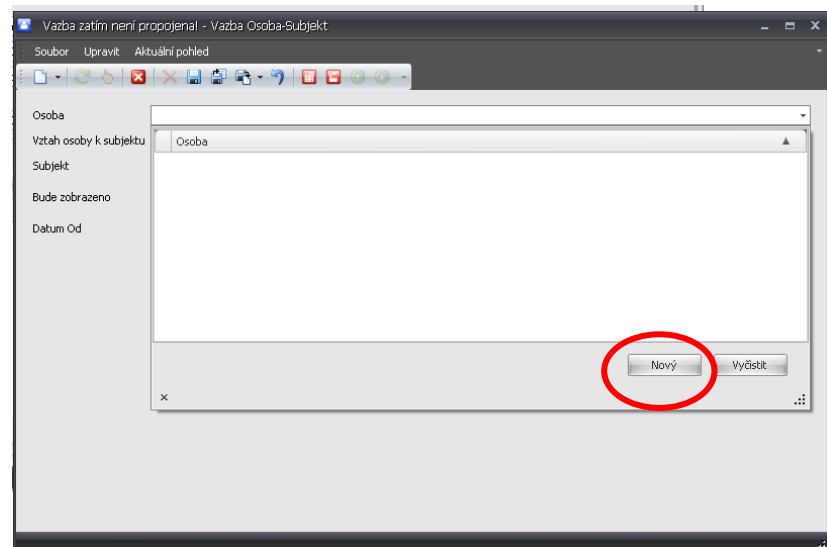

Po kliknutí na "Nový" se otevře formulář, ve kterém je možno vyplnit (konečně!) jméno osoby:

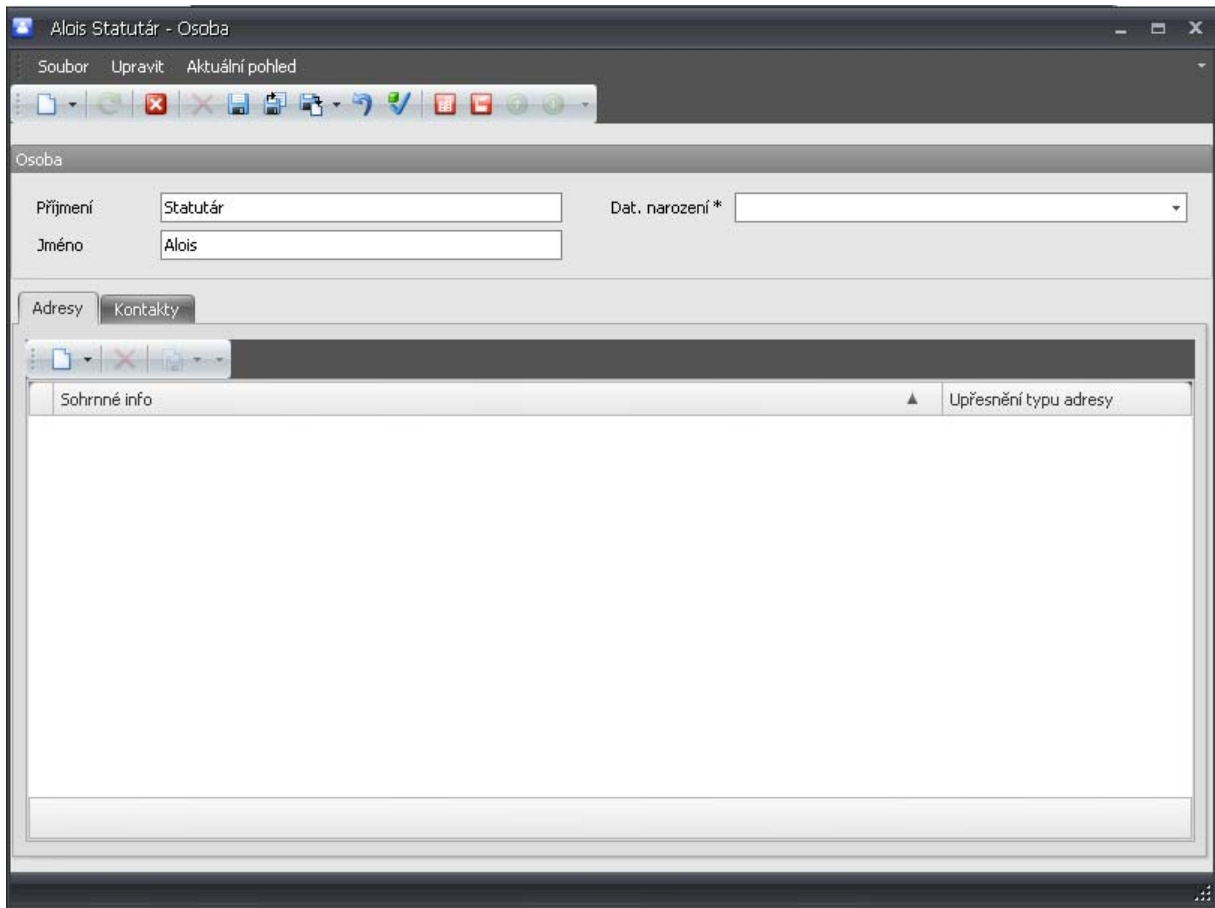

Kliknutím na záložku "Kontakt" se otevře formulář pro vložení kontaktů.

Zde vložte telefon a mail, případně i mobil. Vložení kontaktních údajů je potřebné pouze pro osobu, kterou následně budete vybírat při konečném zpracování v okně Hlášení SPE jako "Vyhotovitele" SPE. Kontaktní údaje vyhotovitele se přenáší do tiskové sestavy.

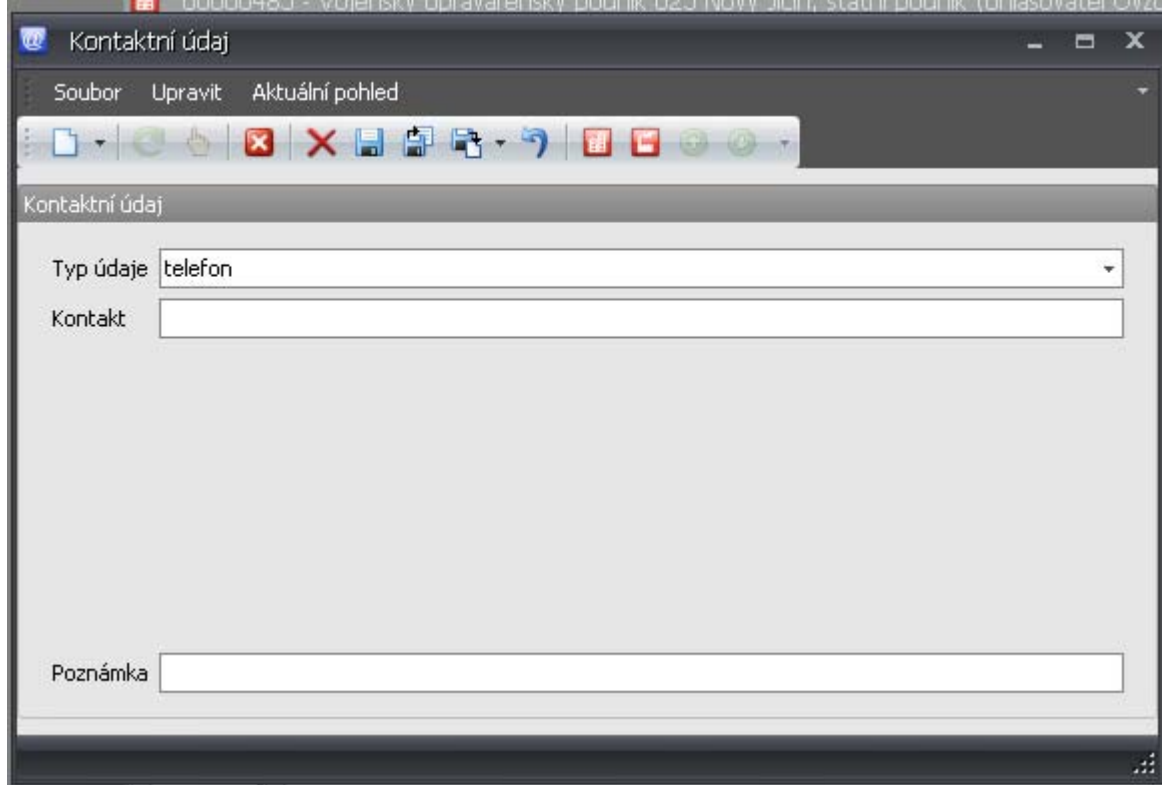

Po uložení a návratu do předchozího okna je možné ještě nastavit vztah osoby k provozovně:

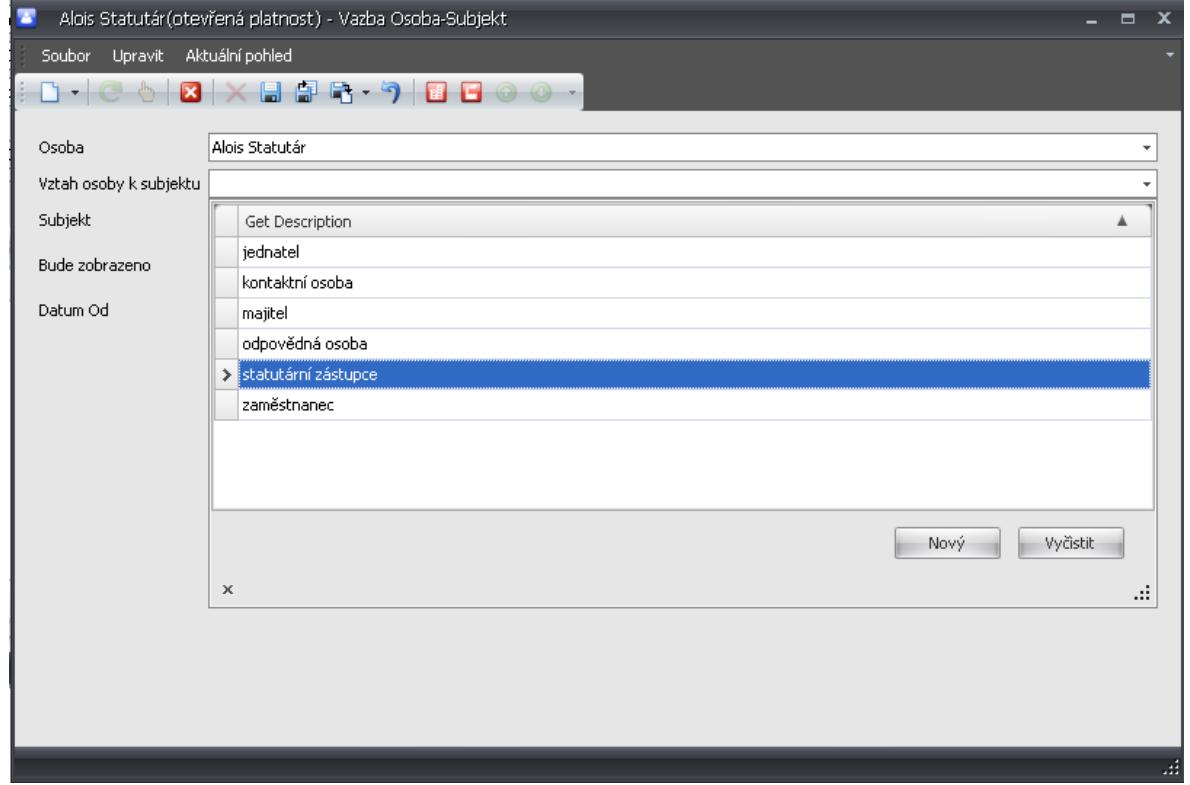

Ostatní položky je možno ignorovat a přejít na editaci/vyplnění v okně **Provozovna**.

#### **Přidání nové Provozovny**

Základní údaje za provozovnu jsou v případě importu již předvyplněny. Nová provozovny se v okně "Provozovny" přidává po kliknutí na ikonu "Nový", čímž se otevře čistý formulář pro vyplnění všech potřebných údajů o provozovně:

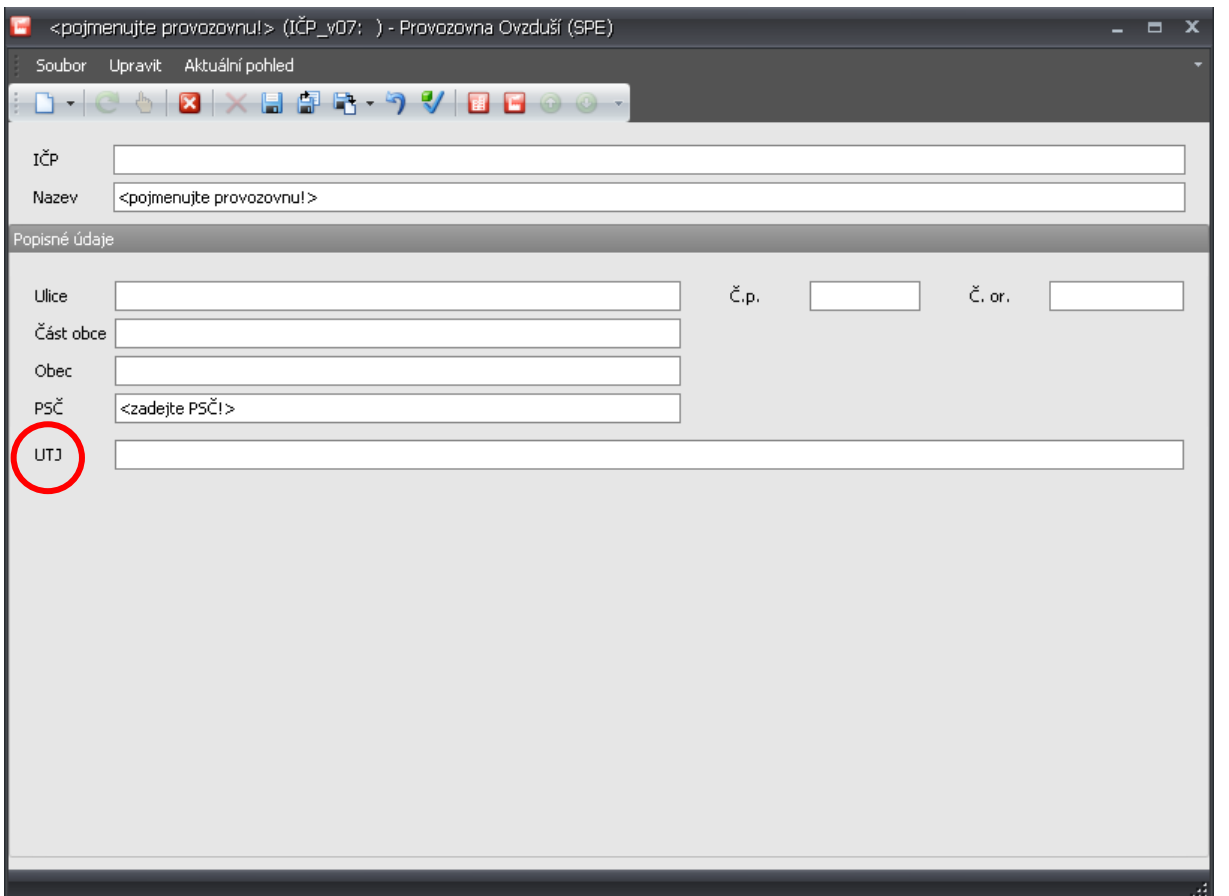

V otevřeném okně se editují/vyplní všechny požadované údaje, Obec a PSČ jsou povinné, jinak se při ukládání zobrazí varovná hláška.

Mimořádnou pozornost věnujte správnému vyplnění kódu ÚTJ (kód Územně technické jednotky), ve které provozovna leží. **Bez vyplněného kódu ÚTJ nelze vytvořit exportní a tiskové sestavy.**

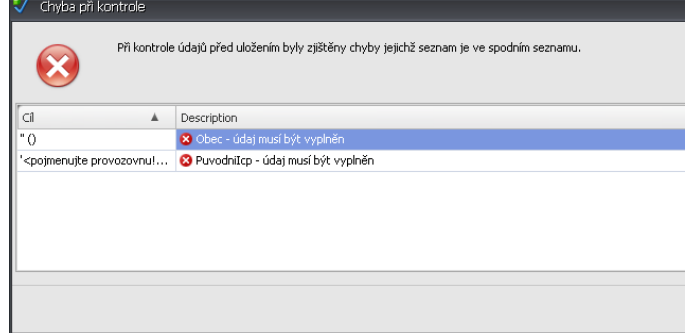

Kódy ÚTJ naleznete na

http://www.czso.cz/csu/klasifik.nsf/i/ciselniky

pod heslem "**Dynamická aplikace Číselníky**"

Součástí formuláře je řada dalších polí k vyplňování, např. datum narození, datum platnosti, domácí adresa jednotlivých osob, doručovací adresa Provozovatele apod. Vyplňování těchto polí není povinné a doporučujeme je ignorovat.

#### **Před editací/vkládáním údajů za spalovací nebo ostatní zdroje, komíny a měření je vždy zapotřebí vybrat provozovnu (i pokud je importována/vložena pouze jedna) a kliknutím**

**"Aktivovat provozovnu pro ohlašování".**

#### **Zápis proměnných údajů do Listu 2 a 3**

Pokud jsou importovány údaje z loňského roku, lze začít s doplňováním stálých údajů o zdrojích znečišťování ovzduší. Je však zapotřebí zkontrolovat, zda stálé importované údaje odpovídají členění a požadavkům na SPE za rok 2008 a případně je opravit. Rovněž je třeba zkontrolovat zda je seznam zdrojů znečišťování úplný a chybějící zdroje doplnit, případně odstranit zdroje, které přebývají.

Práce s aplikací na Listu 2 – "Spalovací zdroje" a na Listu 3 – "Ostatní zdroje" je prakticky stejná. V žádném případě nezačínejte editaci/vkládání údajů spalovacích a ostatních zdrojů i komínů po

jejich otevření v informační ikoně pro zobrazení "Aktivní provozovny"

**Procesy, které se následně zobrazí (záložky jako "Provedená měření, Hmotnostní tok, Výpočet poplatků, apod.) nejsou funkčně propojeny s jednoduchým vyplněním SPE a jejich použití pravděpodobně naruší řádné vyplnění aplikace.**

**Před vyplněním doporučujeme podrobné pročtení Návodu na vyplnění údajů SPE za rok 2008. Rovněž je vhodné vycházet z předem připraveného schéma, které respektuje požadavky na skladbu vyplňovaných zdrojů SPE za rok 2008, uvedené v popisech k vyplnění listů 2 a 3.** 

#### List 2 – "Spalovací zdroje"

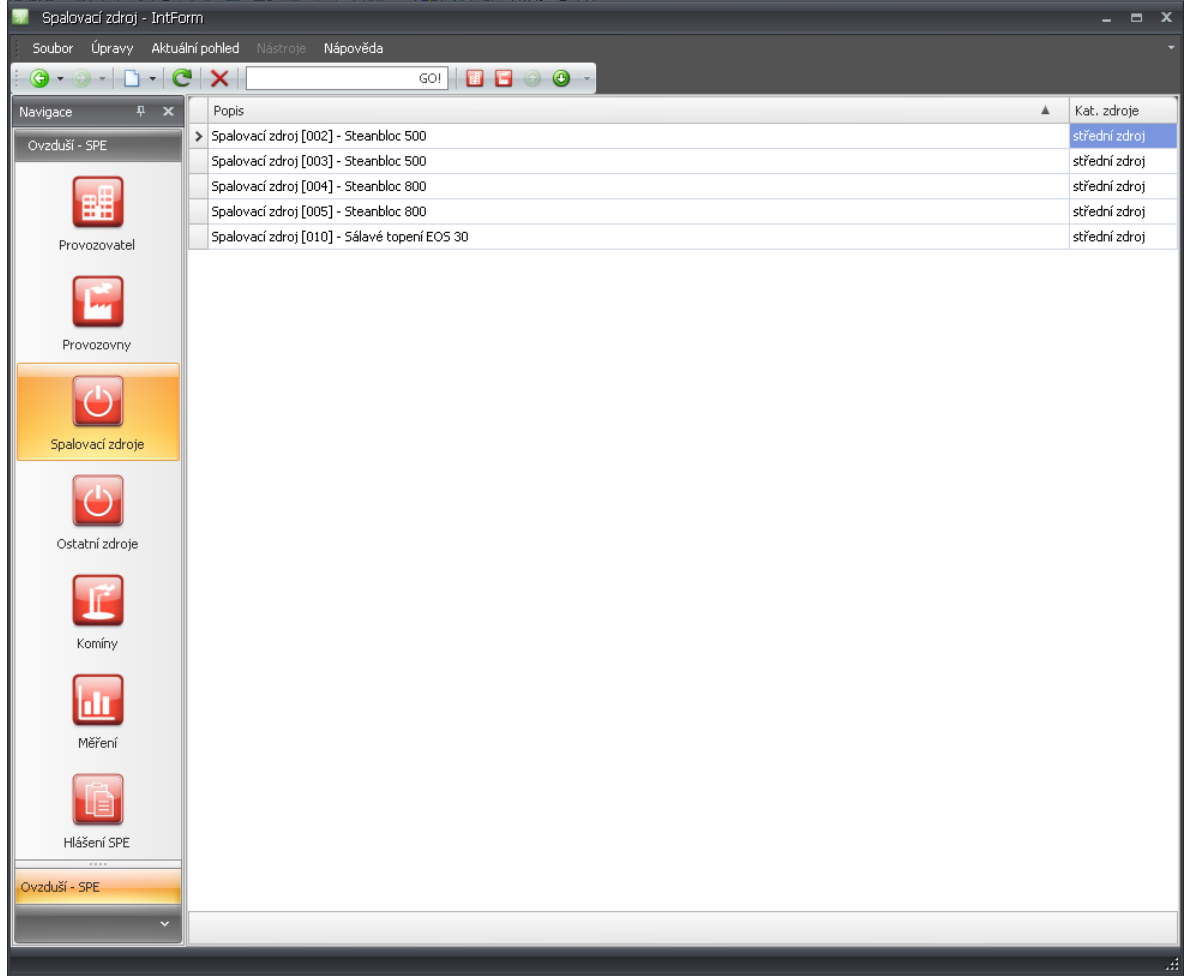

Dvojklikem otevřeme vybraný spalovací zdroj:

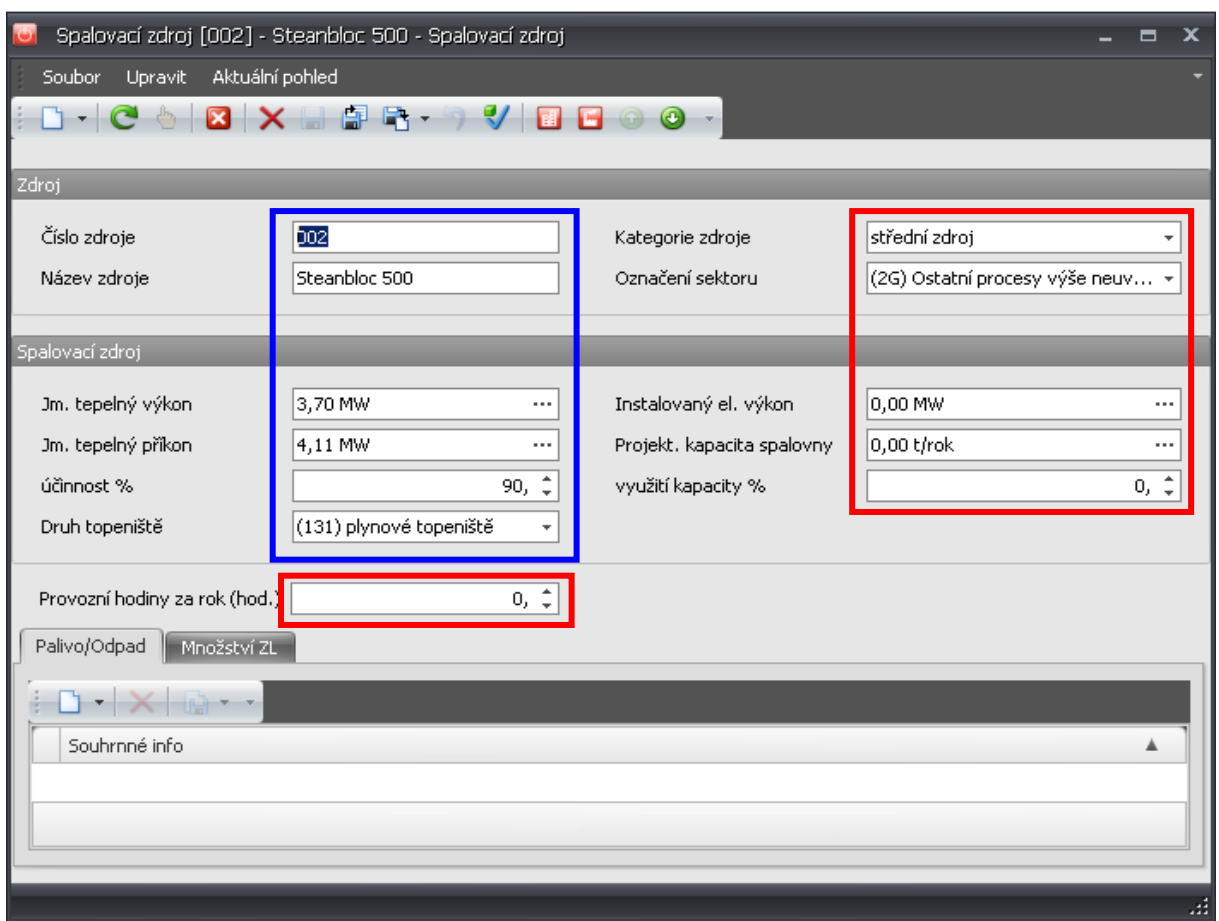

Modře orámované údaje jsou importovány z loňského roku a je třeba je jen zkontrolovat, případně opravit. Červeně orámované údaje je třeba nově vyplnit, případně změnit nastavení, které aplikace automaticky nabízí. To se týká zejména pole "Kategorie zdroje" a "Označení sektoru" (viz výše).

#### **Úprava kategorie zdroje:**

rozbalit nabídku a kliknutím vybrat správnou kategorii zdroje.

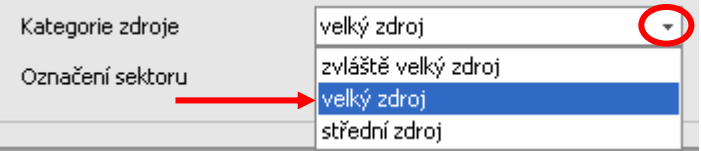

#### **Výběr sektoru z číselníku:**

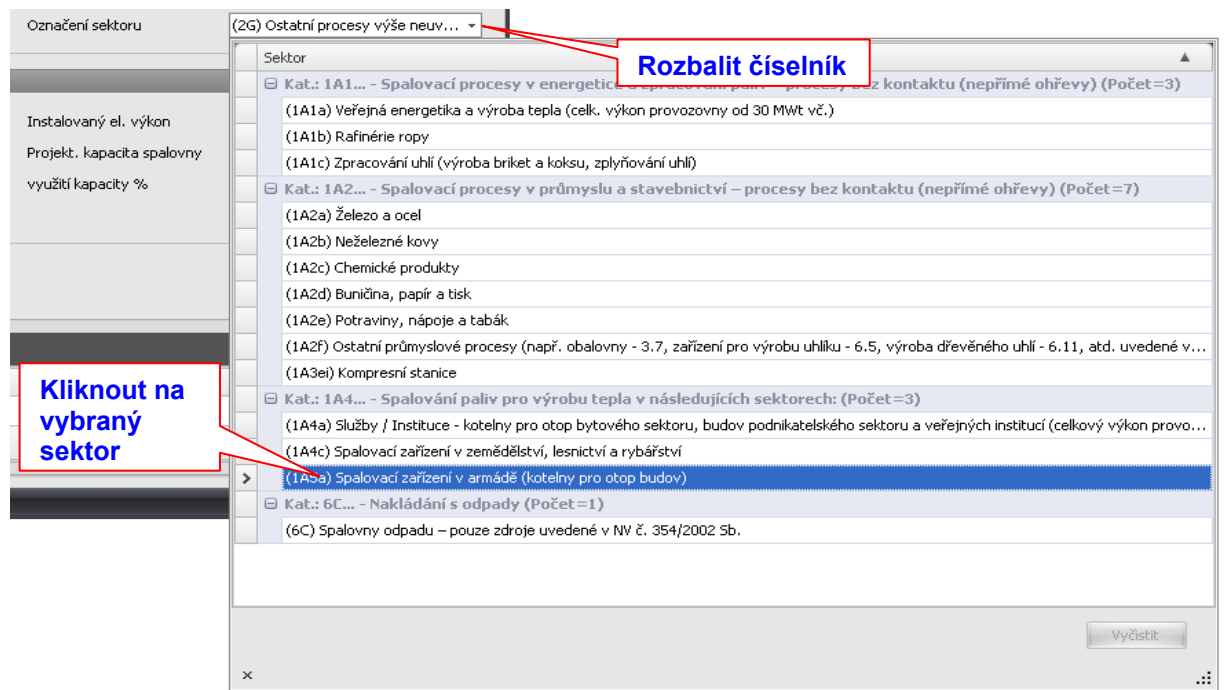

Vložení číselné hodnoty v poli "Instalovaný el. výkon" i některých dalších hodnot se provádí přes samostatně otevřené okno, kliknutím na "tečky" ..., čímž se otevře okno pro vložení údaje:

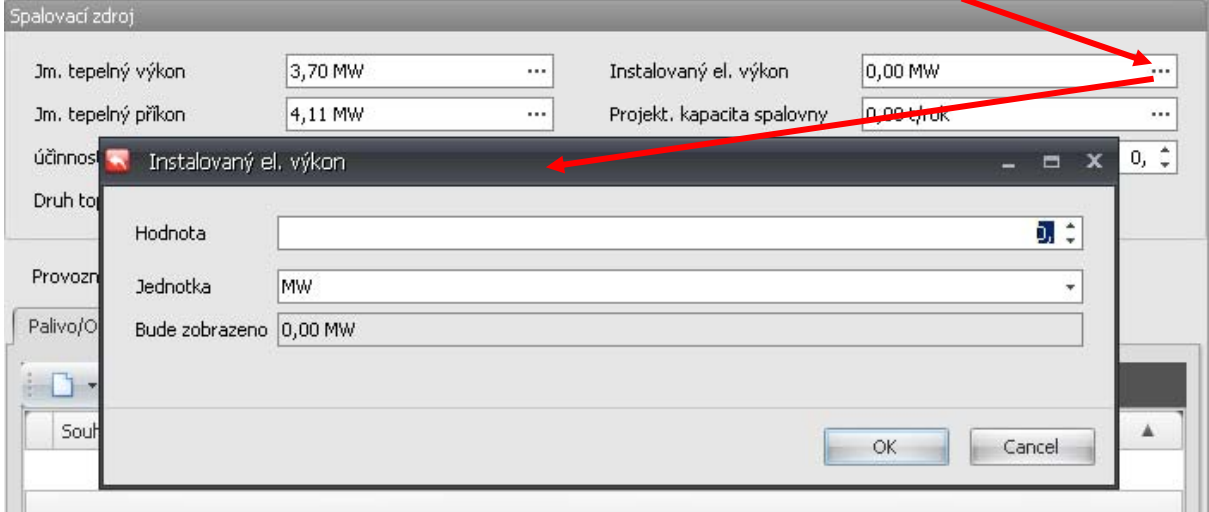

Číselný údaj do pole "Hodnota" vložíme z klávesnice.

Použití šipek  $\leftarrow$  nelze doporučit, protože neumožňují vkládat údaje s desetinnými místy.

Stejným způsobem se vkládají údaje do polí "Jm. tepelný výkon", Jm. tepelný příkon" a Projekt. kapacita spalovny".

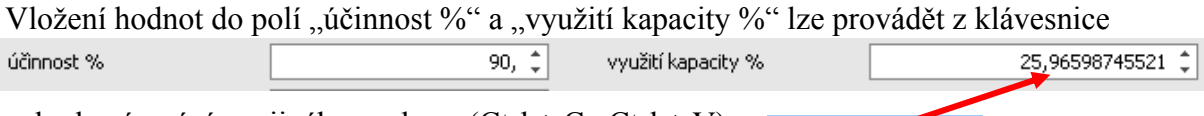

nebo kopírováním z jiného souboru (Ctrl + C, Ctrl + V): 25,96598745521

Druh topeniště vybereme z číselníku přímo z hlavní nabídky:

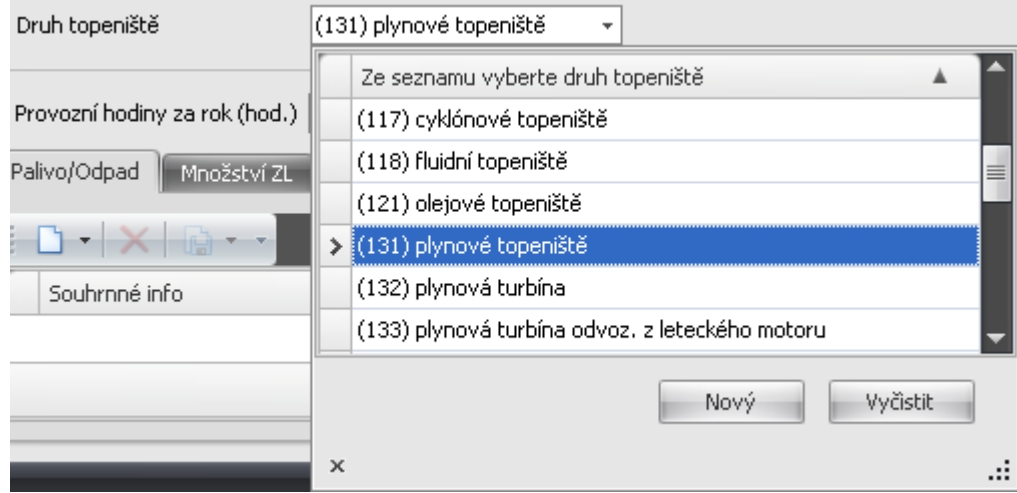

Doplníme provozní hodiny v intervalu 0 – 8 784 (přestupný rok):

Provozní hodiny za rok (hod.)  $8760, \hat{z}$ 

pokud vložíme údaj mimo tento interval, aplikace nás upozorní na nepřípustný údaj:

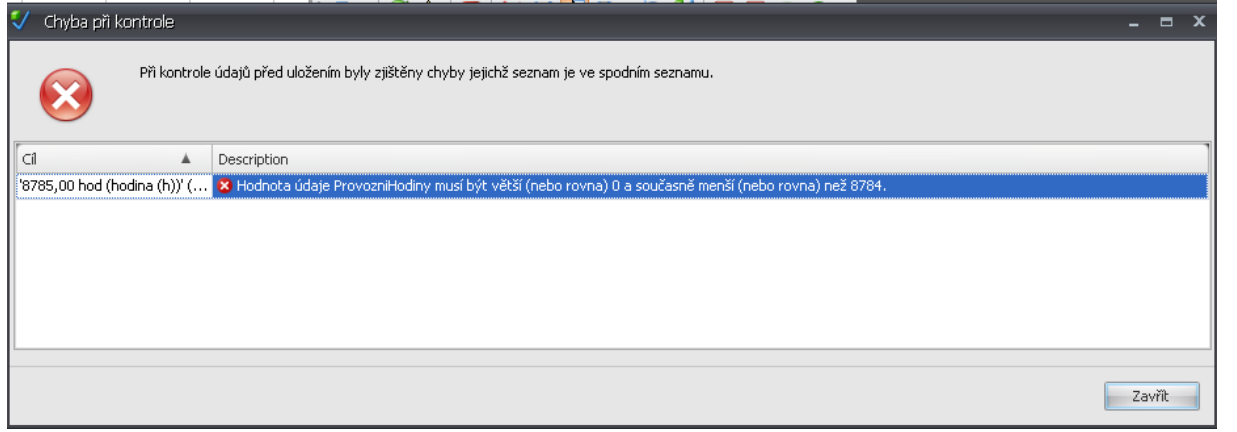

dokud údaj neopravíme nepustí nás dál (u pole se zobrazí ikona x v červeném kroužku.

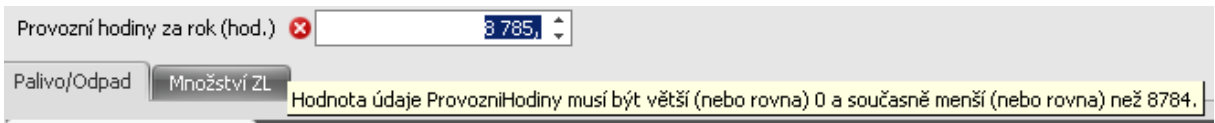

*Takto "chráněny" jsou jen některé položky aplikace. U řady dalších nejsou formáty i hodnoty vložených údajů aplikací nijak kontrolovány.* 

#### **Vložení údajů o palivech**

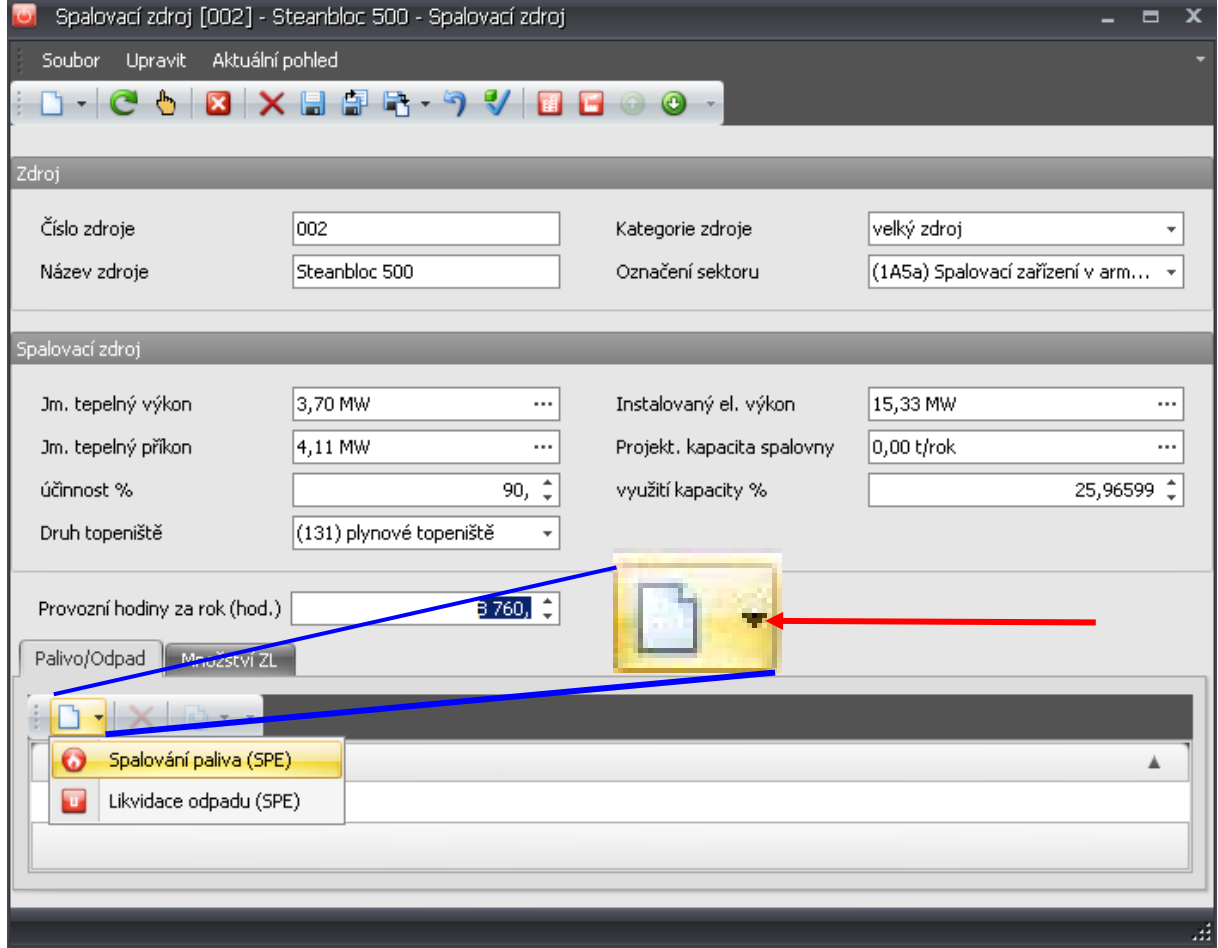

Musí být aktivní záložka "Palivo/Odpad" (zbarvena světle šedě). Kliknutím na **trojúhelníček** vedle ikony "Nový" rozbalíme nabídku a vybereme zda budeme vkládat palivo nebo odpad (v tomto

a

příkladu volíme palivo). Otevře se okno pro údaje o spalování paliva. Vložíme vyrobené teplo a následně hned alespoň jedno palivo jinak nás aplikace nepustí dál (viz následující zobrazení po kliknutí na ikonu "Uložiť"):

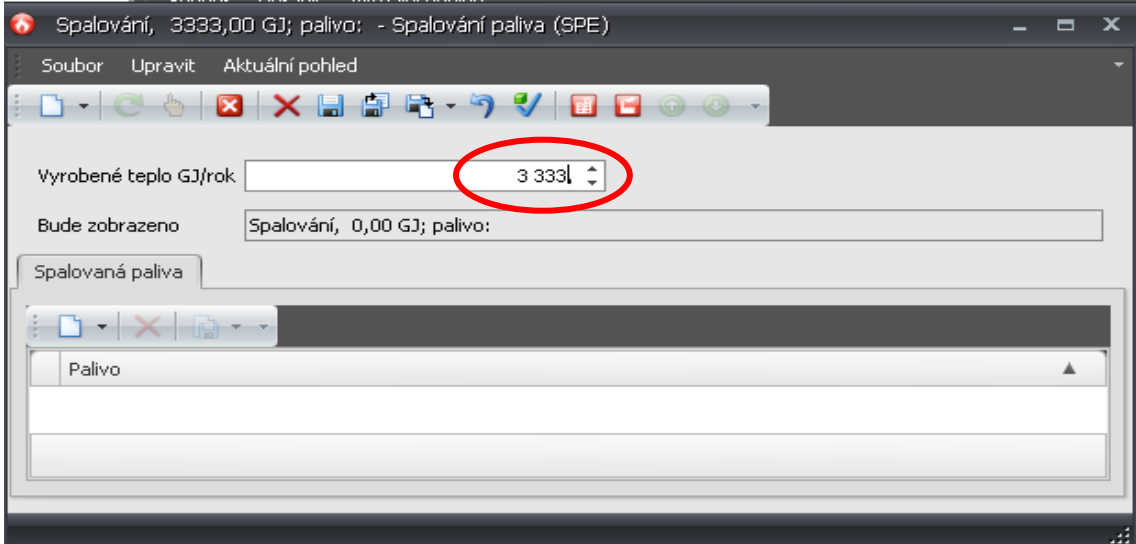

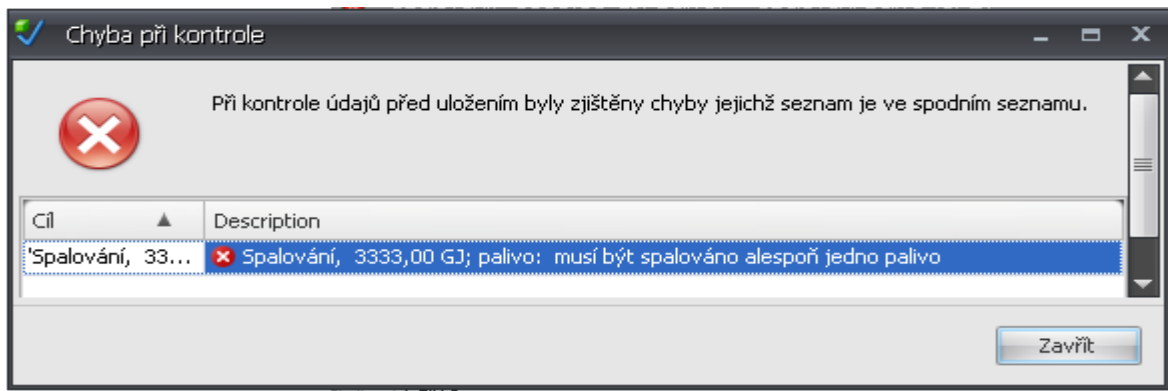

Volíme tedy ikonu "Nový" v záložce "Spalovaná paliva" a následně otevřeme formulář pro spalované palivo.

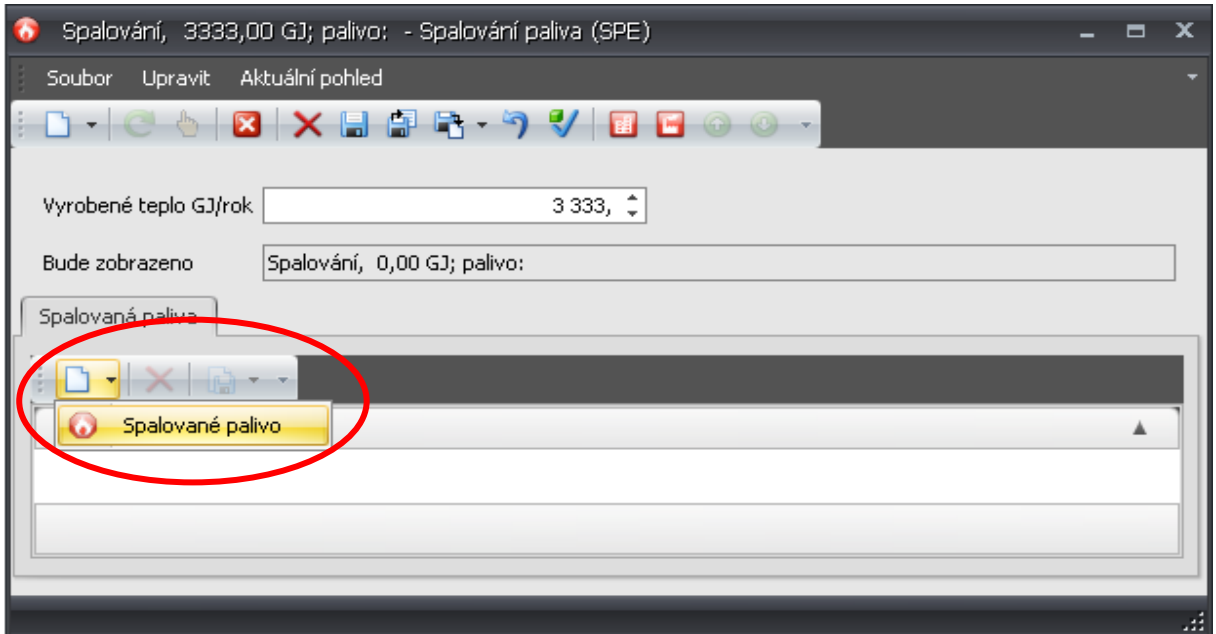

Číselník pro vkládání druhu paliva patří ke *složitěji konstruovaným*. Rozbalíme další nabídku:

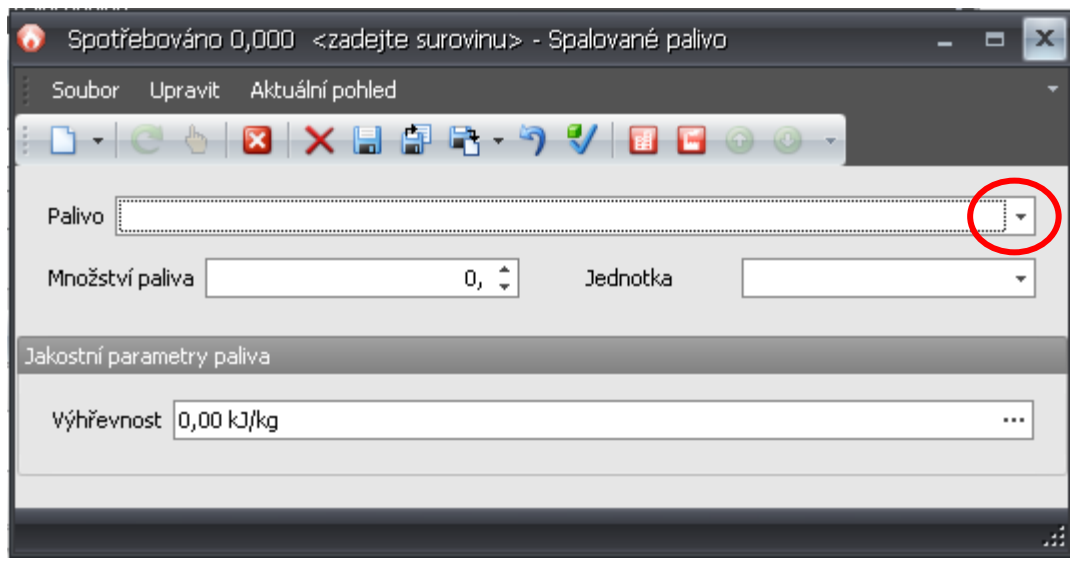

Pokud palivo, které budeme vkládat není zobrazeno v této základní nabídce, klikneme na tlačítko "Nový" a otevřeme okno pro vyhledání dalšího druhu paliva.

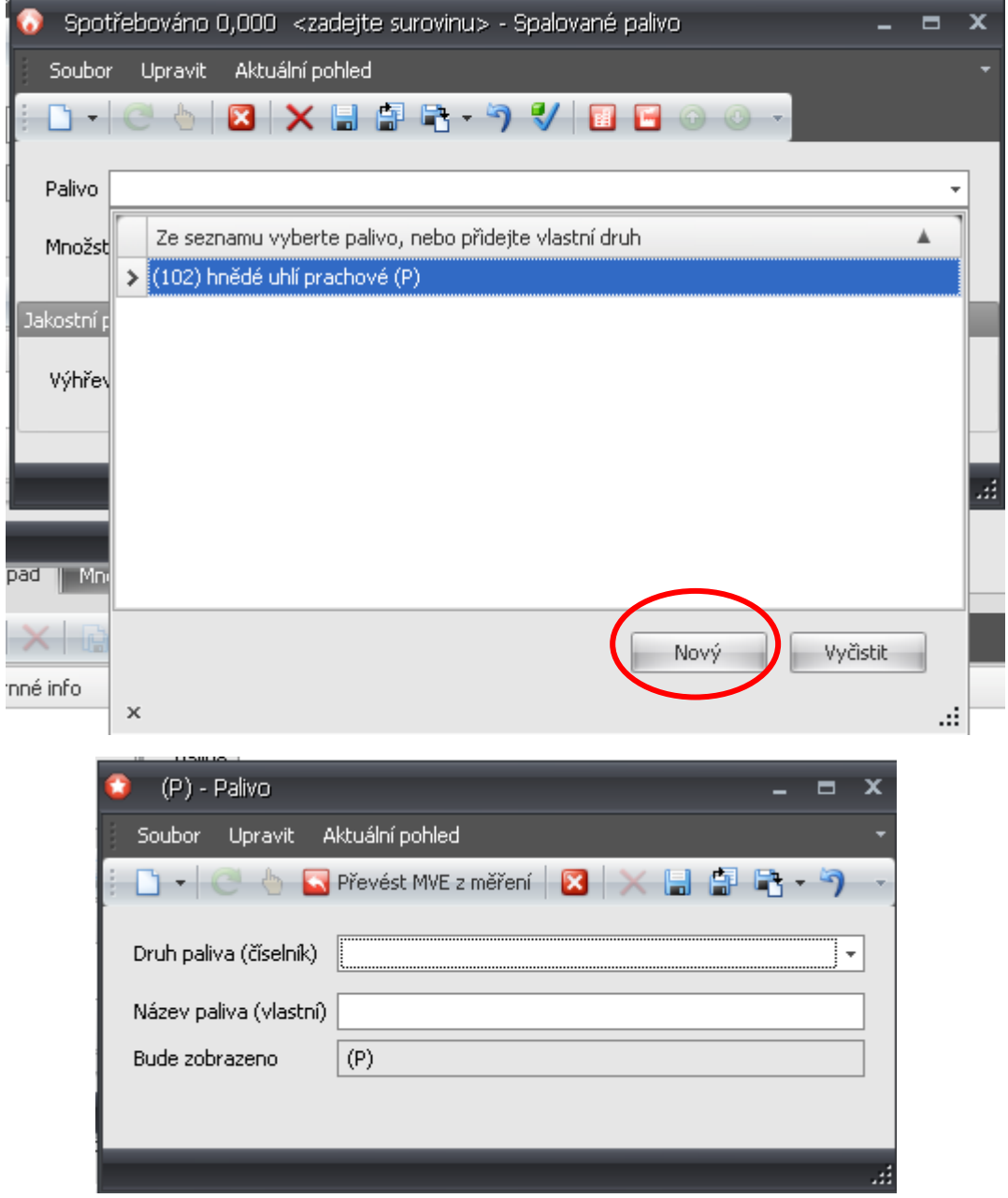

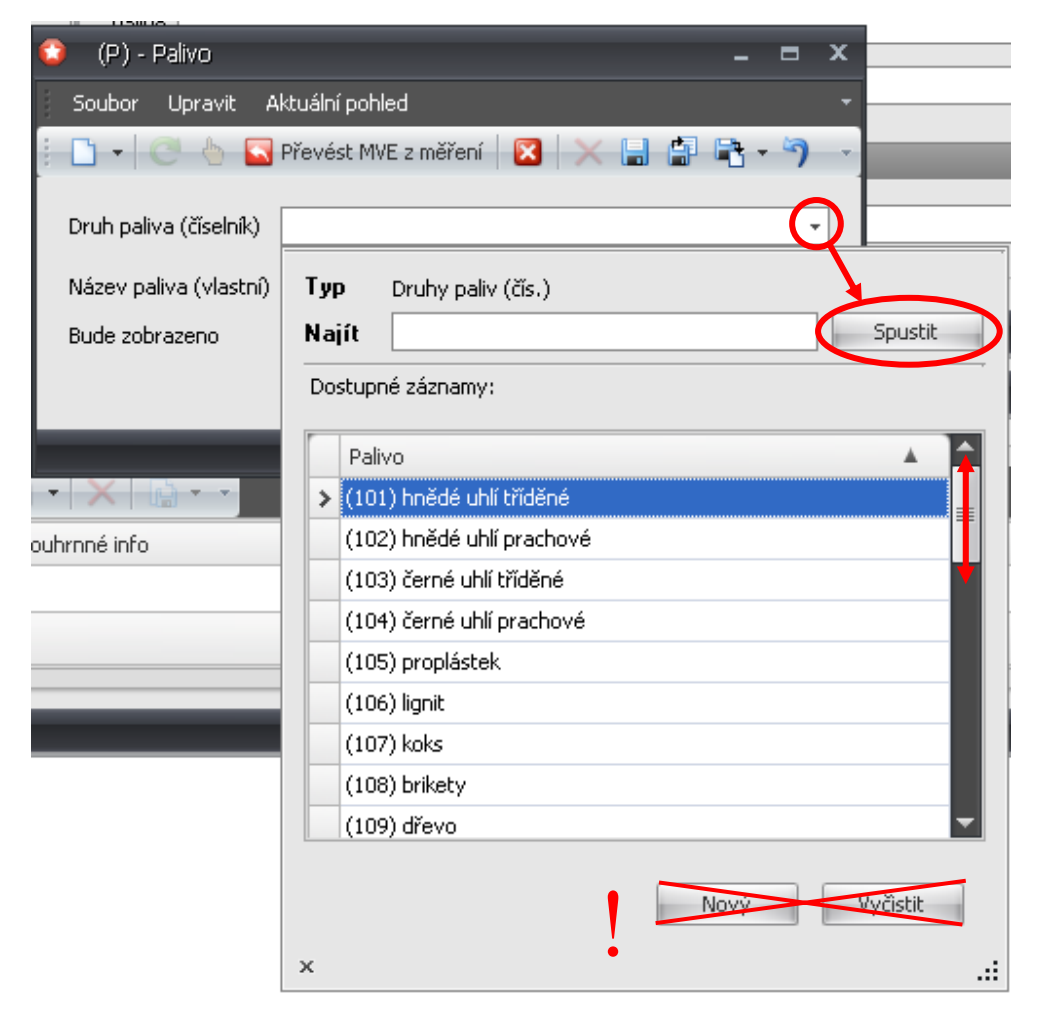

V okně " $P -$ Palivo" si otevřeme pomocí šipky vedle pole "Druh paliva (číselník)" další okno:

Zde vedle pole "Najít" klikneme na tlačítko "Spustit" a rozbalíme číselník paliv. Pomocí posuvníku vyhledáme palivo, které hodláme vložit a kliknutím levého tlačítka myši ho vybereme.

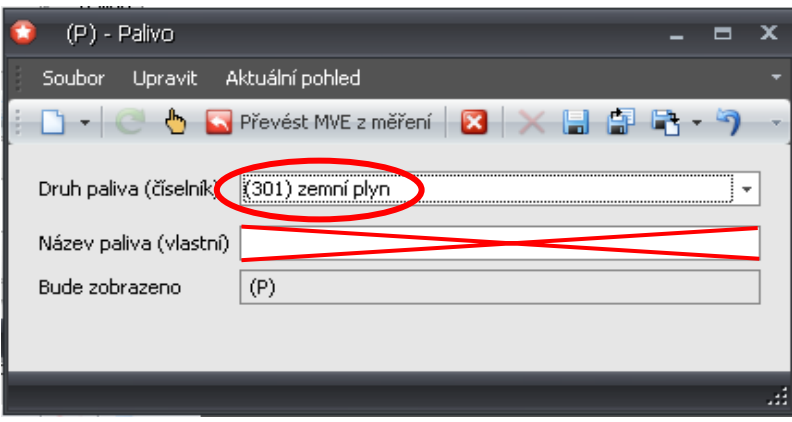

Pole pro "Název paliva (vlastní) **nepoužívejte!** Po uložení se vrátíme do formuláře, kde vyplníme množství paliva a jednotku. Pokud palivo nebylo spalováno, ponechte v položce hodnotu "0" a zároveň vyberte jednotku, jinak nebude možné okno zavřít.

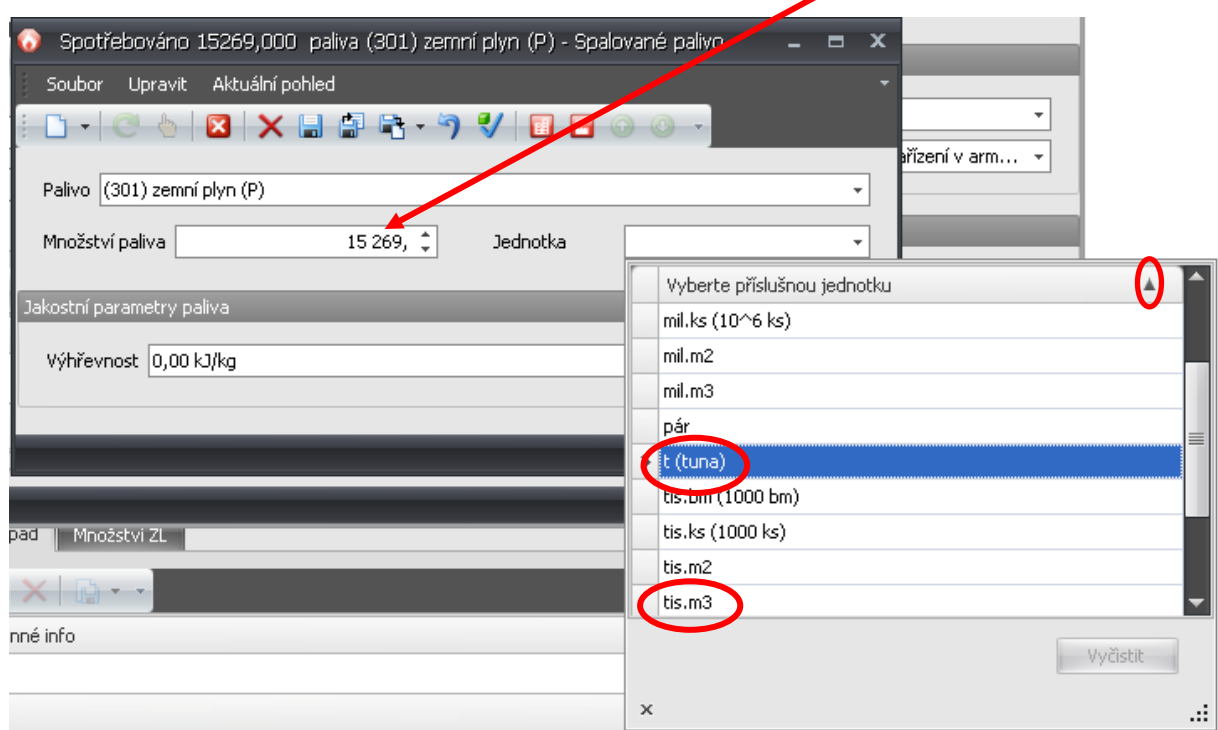

Jednotku vyberte z číselníku; dle návodu jsou přípustné pouze "t(tuna)" a "tis.m<sup>3</sup>". **Doporučujeme provést seřazení nabízených jednotek v číselníku sestupně pomocí trojúhelníčku vpravo vedle lišty; jednotky t/rok a ti. m3 /rok tak budou tímto jednodušeji dostupné.**

Dále vyplníme výhřevnost paliva,

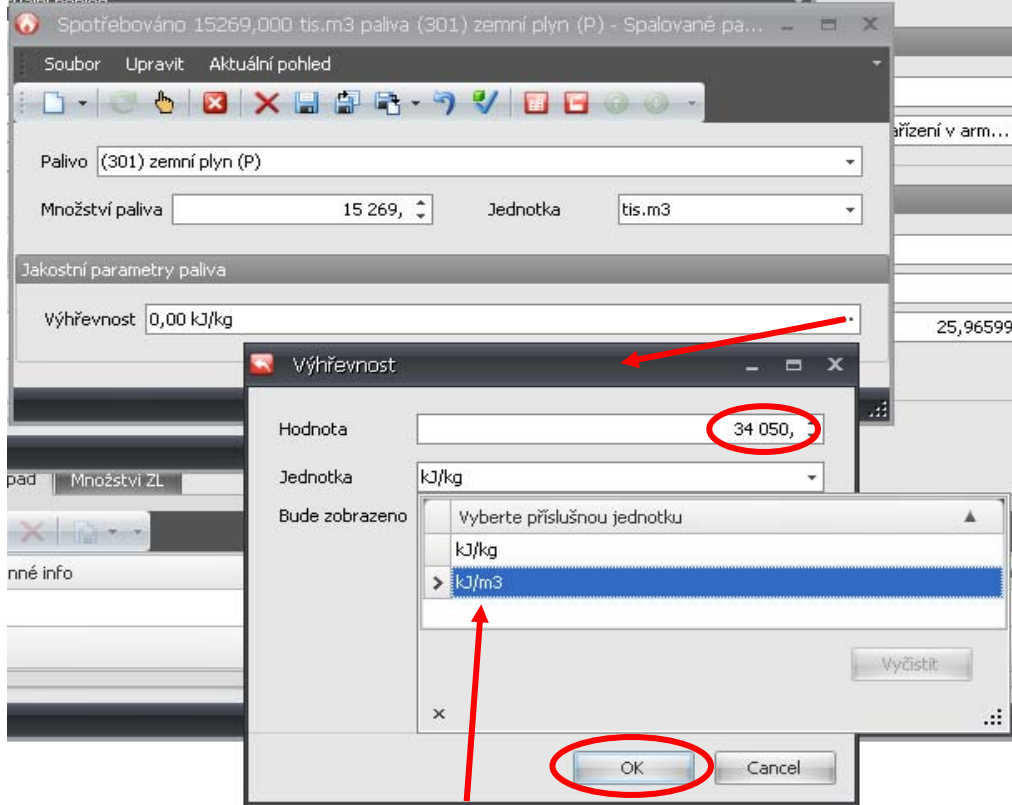

zvolíme z číselníku správnou jednotku pro výhřevnost paliva a uložíme pomocí tlačítka "OK". Všechna okna postupně uložíme a můžeme případně vložit další palivo.

Pozn.: Použije-li jednotku výhřevnosti kJ/m<sup>3</sup>, zobrazí se tato hodnota chybně v pdf náhledech při tisku. Tento nedostatek můžete ignorovat, protože do výstupního xml souboru se data přenášejí správně (tento problém již nenastává ve verzi programu zveřejněné dne 4.2.2009).

#### **Vložení emisí znečišťujících látek**

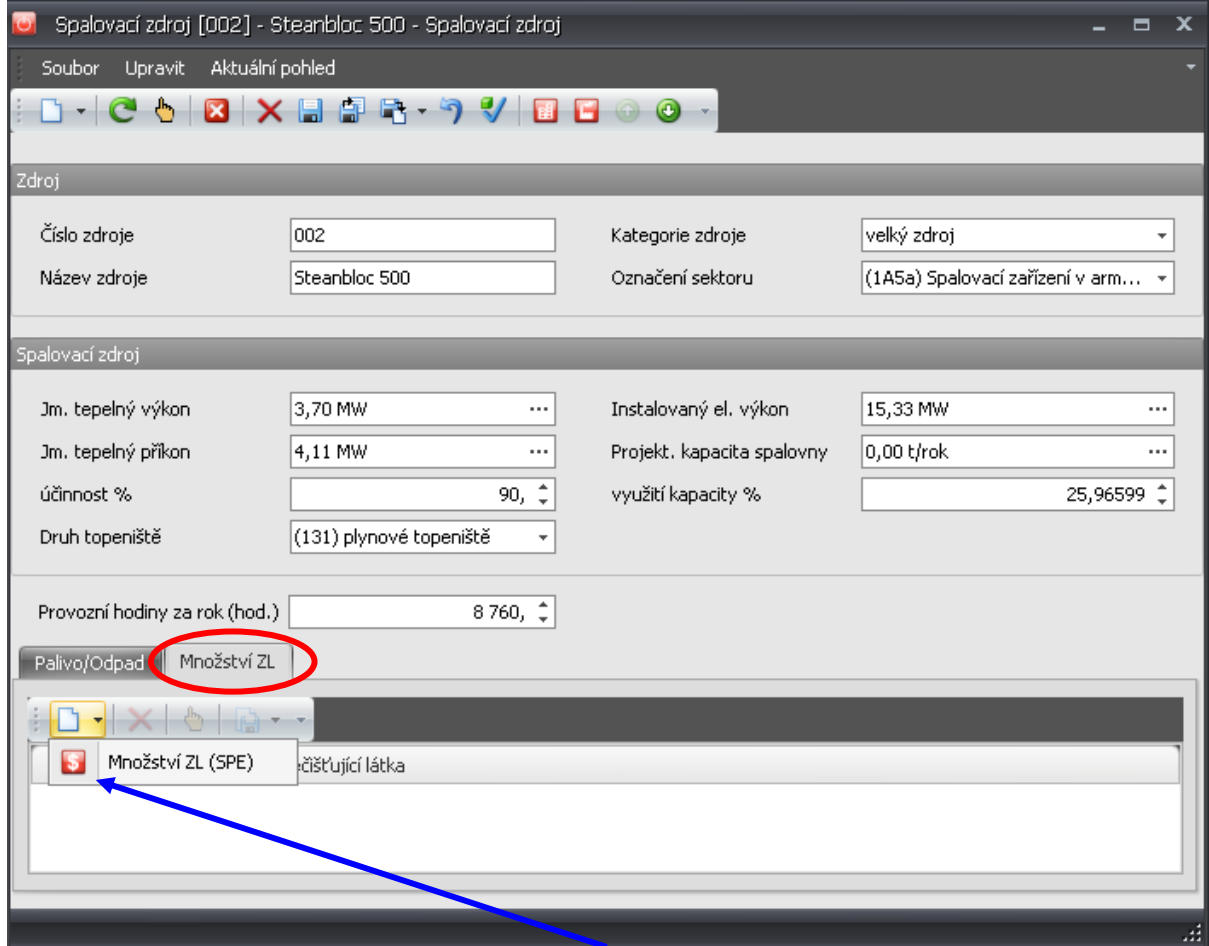

Musí být aktivní záložka "Množství ZL" (zbarvena světle šedě). Kliknutím na "Nový" otevřeme okno pro vkládání znečišťujících látek:

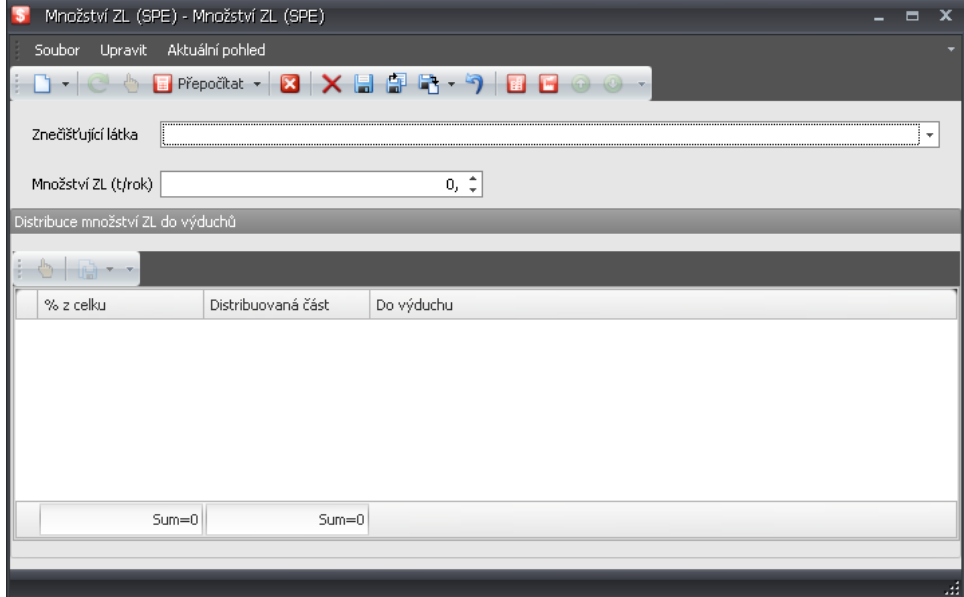

Kliknutím na šipku vedle pole "Znečišťující látka" otevřeme okno pro vyhledání znečišťující látky v číselníku.

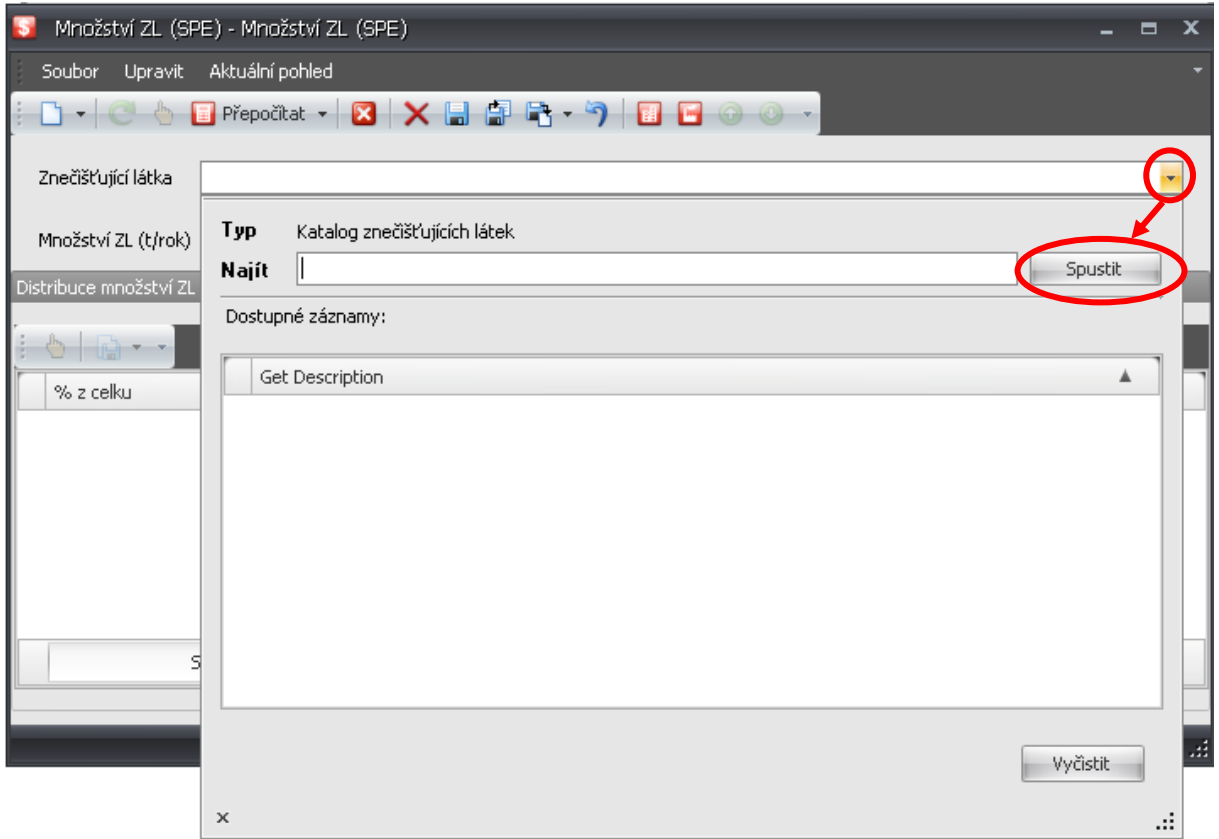

Kliknutím na tlačítko "Spustit" rozbalíme číselník, v nemž vybereme znečišťující látku kliknutím na levé tlačítko myši:

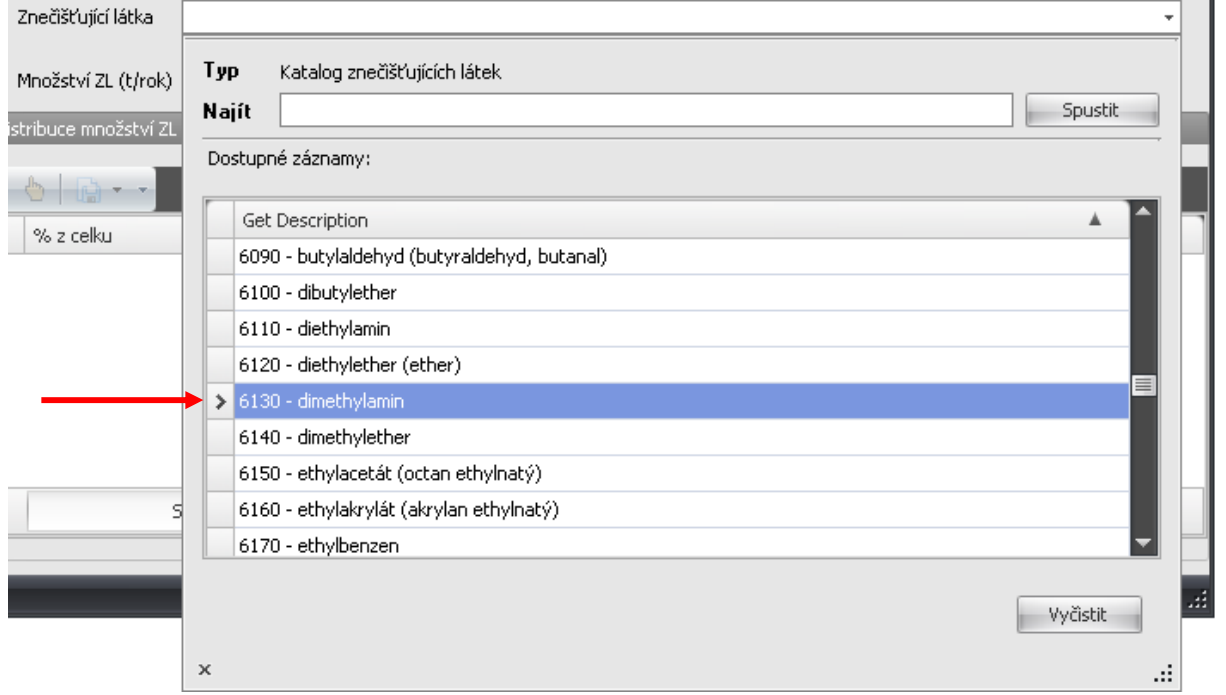

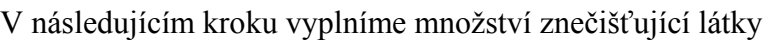

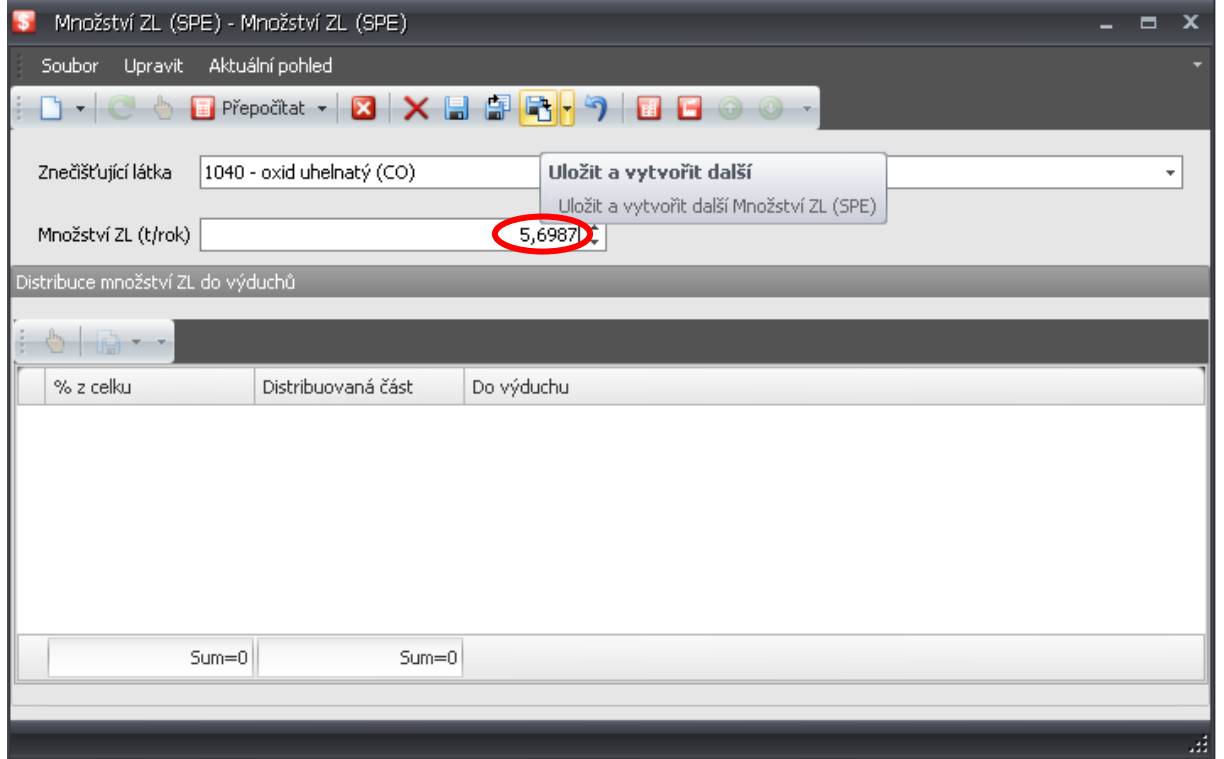

a kliknutím na ikonu "Uložit a vytvořit další" otevřeme další okno pro vyhledání a vložení druhé znečišťující látky:

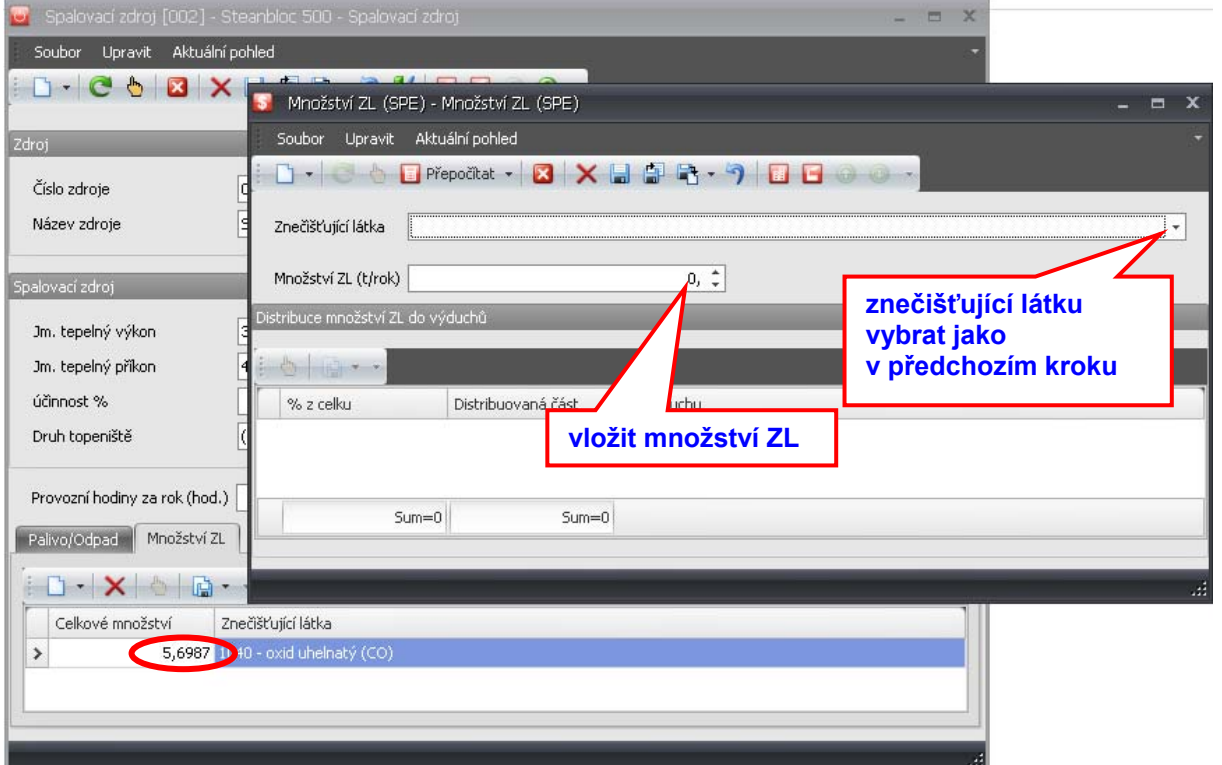

Všimněte si, že množství a název znečišťující látky se již mezitím zobrazilo v základním formuláři.

Žádné další operace, než ty které byly popsány nedoporučujeme provádět!

Pozn.: V této verzi IntFormu chybí položka "Kombinovaná výroba tepla a el. energie". Neuvedení tohoto údaje v hlášení SPE za rok 2008 bude tolerováno. V tiskové sestavě je automaticky vyplněn v této položce text **"NE"** (tato položka je obsažena až ve verzi programu zveřejněné dne 4.2.2009)

#### List 3 – "Ostatní zdroje"

Pro účely vyplnění souhrnné provozní evidence za rok 2008 se ostatním zdrojem rozumí souhrnně všechny ostatní zdroje stejného technologického charakteru a typu výroby v dané provozovně (tj. se shodným zařazením do kategorií stanovených v NV č. 615/2006 Sb., a do činností uvedených v příloze č. 2 vyhlášky č. 355/2002 Sb.). **Praktické uplatnění tohoto ustanovení zaznamená provozovatel již při importu ostatních zdrojů z dat za rok 2007, kde byly "duplicitní" záznamy (např. větší počet lakovacích boxů, více stájí s jedním druhem zvířat, větší počet pecních agregátů) již dopředu odstraněny!!**

V roletě nalevo zvolíme ikonu "Ostatní zdroje". Pokud jsme si před tím importovali soubor xml z loňského roku, tak se nám rovnou nabízí "redukovaný" výčet všech ostatních zdrojů na provozovně. V opačném případě vytvoříme ostatní zdroj kliknutím na ikonu "Nový" v horní liště.

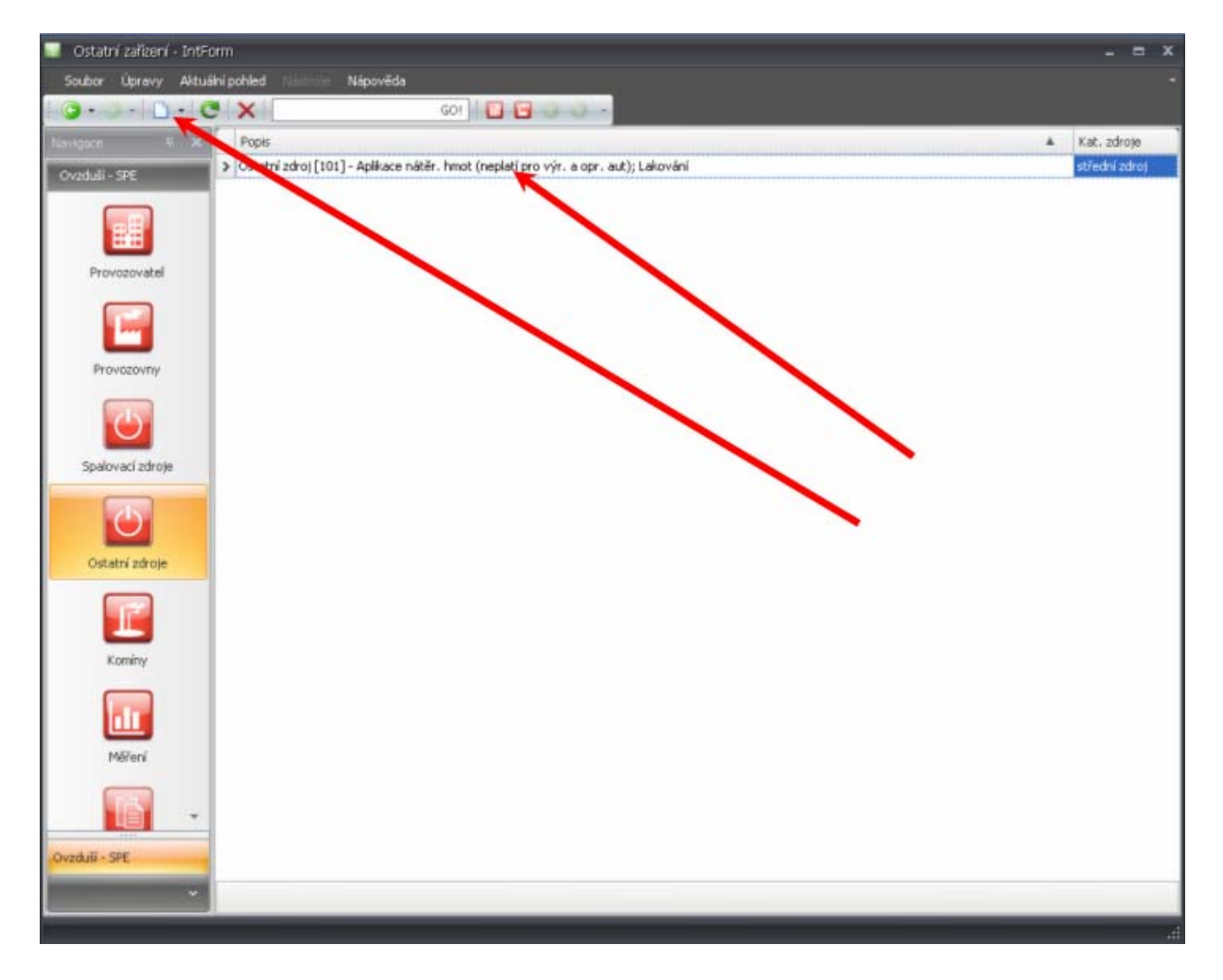

V okně, které se nám otevře, můžeme opět vidět předdefinované importované údaje z loňského roku (modře orámováno). Tyto údaje zkontrolujeme a případně opravíme. Oproti klasickým formulářům ve formátu xls nebo doc obsahuje tato verze IntFormu navíc položku "Provozní hodiny za rok"

(červeně orámováno), kterou nevyplňujte – aplikace údaj nikam nepřenáší, ani nezobrazí varovnou hlášku!

Pozn.: U všech importovaných ostatních zdrojů je z "provozních důvodů" automaticky předdefinována kategorie střední zdroj a označení sektoru 2G! Je zapotřebí je zkontrolovat a případně změnit na správné údaje!!!

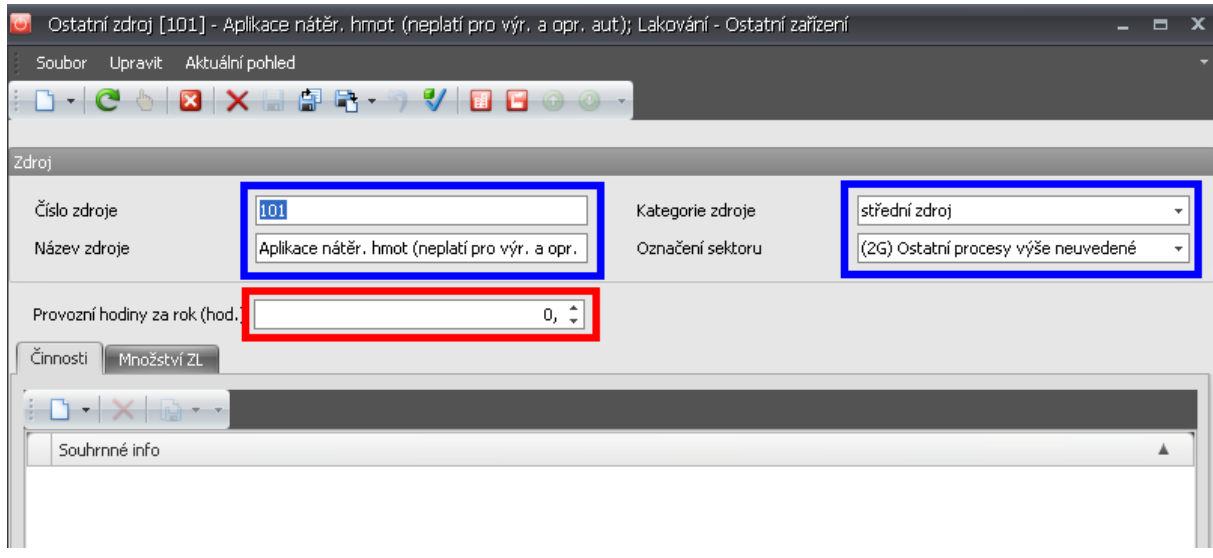

Položky týkající se kategorie zdroje a označení sektoru vyplňujeme obdobným způsobem, jako v případě spalovacích zdrojů. Do položky "Název zdroje" vložíme přímo z klávesnice nebo kopírováním (Ctrl + C, Ctrl + V) plný nebo zkrácený název ostatního zdroje podle NV č. 615/2006 Sb. nebo vyhlášky č. 355/2002 Sb.

#### **Údaje o činnosti**

V záložce činnosti, **po kliknutí na trojúhelníček**, máme možnost výběru ze tří nabídek, které se týkají výroby, spalování paliva a evidence VOC.

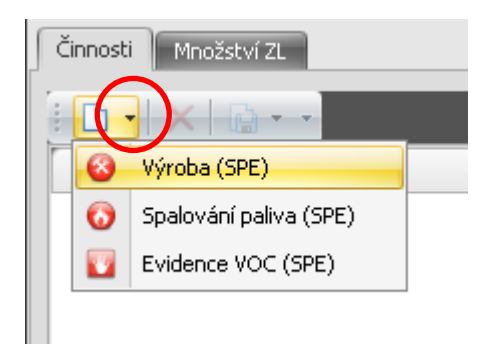

Pokud ostatní zdroj představuje výrobní proces uvedený v návodu v číselníku výrob, vybereme položku "Výroba (SPE)". Zobrazí se prázdné okno, ve kterém budeme uvádět parametry výrobku. Když klikneme na ikonu "Nový", zobrazí se okno, ve kterém máme možnost specifikovat tyto parametry. V poli výrobek klikneme na ikonu pro výběr a klikneme na tlačítko "Nový". V opačném případě se výrobek ani jeho množství nevyplňuje!

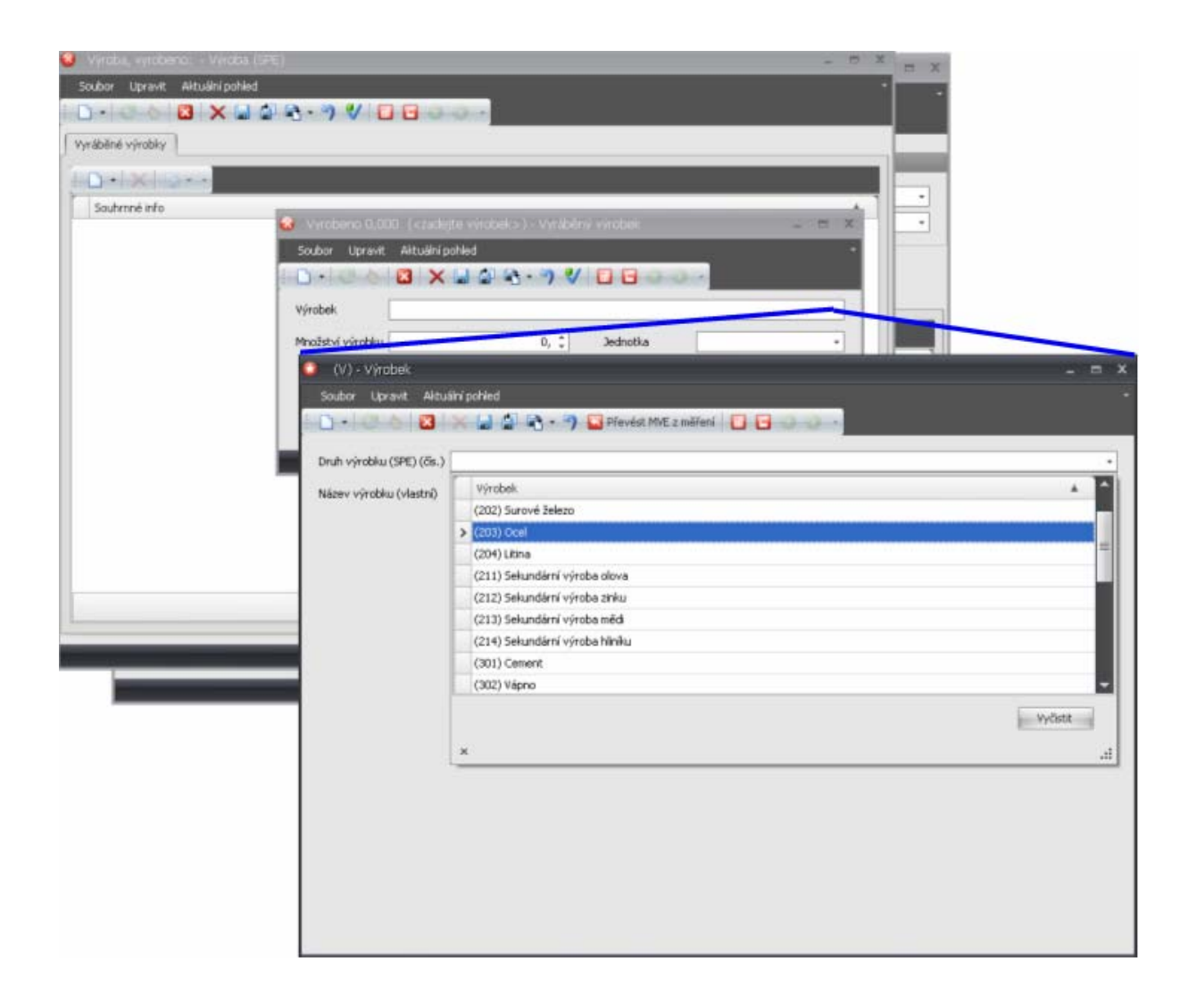

Druh výrobku vybereme z číselníku a poté zvolíme příkaz "Uložit a zavřít". Pomocí šipek nebo přímo z klávesnice zadáme údaj o množství výrobku a zvolíme jeho odpovídající jednotku (pouze t/rok). Když tohle všechno vyplníme, můžeme použít opět příkaz "Uložit a zavřít". Vyplňuje se vždy pouze jeden výrobek.

Pokud ostatní zdroj zahrnuje nějaký spalovací proces, v záložce "Činnosti" můžeme vložit informace o spalování paliva přes nabídku Spalování paliva (SPE). Postupujeme obdobným způsobem jako v předchozích případech. Stejně tak je možné (ale není to za rok 2008 povinné) vložit údaje o spotřebě organických rozpouštědel v nabídce "Evidence VOC (SPE)".

Pro vyplňování položek v nabídce "Evidence VOC (SPE)" je zapotřebí vyplnit vložením přímo z klávesnice údaj do pole "Látka s obsahem VOC". Tento údaj se sice nikam dále nepřenáší, ale distribuovaná verze programu by bez jeho vyplnění hlásila chybu!

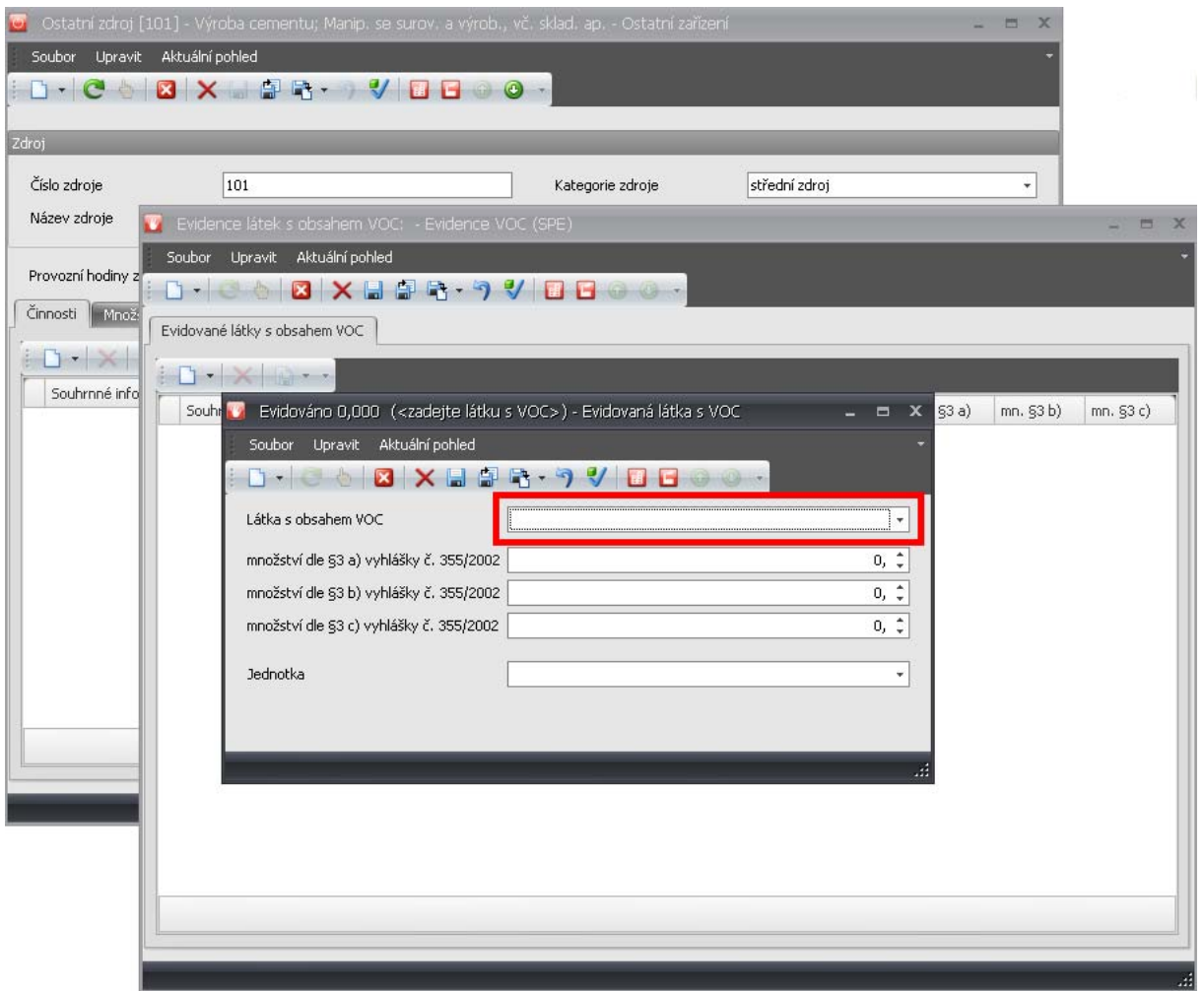

*Pozn.: Vyplnění evidence VOC za rok 2008 není povinné, protože nebylo v termínu předání SPE novelou vyhlášky č. 355/2002 Sb. zrušeno předávání Oznámení o použití rozpouštědel dle přílohy č. 6.* 

#### **Množství znečišťujících látek**

Nyní přejdeme ze záložky "Činnosti" do vedlejší záložky, kde vyplníme údaje o množství znečišťujících látek. Stejným způsobem jako u spalovacích zdrojů můžeme výběrem ikony "Nový" přidávat jednotlivé znečišťující látky a jejich množství v tunách.

#### **List 4 – Vyplnění údajů o komínech a emisích**

Přejdeme do nabídky "Komíny", kde je zapotřebí vždy vyplnit parametry komínů nebo výduchů. Máme opět dvě možnosti – buď pomocí ikony "Nový" vytvoříme nový komín nebo upravíme již předvyplněné parametry z importního souboru (modře orámováno).

Kromě základních parametrů komínů máme oproti klasickým formulářům možnost zaškrtnout políčko, které označuje, zda se jedná o komín fiktivní nebo fugitivní vypouštění emisí. Jedná se o informativní údaj, jehož vyplnění nemá další důsledky.

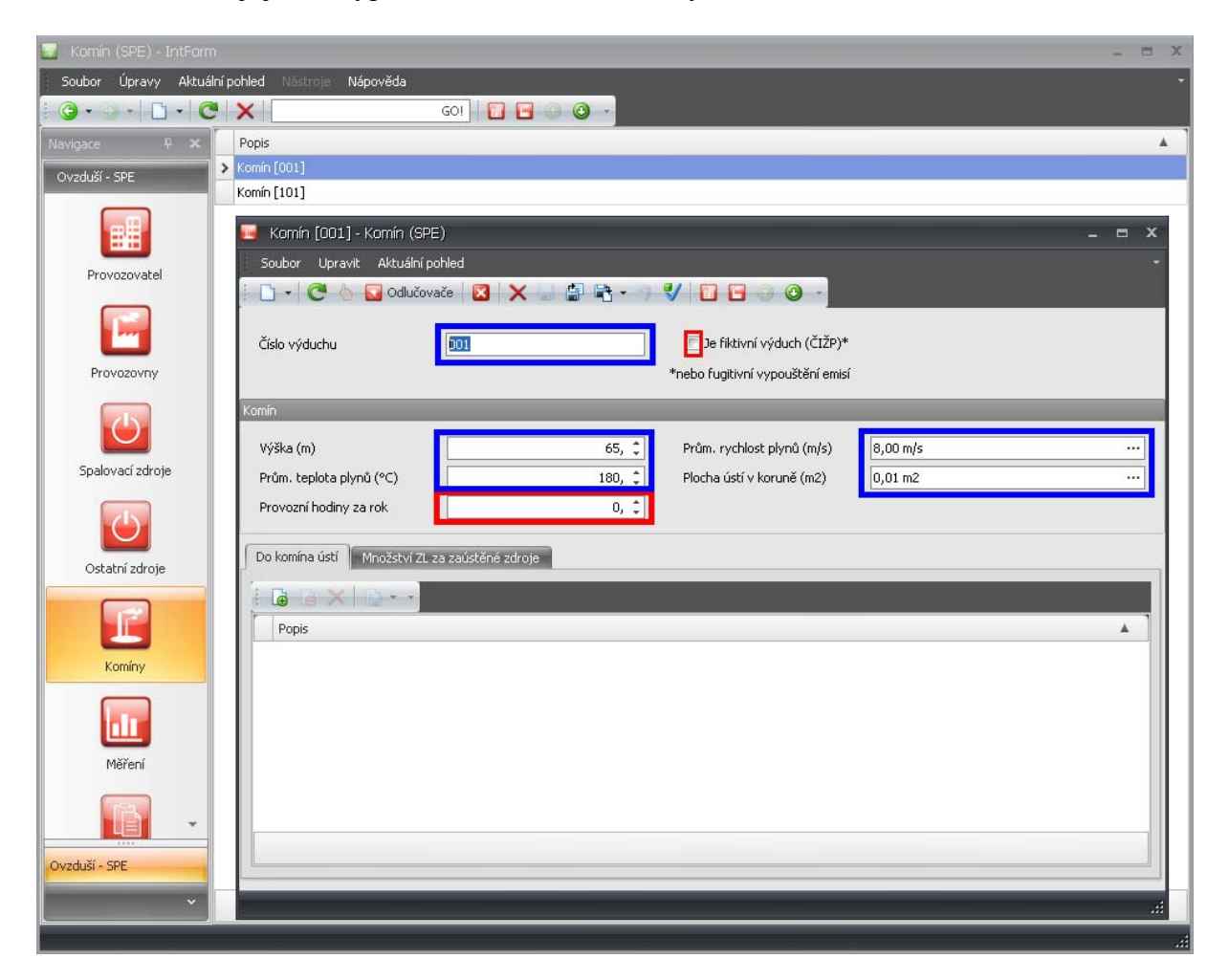

V záložce "Do komína ústí" musíme nadefinovat zdroje, které jsou do příslušného komínu zaústěny. Po **uložení vložených údajů** parametrů komínu/výduchu a po kliknutí na ikonu "Připojit" se zobrazí tabulka se seznamem zdrojů, které jsme v předchozích listech nadefinovali a z ní vybereme ten, který ústí do příslušného komínu.

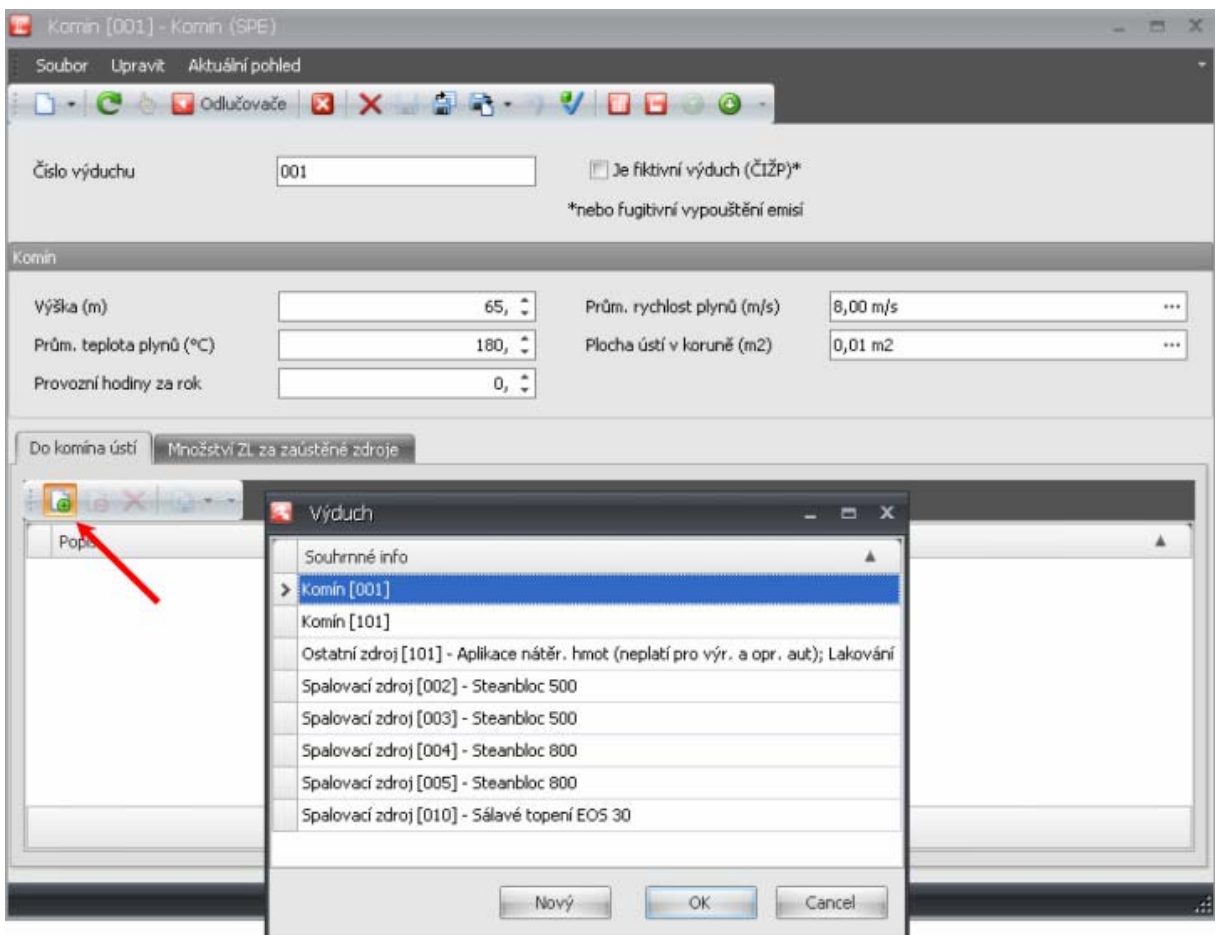

Odlučovač (pouze při odlučování tuhých znečišťujících látek) přiřadíme komínu kliknutím na červenou ikonu "Odlučovače" v horní části okna. Otevře se okno, kde vybereme tlačítko "Nový". V dalším okně je nutné ručně vyplnit pole "Označení odlučovače". Tento údaj se nepřenáší do tiskové sestavy, bez jeho vyplnění by však distribuovaná verze neumožnila uložení a další zpracování údajů.

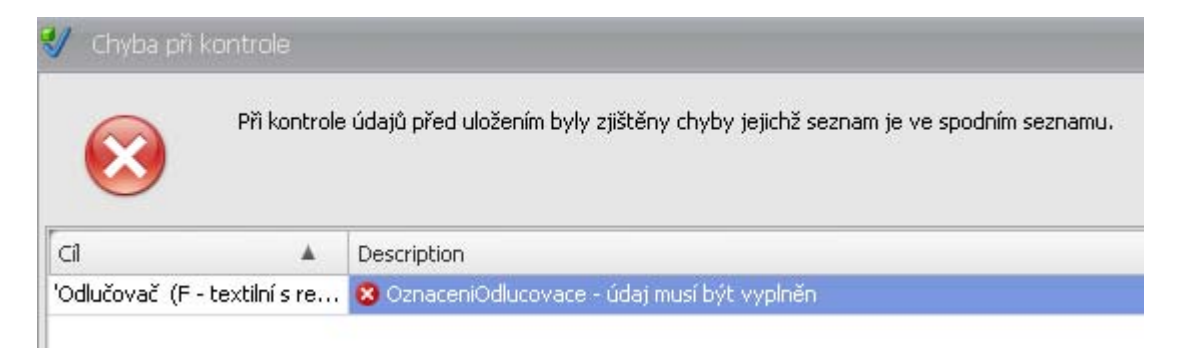

Kliknutím na tlačítko "Spustit" otevřeme číselník, ze kterého příslušný typ odlučovače vybereme.

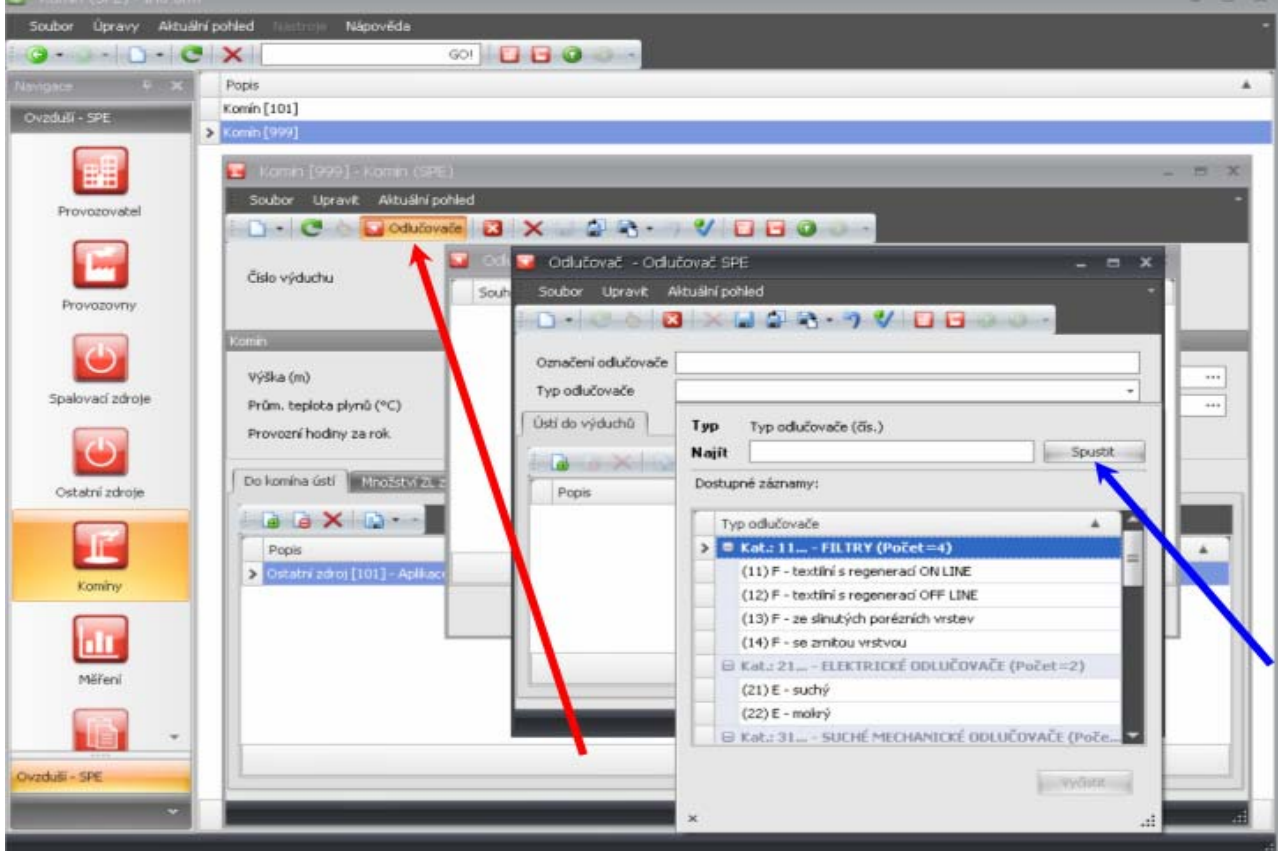

V záložce "Ústí do výduchů" pomocí ikony "Připojit" definujeme, kterými komíny jsou emise přes odlučovač odváděny.

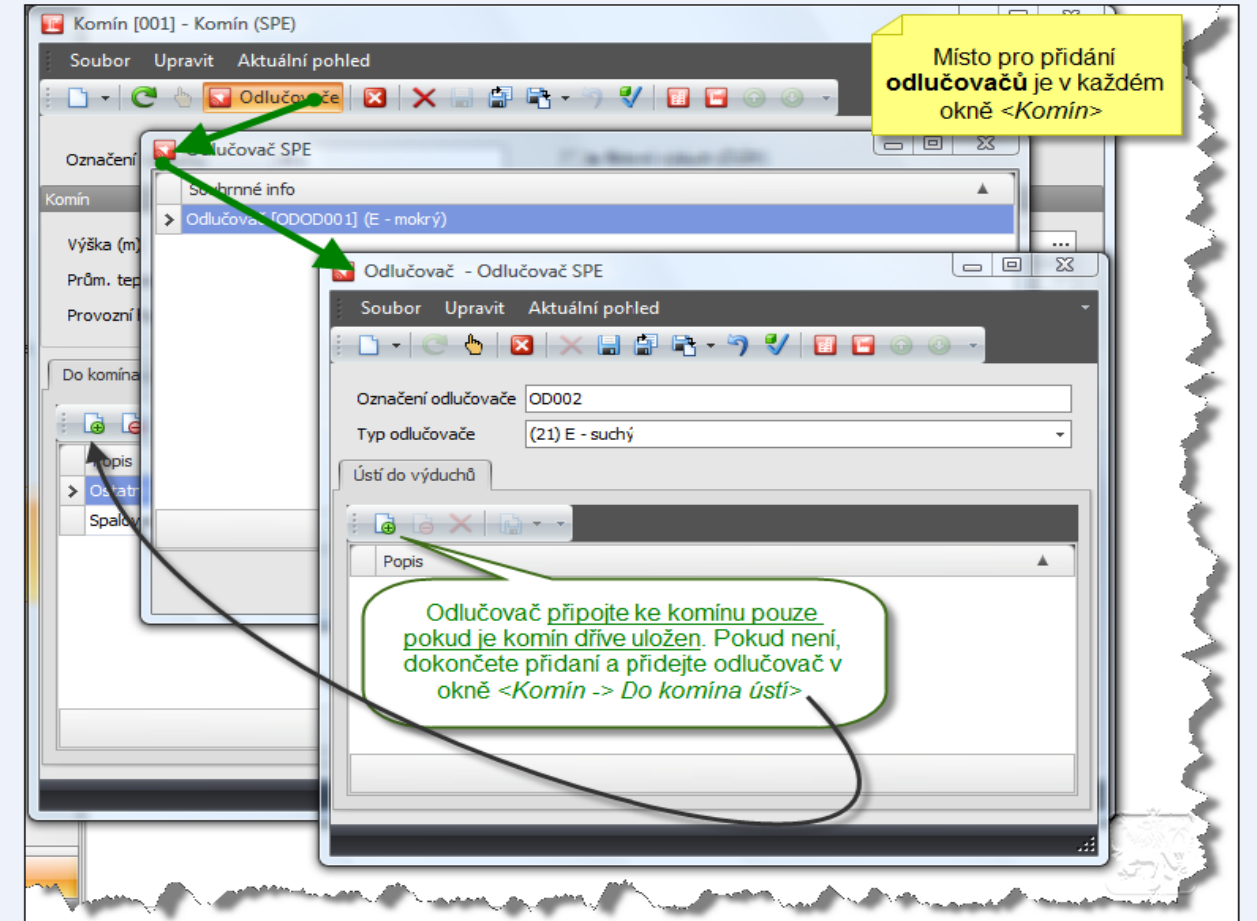

#### **Podrobné postupy připojení odlučovače při vkládání údajů do prázdné aplikace a při doplňování údajů do importního souboru jsou uvedeny v příloze na konci manuálu**.

Posledním krokem k vyplnění všech parametrů komínů je uvedení údajů o vypouštěných emisích. Může nastat několik případů:

#### **a) do komínu ústí jeden nebo i více zdrojů**

Klikneme na záložku "Množství ZL za zaústěné zdroje" a následně na text "Vybrat zdroje a přenést". Z nabídky pak vybereme příslušné zdroje. Dále již nic neupravujeme.

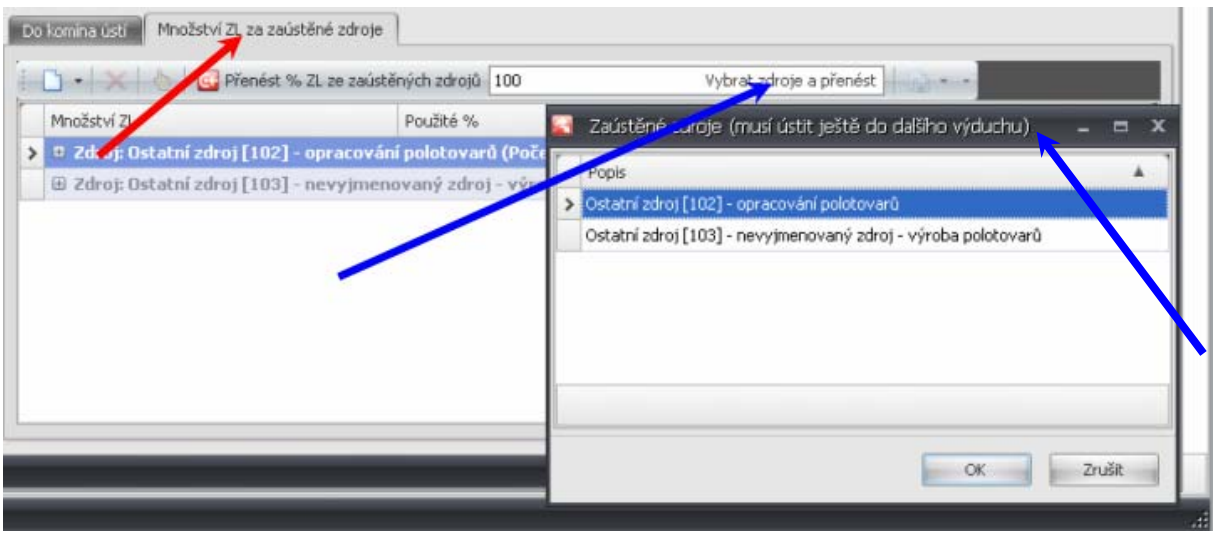

#### **b) emise jsou z jednoho zdroje vyvedeny dvěma nebo více komíny**

V takovém případě vybereme příslušné zdroje jako v případě a), ale musíme tak učinit postupně u všech komínů, kterých se tato situace týká.

Nyní upravíme množství emisí z jednotlivých zdrojů podle poměru, v jakém z komínů vystupují. Máme možnost u každého komínu určit poměr rozdělení emisí v procentech souhrnně pro všechny druhy emisí. Tento údaj lze upravit v horní části okna, kde je automaticky uveden údaj **100** (viz následující obr.). Např. pokud máme provozovnu s jedním zdrojem, ze kterého odchází 80 % emisí jedním komínem, musíme u druhého komínu, do kterého je zdroj zaústěn, uvést hodnotu 20 %.

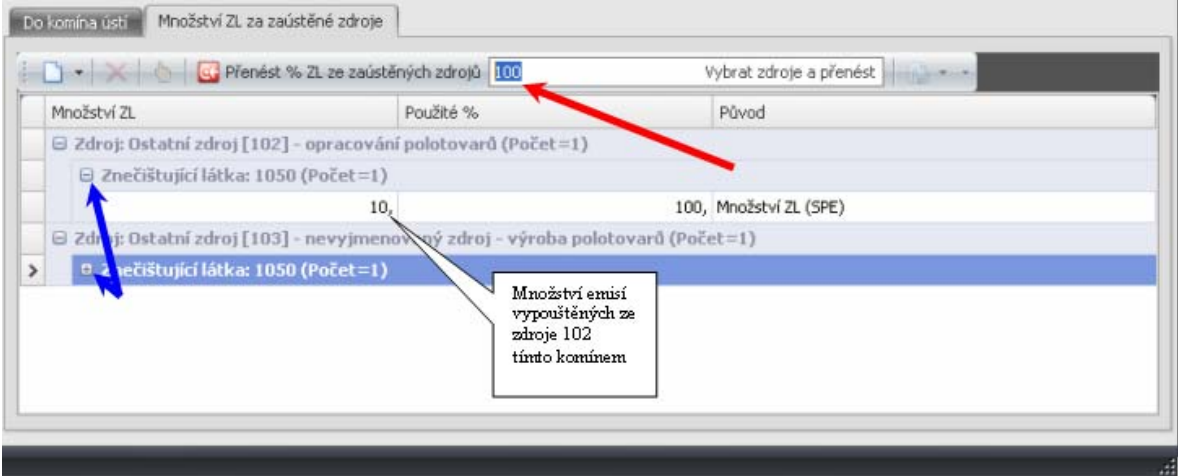

Pokud je množství jednotlivých emisí rozděleno nerovnoměrně, je potřeba upravit emise přímo u daného zdroje vložením hodnoty a procentního podílu z klávesnice. Rozbalením nabídky u jednotlivých zdrojů (tj. v oknech Spalovací zdroje nebo Ostatní zdroje) pomocí ikonek + nebo – se zobrazí řádek s údajem o množství vypouštěných emisí z daného zdroje. Dvojím poklepáním myší na pole s množstvím vypouštěných emisí se zobrazí okno, ve kterém můžeme hodnoty emisí přímo upravovat. V okně je také zobrazena informace, zda emise procházejí přes odlučovač.

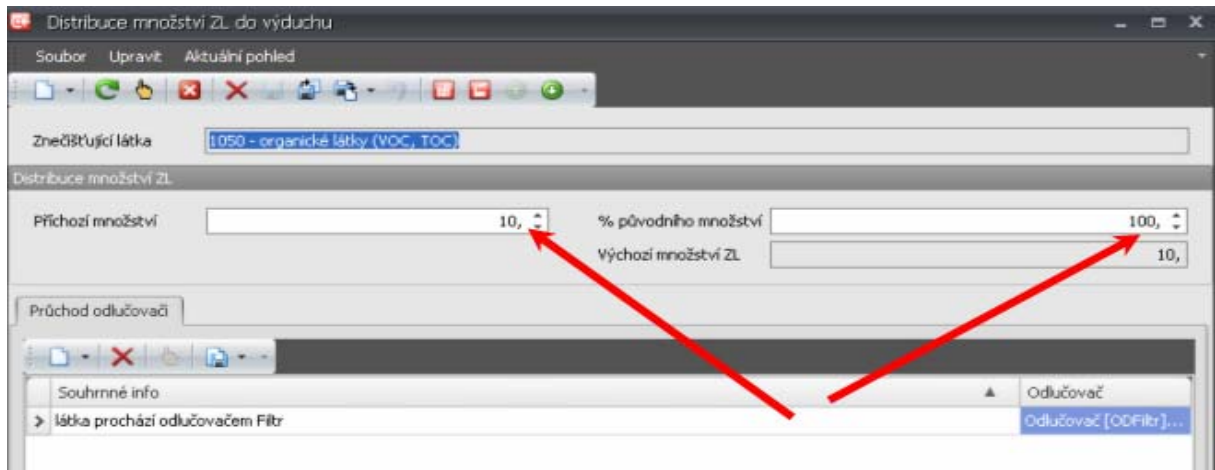

Vždy je nutné pamatovat na to, že pokud upravíme hodnoty emisí pro jeden komín, musíme provést úpravu i u komínů zbývajících, aby se celkový součet vypouštěných emisí rovnal 100% původní vložené hodnoty.

Po vyplněním údajů o emisích lze přejít buď k vyplnění okna Měření nebo (pokud se měření nevyplňuje) rovnou vygenerovat Hlášení SPE.

#### **List 5 - Vyplnění údajů v okně "Měření"**

Pro vyplnění údajů o měření emisí nejsou k dispozici žádná data z roku 2007, proto jediná možnost jak začít práci s tímto oknem, je otevřít čistý formulář pro vyplňování – ikona "Nový", kliknout na trojúhelníček.

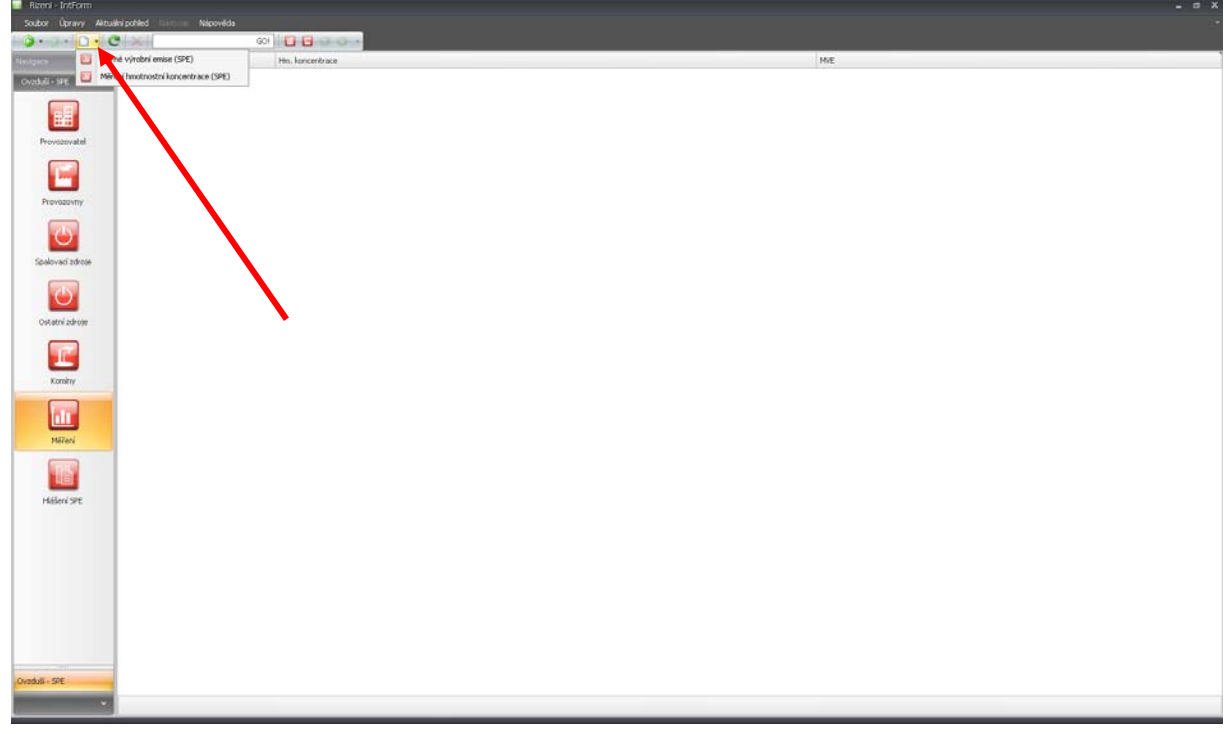

Z nabídky je třeba vybrat, které údaje budeme vkládat:

| Měrné výrobní emise (SPE)            |
|--------------------------------------|
| Měření hmotnostní koncentrace (SPE). |

**Formulář "Měrná výrobní emise (SPE)"** 

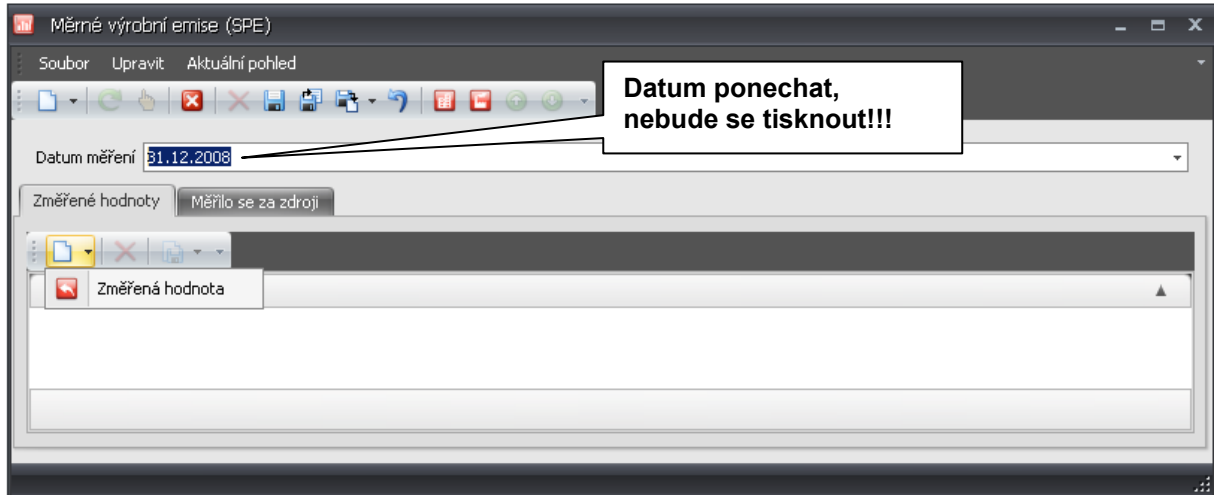

Kliknutím na ikonu "Nový" (nebo šipku a posléze na "Změřená hodnota") se otevře okno pro zadání měřené znečišťující látky.

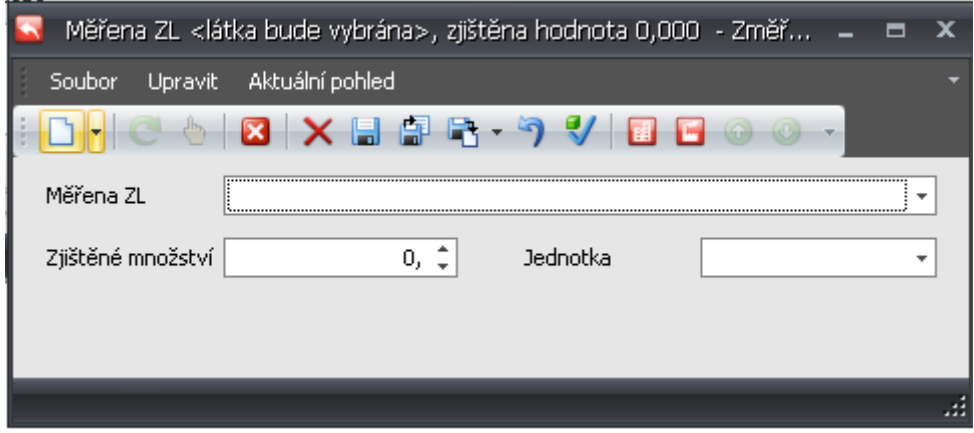

Kliknutí na šipku vedle okna "Měřená ZL" se otevře číselník znečišťujících látek.

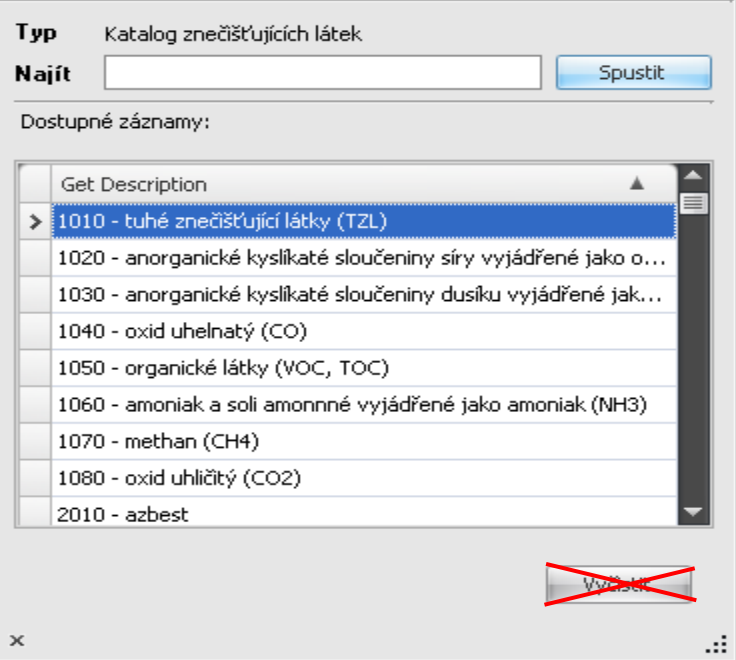

Zde se vybere znečišťující látka, vyplní se hodnota měrné výrobní emise a zvolí se správná jednotka měrné výrobní emise:

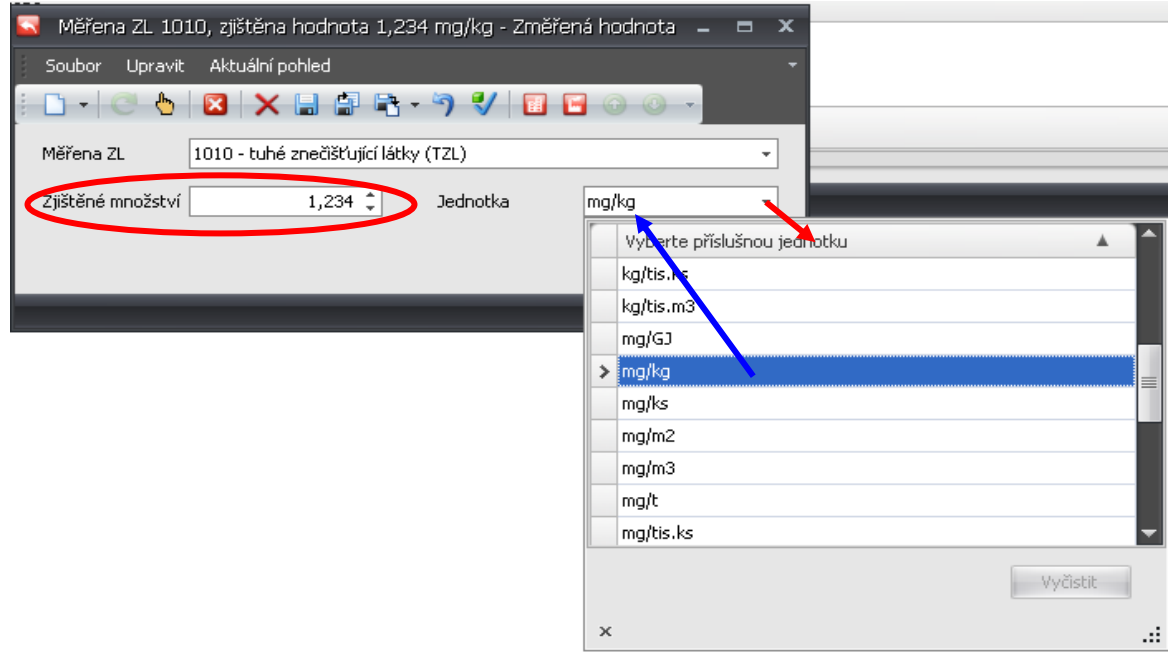

Následuje pokyn "Uložit a vytvořit další", dokud nejsou vyplněny všechny změřené znečišťující látky. Po návratu do základního okna se kliknutím na záložku "Měřilo se na zdroji" otevře možnost výběru zdroje, který byl již definován v okně "Spalovací zdroje" nebo "Ostatní zdroje".

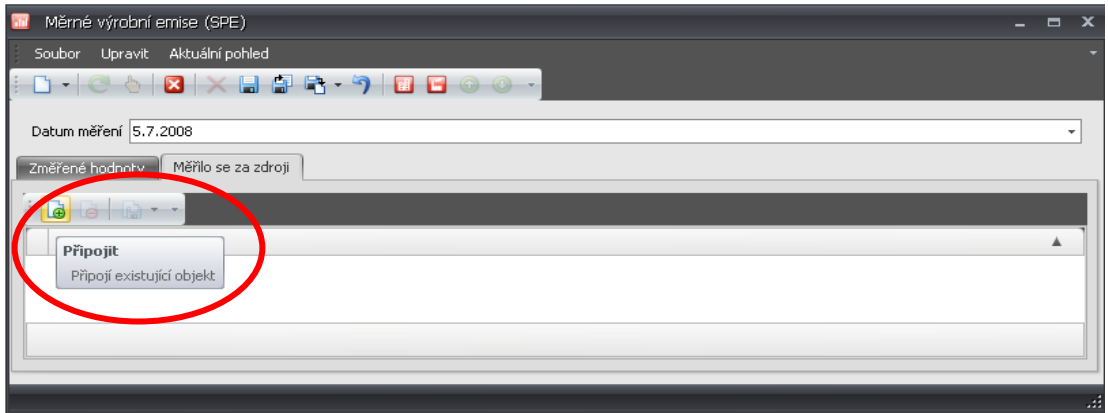

Výběr se provádí pomocí ikony "Připojit". Kliknutím na křížek v zeleném poli ikony se rozbalí nabídka zdrojů (jiné, než již definované zdroje nelze logicky připojit).

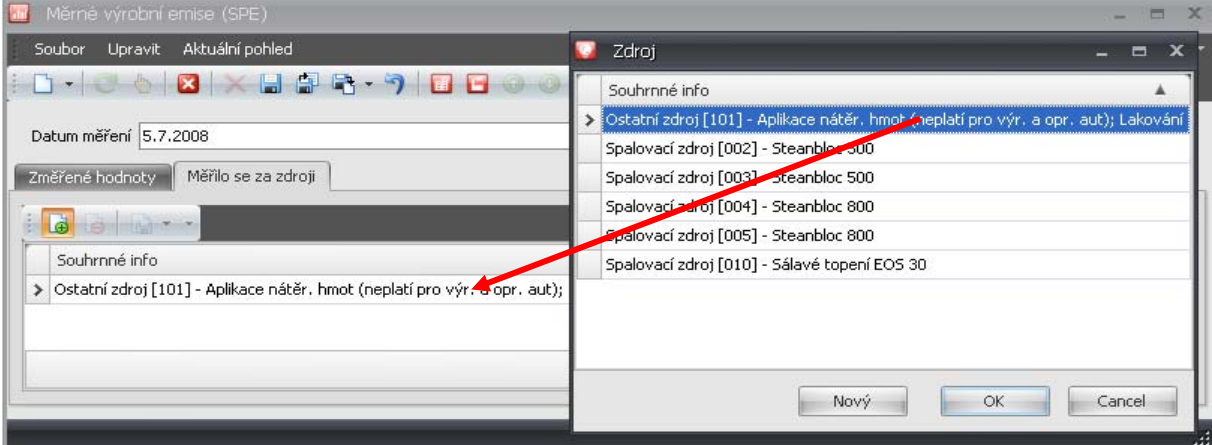

Po uložení údajů je možné otevřít formulář pro vyplnění údajů o měření hmotnostní koncentrace. Vzhled formuláře je stejný jako v předchozím případě.

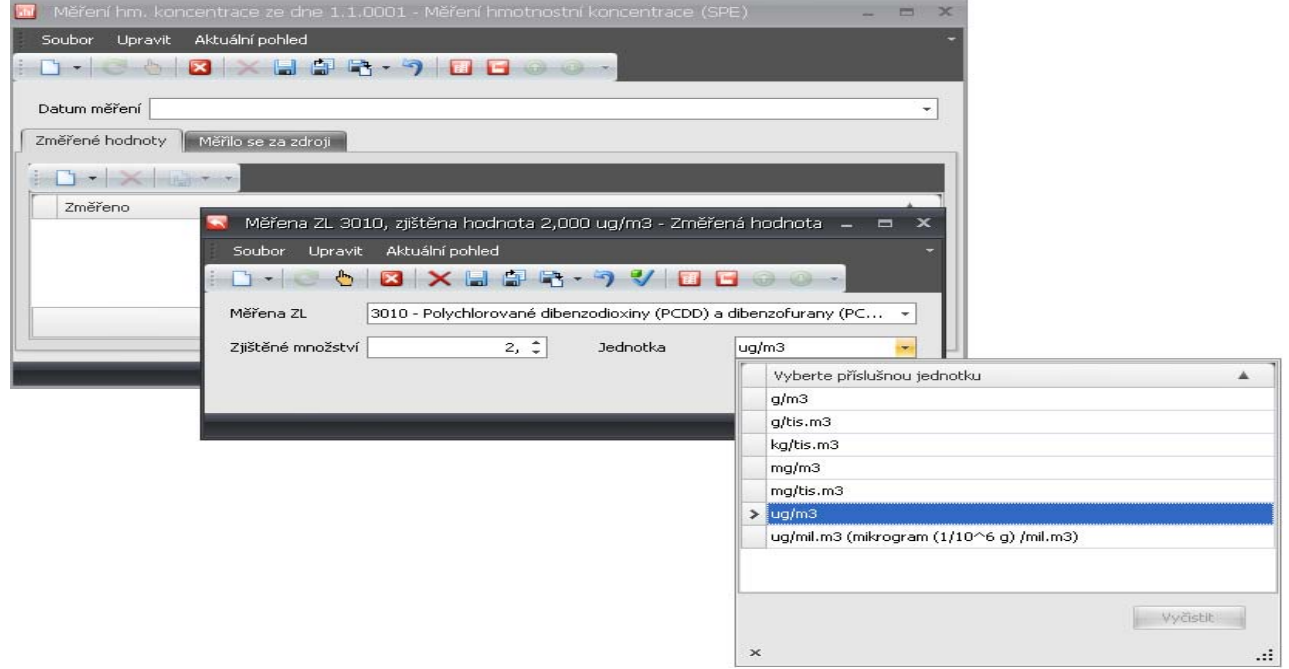

Postup vyplňování je rovněž stejný: je třeba vyplnit datum měření (je to jediný údaj jak identifikovat protokol, ze kterého byly hodnoty převzaty), otevřít okno pro výběr ZL, rozbalit číselník, vybrat ZL, doplnit její množství a vybrat správnou jednotku hmotnostní koncentrace.

Pokud je třeba vyplnit údaje v ng (nanogramy) je možné využít jednotky µg/mil.m<sup>3</sup>, je ovšem zapotřebí vynásobit hodnotu v nanogramech 1000x a tu vložit k této jednotce. Jednotky g/tis.m<sup>3</sup>, kg/tis.m<sup>3</sup> a mg/tis.m<sup>3</sup> je zbytečné používat, neboť g/tis.m<sup>3</sup> jsou mg/m<sup>3</sup>, kg/tis.m<sup>3</sup> jsou g/m<sup>3</sup> a mg/tis.m<sup>3</sup> *jsou µg/m3 . Uvedený číselník nebyl připraven jako součást SPE; jedná se o vnitřní číselník aplikace.* 

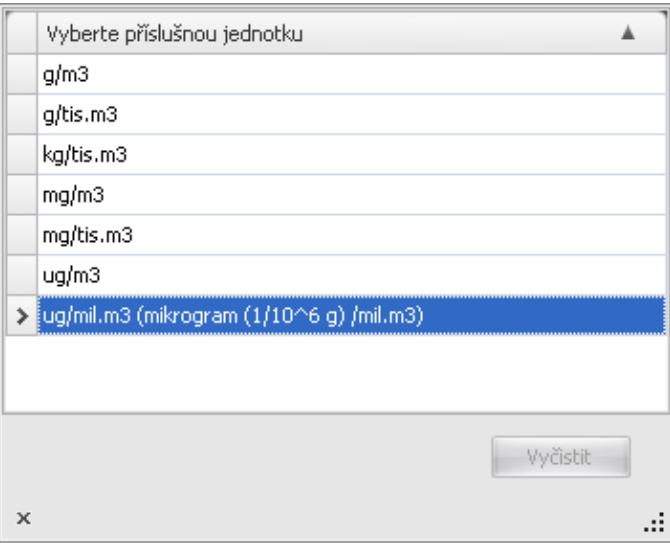

Jako poslední je třeba připojit obdobným způsobem jako u Měrné výrobní emise ty zdroje, za kterými bylo měření provedeno.

#### **Export dat a tiskové sestavy**

V základním okně se kliknutím na ikonu "Hlášení SPE" přejde do okna pro export dat a pořízení tiskových sestav. Zde kliknutím na šipku vedle ikony "Nový" se otevře nabídka "Hlášení SPE" (možno přeskočit a kliknou rovnou na bílé pole ikony "Nový") se otevře okno pro další práci:

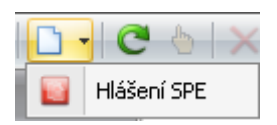

V okně je v jeho dolní části uveden provozovatel a všechny jeho provozovny, které byly v aplikaci vyplněny.

Pole "Datum vyhotovení" je možné přeskočit, při další práci v okně se automaticky vyplní aktuální datum.

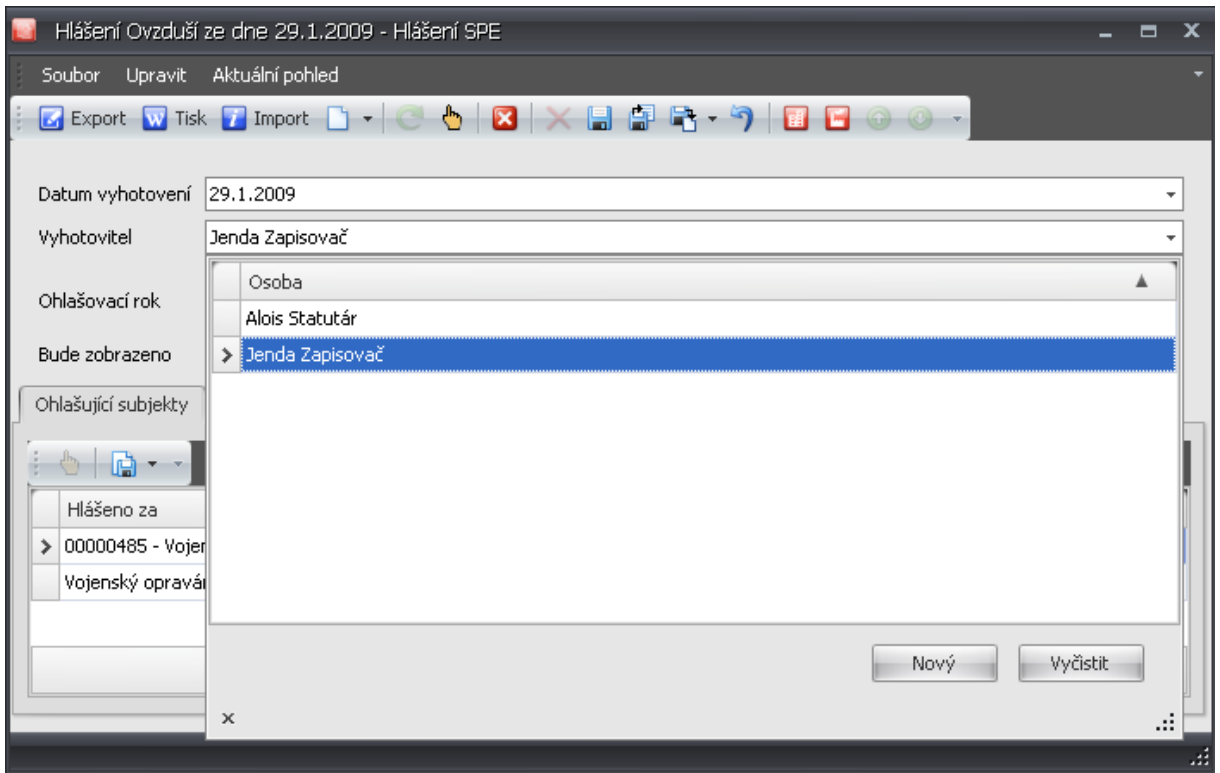

V poli "Vyhotovitel" se vybere jméno zpracovatele Souhrnné provozní evidence, vložené při předchozím zpracování údajů o Provozovateli anebo Provozovně, nebo je možné vložit nové jméno a nové kontakty.

#### **Export dat do souboru XML**

Je nutno zvolit provozovnu, za kterou se bude hlášení exportovat. Kliknutí na ikonu "Export" otevře okno pro uložení exportního souboru:

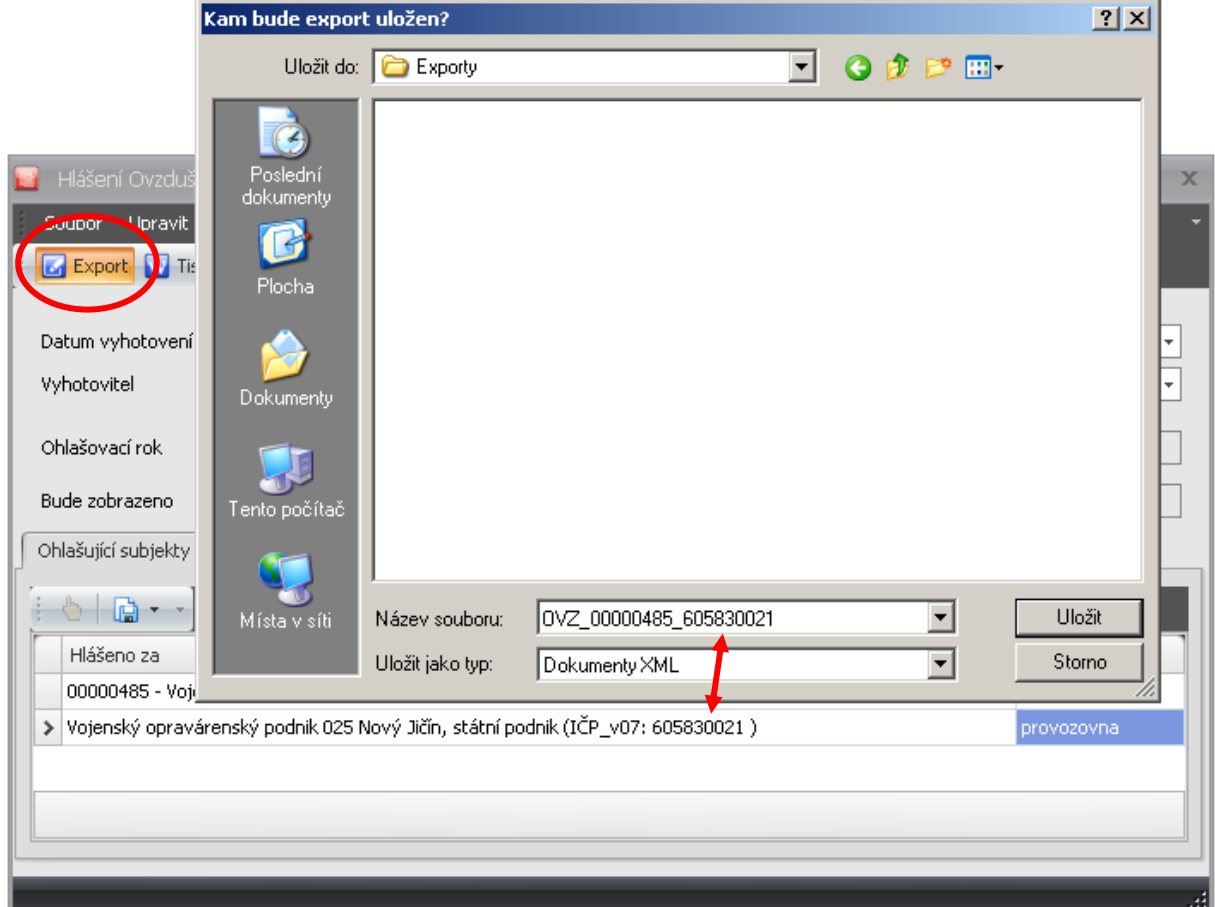

Tento soubor je již připraven ve správném tvaru názvu souboru pro jeho odeslání do Centrální ohlašovny. (OVZ\_IČ\_IČP). Je pouze zapotřebí zvolit místo na disku, kam má být soubor uložen a kliknutím na tlačítko "Uložit" se uloží. Tato operace může trvat delší dobu. Pokud se nezobrazí varovná informace o chybě (může např. chybět kód UTJ, nebo jméno statutárního zástupce …) aplikace se vrátí do předchozího okna a je možné se přesvědčit, že se export zdařil (soubor je uložen na disku na předem vybraném místě:

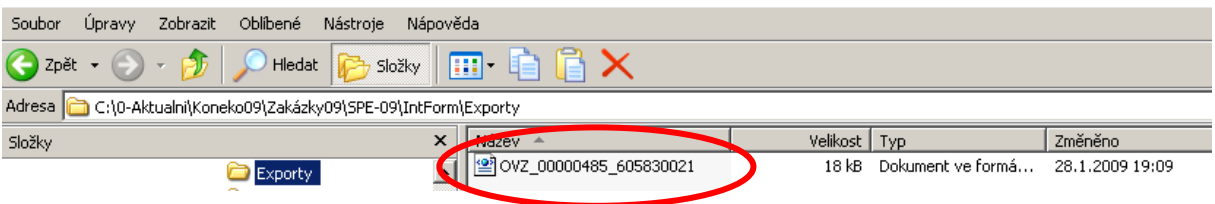

Pokud se zobrazí údaj o chybě (chybách) je třeba je odstranit a doplnit chybějící údaje podle pokynů aplikace.

#### **Vytvoření tiskové sestavy**

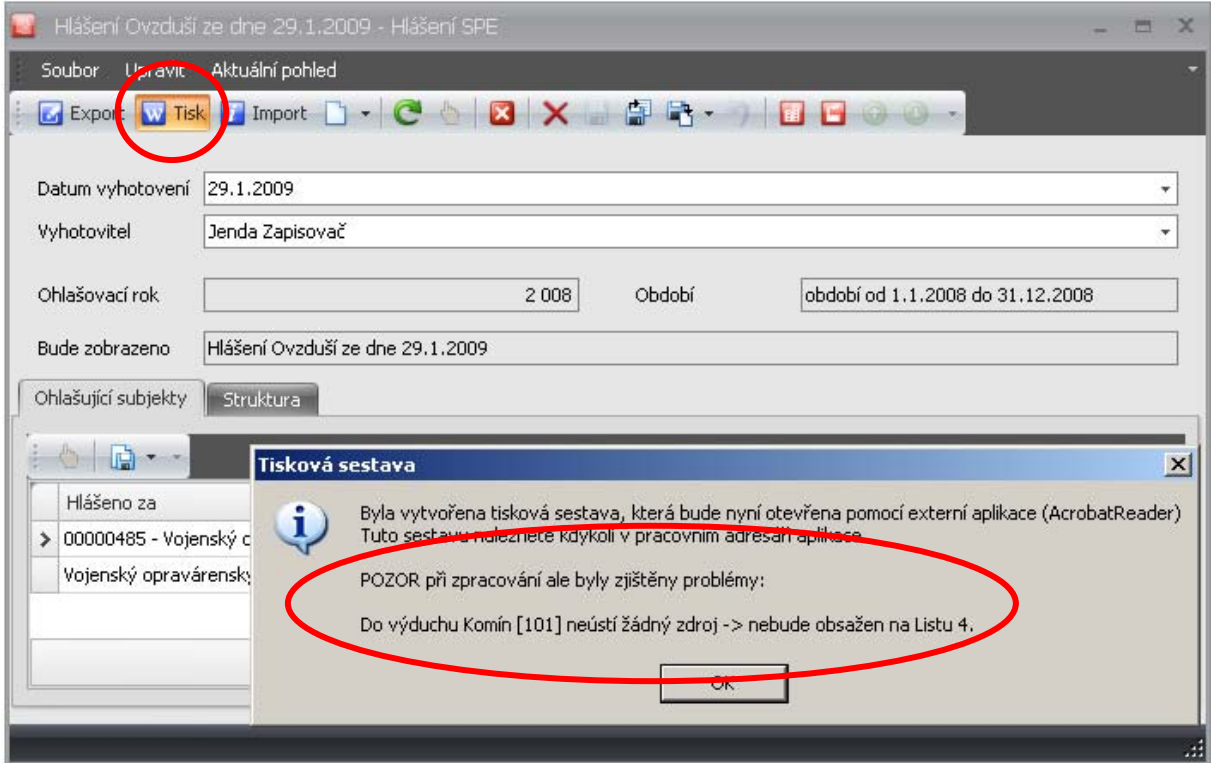

Kliknutím na ikonu "Tisk" se zahájí příprava tiskových sestav. Aplikace prověří zda jsou všechny připojeny všechny komíny na zdroje emisí a zobrazí varovnou hlášku. Po kliknutí na "OK" již operaci nelze zastavit a je vytvořen soubor v PDF, který je automaticky uložen do kmenového adresáře aplikace. Pokud se po opravě chybných údajů vytvoří tisková sestava znovu, je původní soubor nahrazen novým.

V případě, že nebyly zadány rozhodující údaje (jako např. UTJ, jméno statutárního zástupce…), je zobrazena varovná hláška, která neumožní vytvoření tiskové sestavy dokončit a je nutno nejprve chyby podle pokynů aplikace odstranit.

#### **Vzorový náhled na tiskové sestavy:**

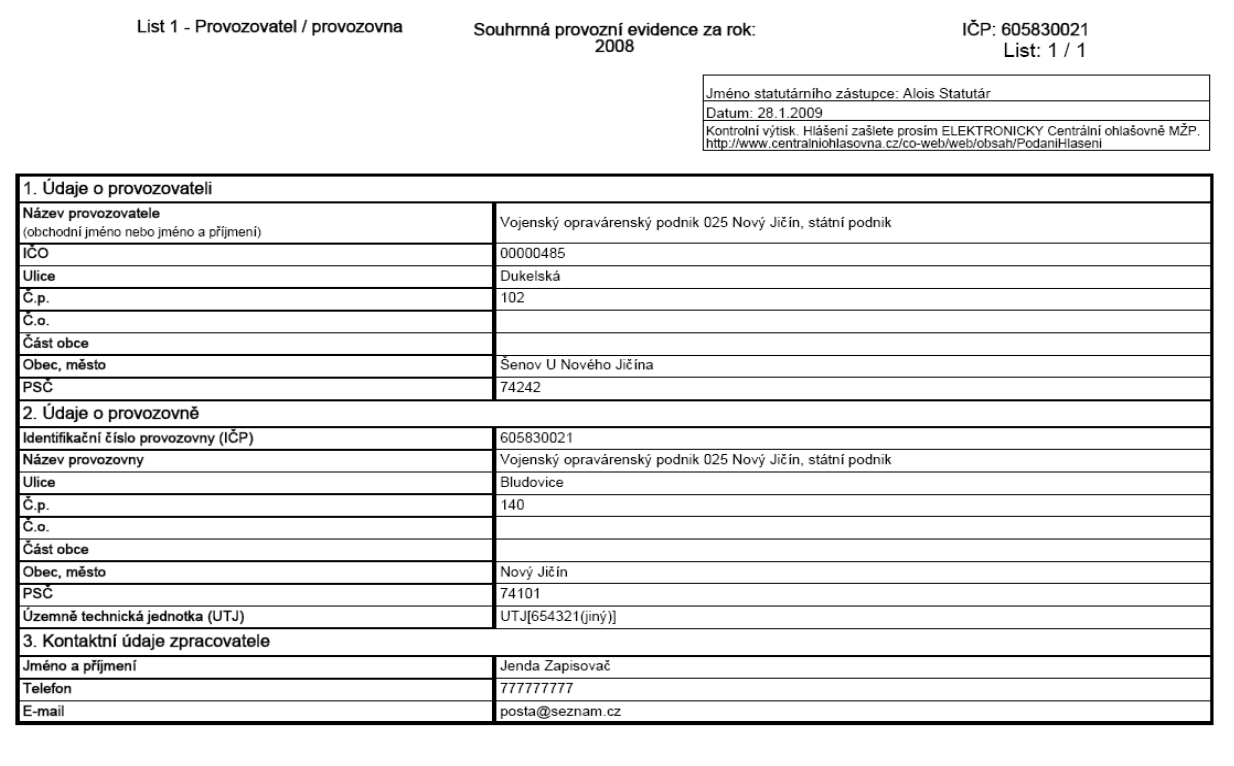

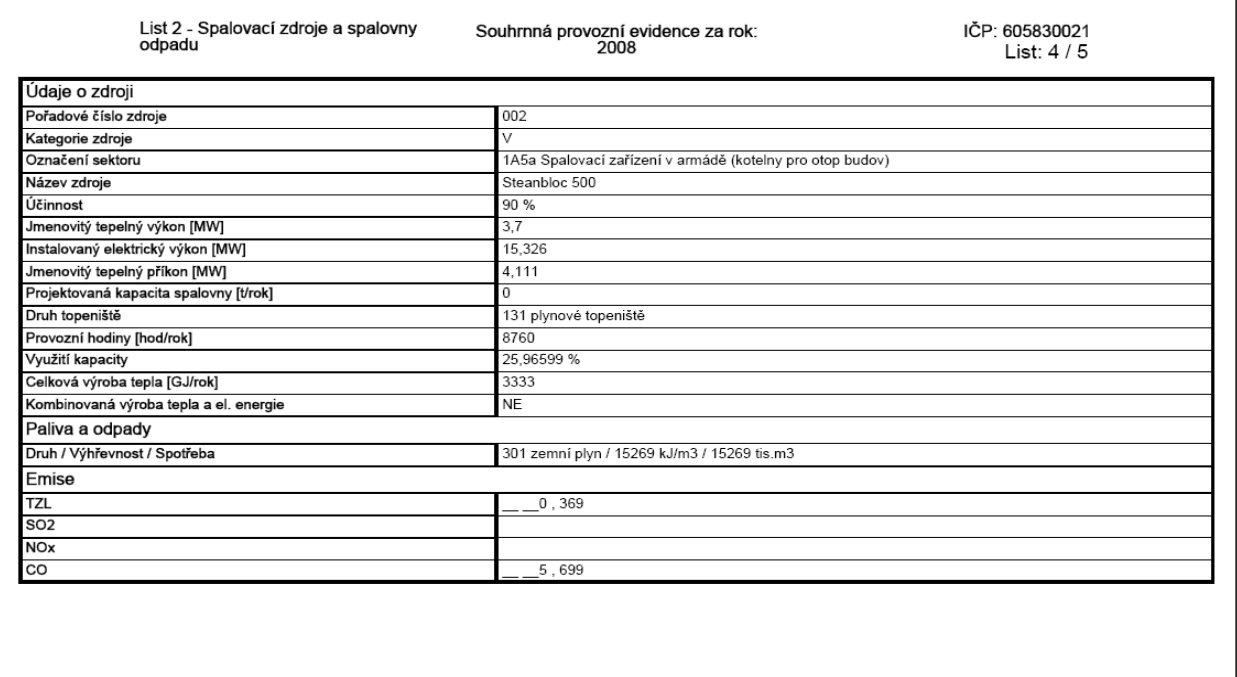

**Na předchozím listu si lze všimnout, že IntForm automaticky generuje v položce**  "Kombinovaná výroba tepla a el. energie" možnost "NE" (viz pokyny k Listu 2). Tento údaj

#### **nelze změnit a jeho nesprávné vyplnění bude za rok 2008 tolerováno (až ve verzi programu zveřejněné dne 4.2.2009 je možné tuto položku vyplnit správně).**

Pozor! Emise které jsou ze 100 % zavedeny do jednoho komínu/výduchu se v této sestavě nemusí zobrazit. Pokud jsou emise distribuovány v procentickém poměru do více výduchů, budou zobrazeny příslušné údaje v t/rok.

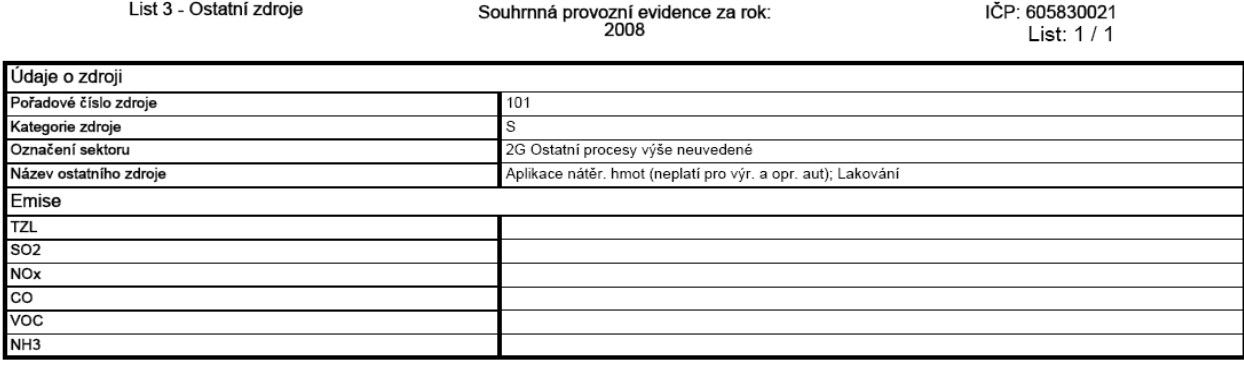

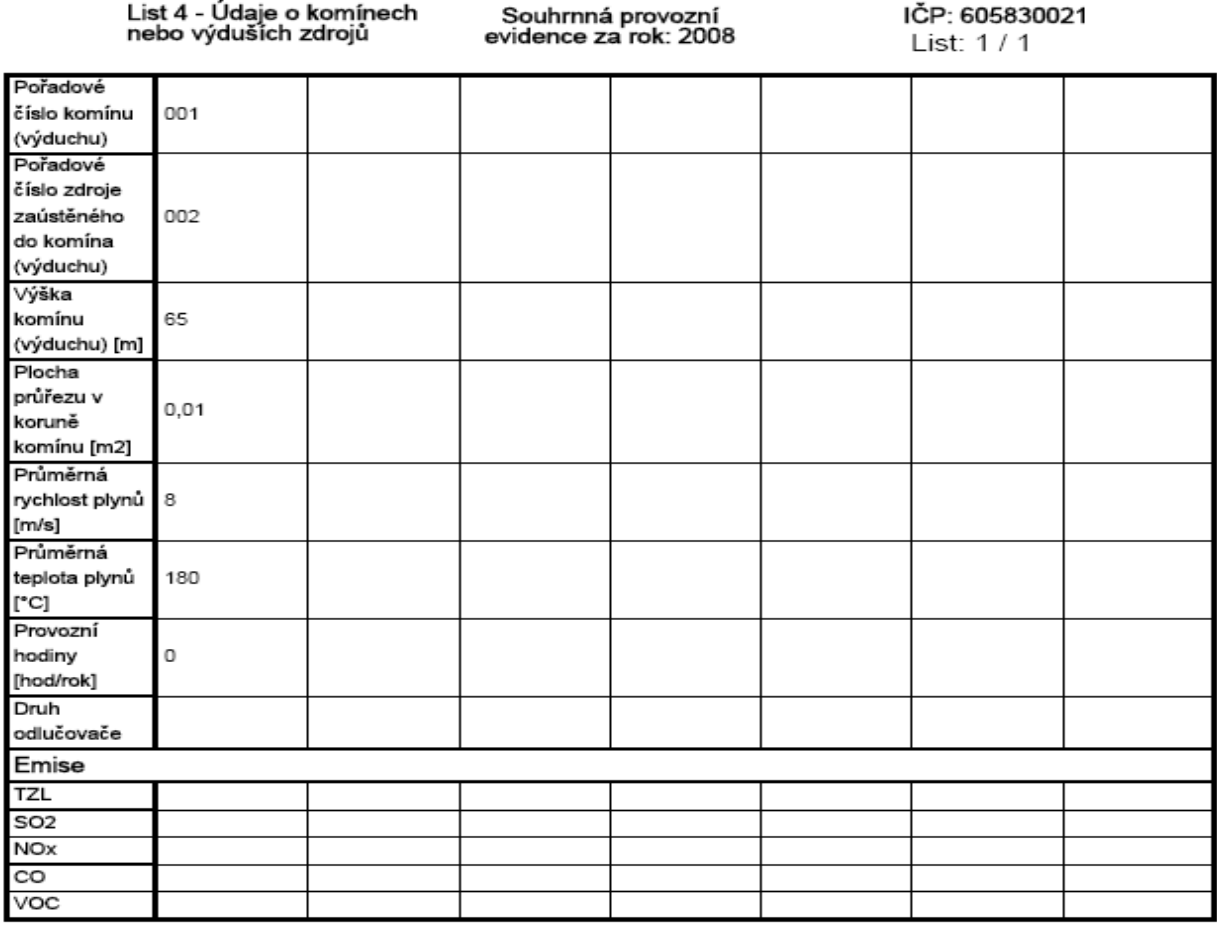

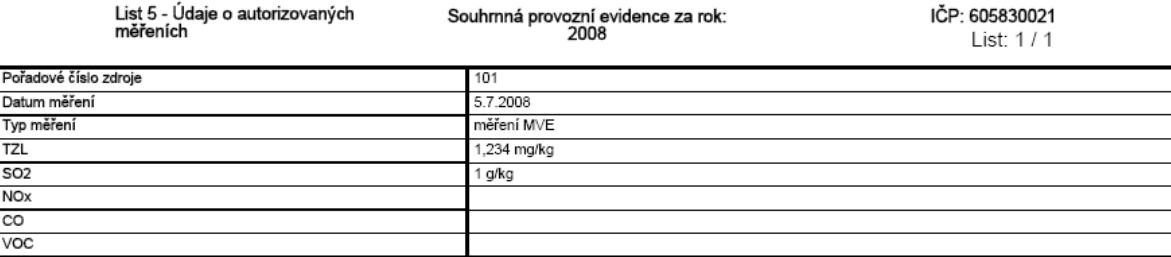

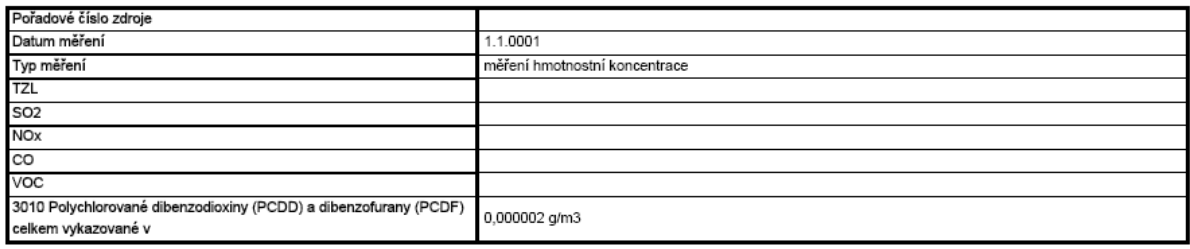

#### **Doporučený postup při podání hlášení v elektronické podobě.**

- 1. Náhledy formulářů pečlivě zkontrolovat.
- 2. Případné chyby nebo nedostatky odstranit v aplikaci.
- 3. Pokud je vše v pořádku, provést tisk formulářů k archivaci.
- 4. Případně nechat opatřit formuláře podpisem statutárního zástupce (pouze jako interní doklad pro zpracovatele hlášení).
- 5. Soubor XML odeslat na Centrální ohlašovnu e-mailem (adresa: podatelna@centralniohlasovna.cz).
- 6. Obratem je na mailovou adresu, ze které byl soubor odeslán, automaticky zasláno avízo o tom zda byl soubor Centrální ohlašovnou akceptován.
- 7. Pokud je v avízu informace, že soubor nebyl validní, je nutno kontaktovat Centrální ohlašovnu HOTLINE 271 742 304 .
- 8. Během několika dnů přijde na elektronickou adresu, ze které byl soubor odeslán, Osvědčení o registraci hlášení.
- 9. Osvědčení o registraci hlášení je nutné vytisknout, nechat podepsat statutárním zástupcem a odeslat doporučeně poštou na adresu Centrální ohlašovny:

CENIA, česká informační agentura životního prostředí Centrální ohlašovna Litevská 1174/8 100 05 Praha 10

#### **Příloha – podrobný popis připojení odlučovače**

Vyplnění typu odlučovače v sekci "Komín"

Na rozdíl od minulosti se odlučovače nečíslují, ale měl by být na komín připojen typ odlučovače, který má rozhodující vliv na omezení emisí tuhých znečišťujících látek (pokud je jich na jednom výduchu / komínu více, tak většinou ten poslední v kaskádě).

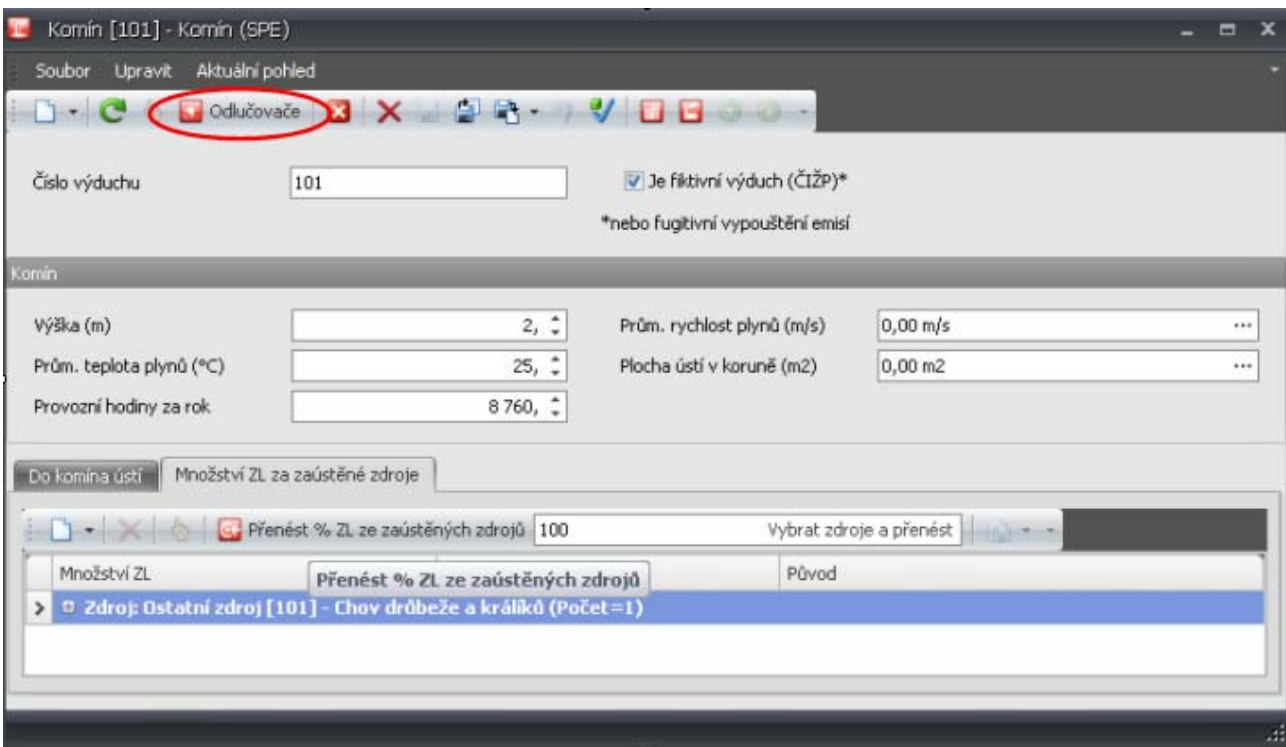

Typ odlučovače lze připojit ke komínu v okně konkrétního komínu:

Kliknutím na ikonu "Odlučovače" se otevře:

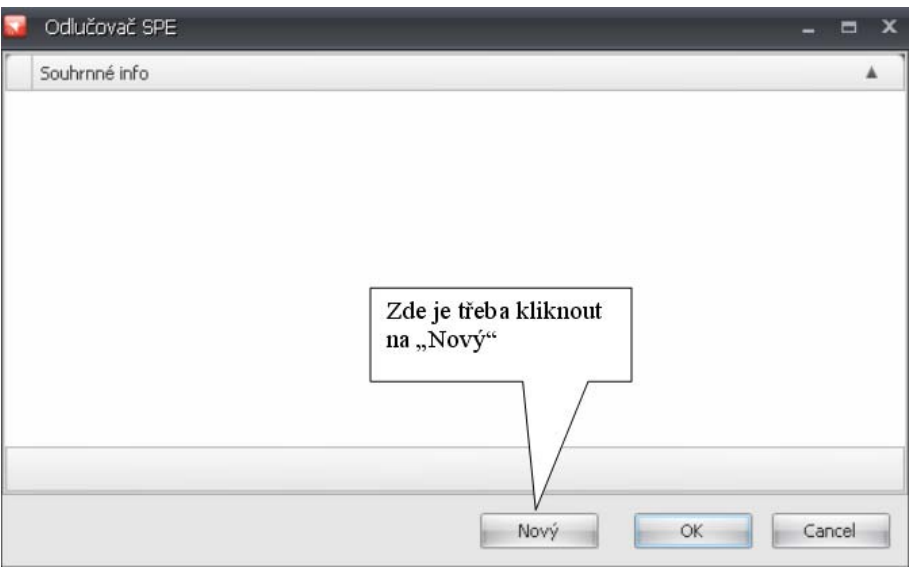

Otevře se další okno, kde je zapotřebí vložit libovolný text do pole "Označení odlučovače" (jinak aplikace neumožní uložení okna):

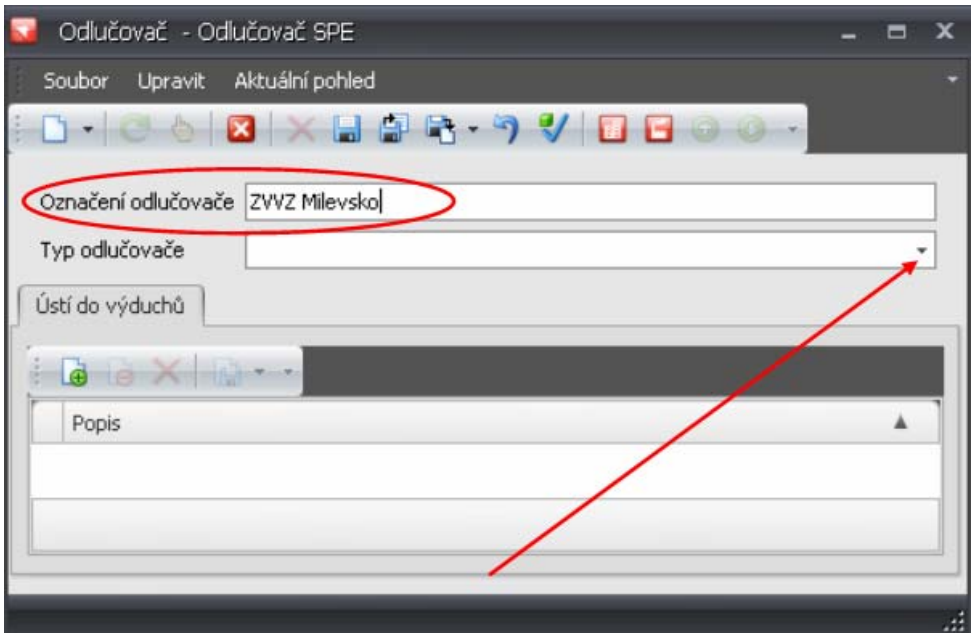

Text může být opravdu libovolný, nikam se nepřenáší. Dále je třeba kliknout na černou šipku v poli "Typ odlučovače" a otevřít další okno, kde po kliknutí na "Spustit" se rozbalí číselník odlučovačů:

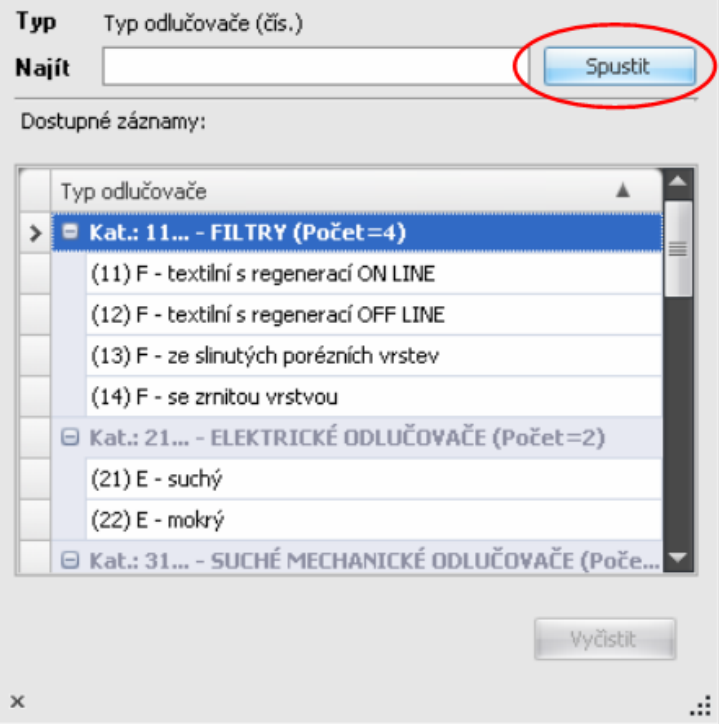

Kliknutí na vybraný typ odlučovače přenese údaj do předchozího okna. Dále je třeba postupně uzavírat okna pokynem "Uložit a zavřít".

Nyní je zapotřebí zvolený odlučovač připojit na komín.

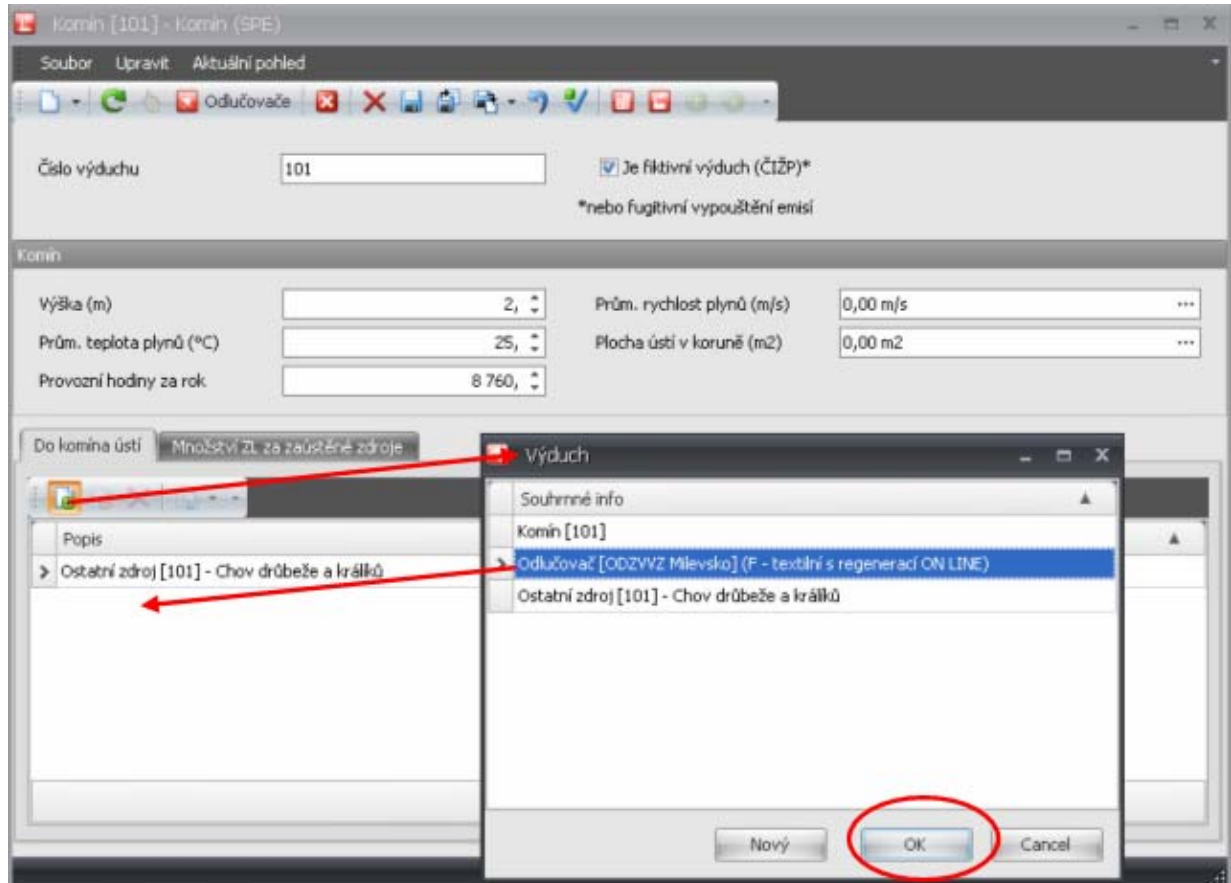

Kliknutím na + v zeleném poli se otevře nabídka, ve které se vybere odlučovač:

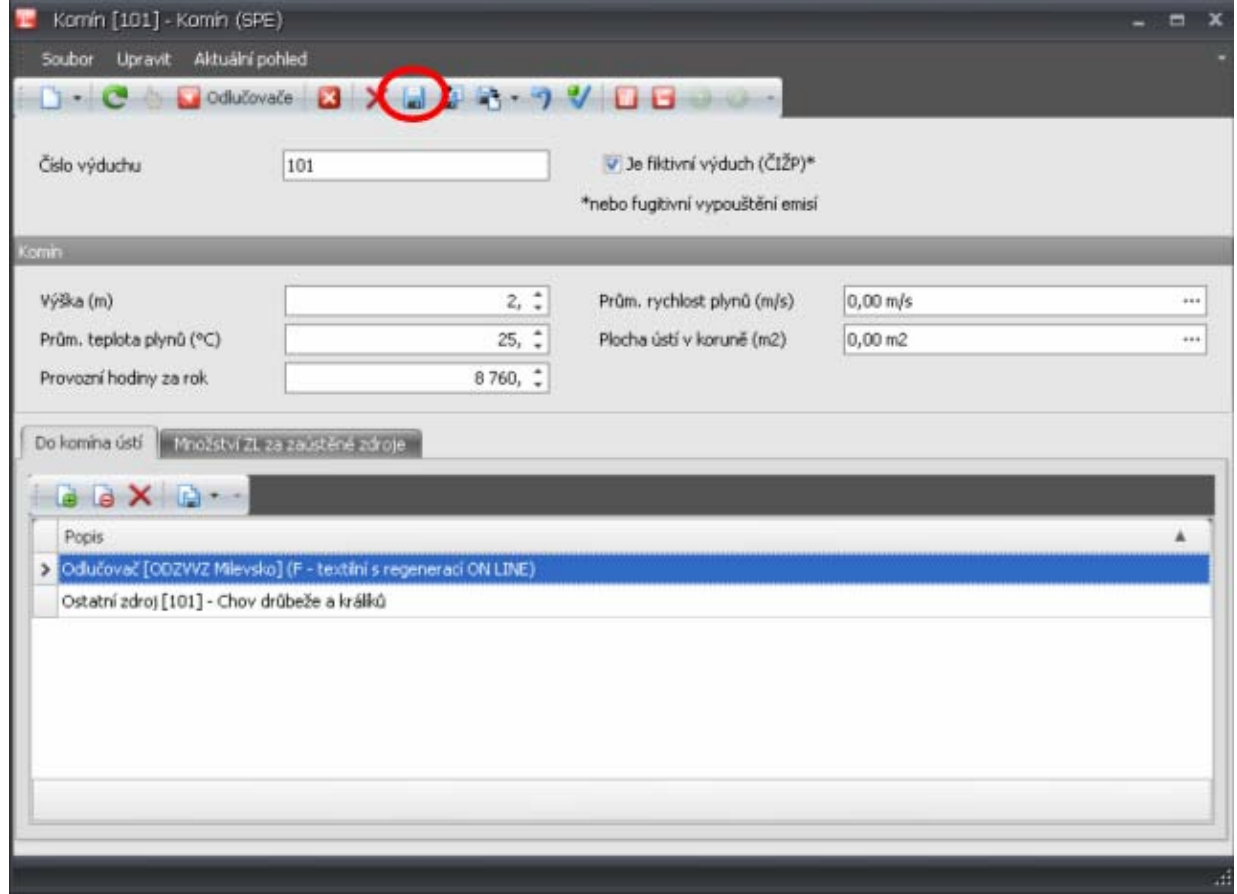

Nyní je zapotřebí kliknout na ikonu "Uložit".

Dalším krokem je přechod na záložku "Množství ZL za zaústěné zdroje".

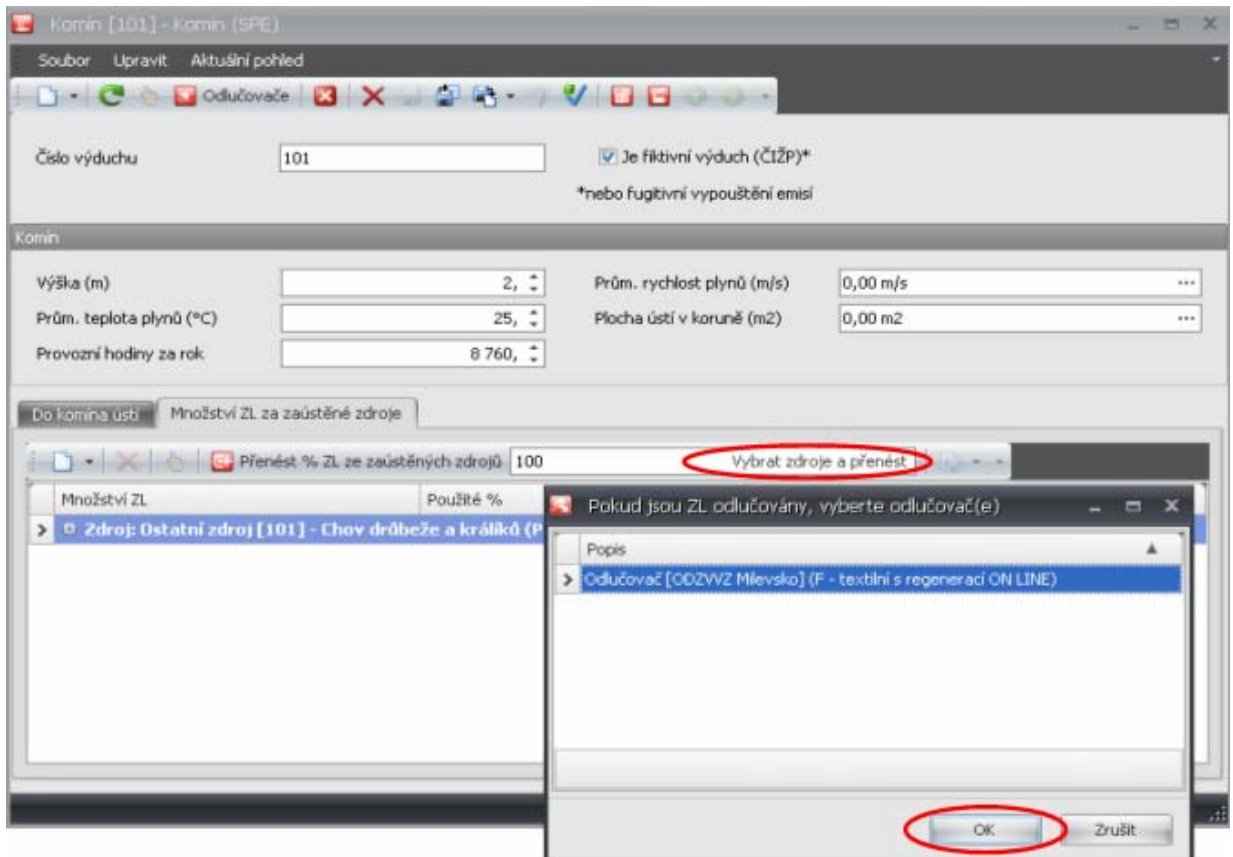

Kliknutí na text "Vybrat zdroje a přenést" otevře nabídku "Pokud jsou ZL odlučovány, vyberte odlučovač(e)", kde lze vybrat z dříve vybraných odlučovačů (v našem příkladu je pouze jeden). Tlačítko "OK" umožní v další nabídce vybrat zdroj za, kterým je odlučovač instalován:

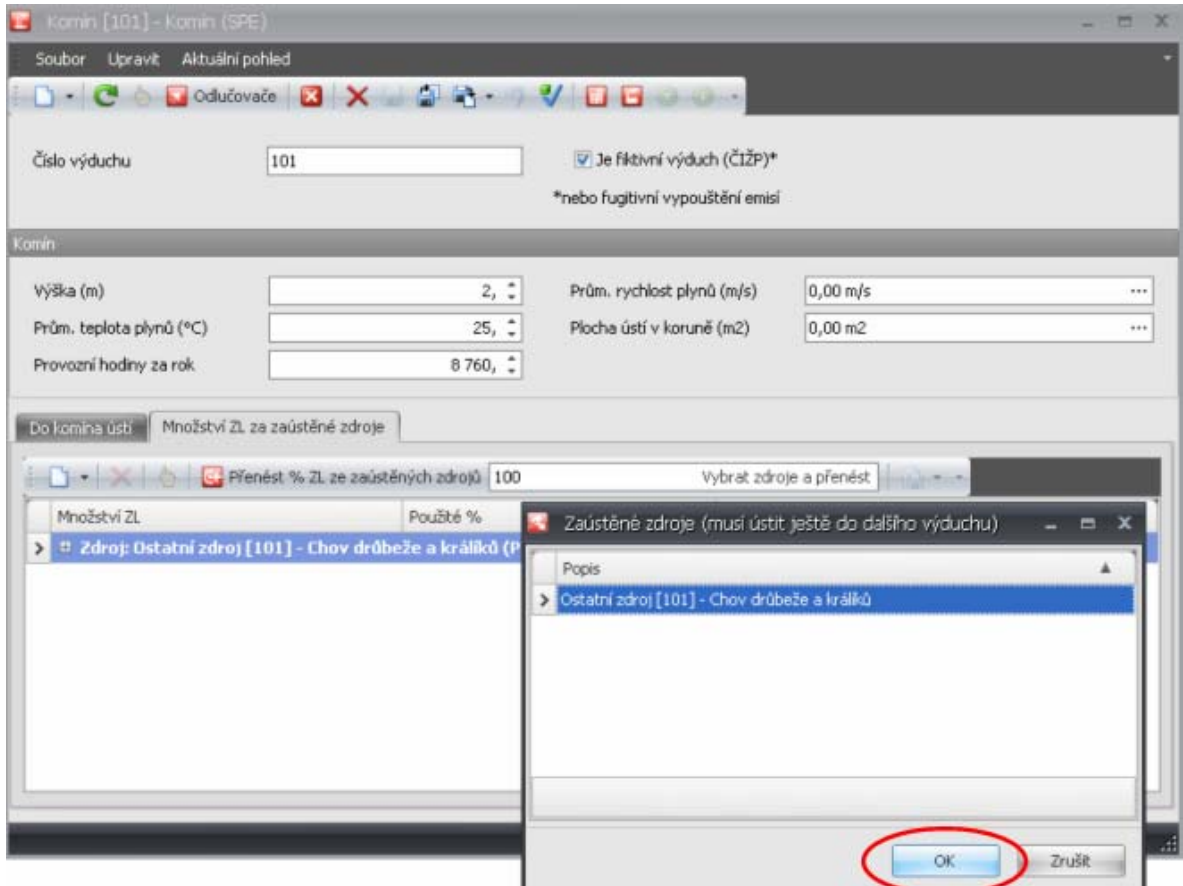

Po uložení a vygenerování kontrolního tisku se takto zvolený a připojený odlučovač ke komínu a zdroji zobrazí.

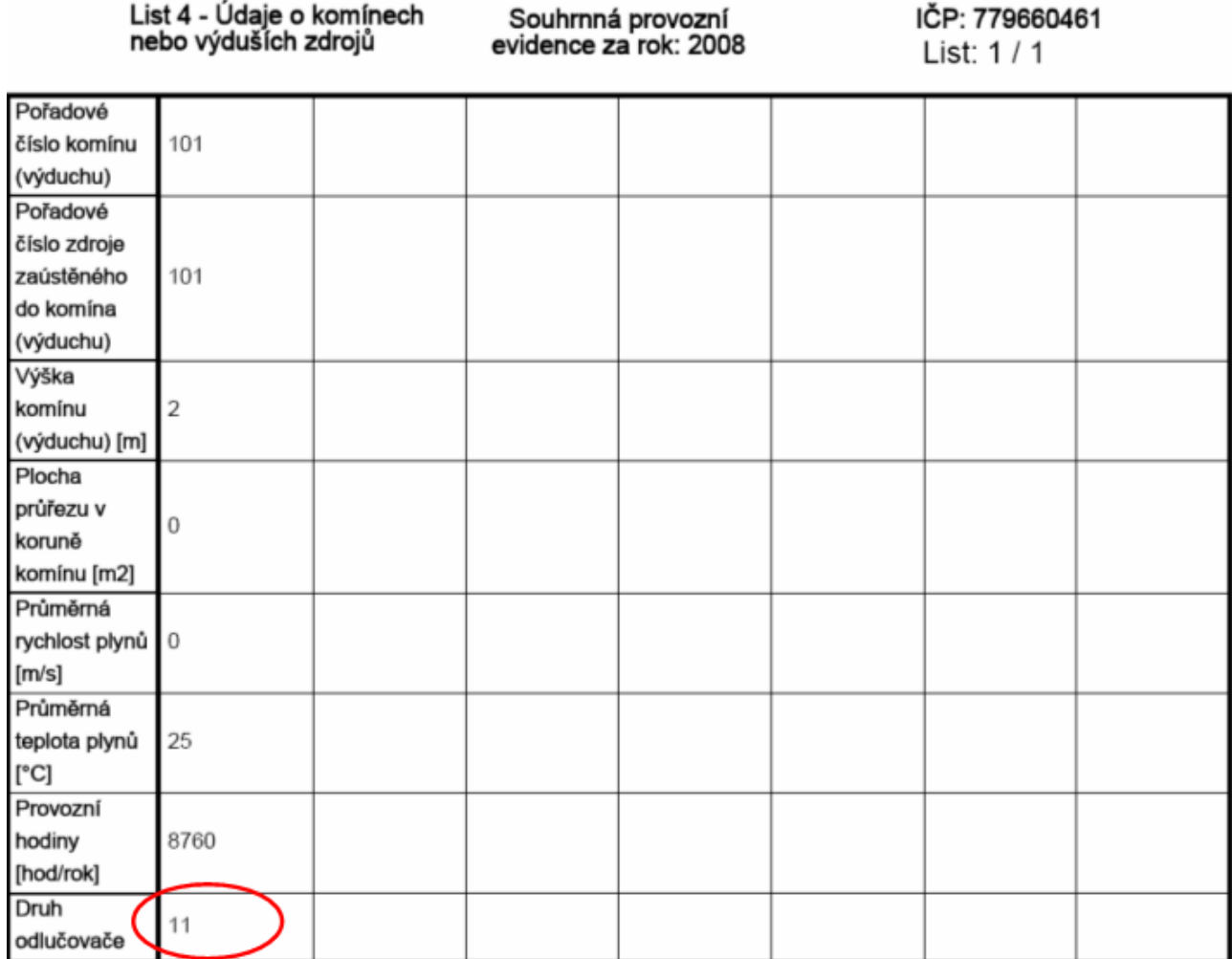